## **Installation Guide CUSTOMER**

Software Provisioning Manager 1.0 SP22 Document Version: 2.0 – 2018-01-15

**SAP NetWeaver Standalone Engine Search and Classification TREX 7.0 - Single Host Using Software Provisioning Manager 1.0**

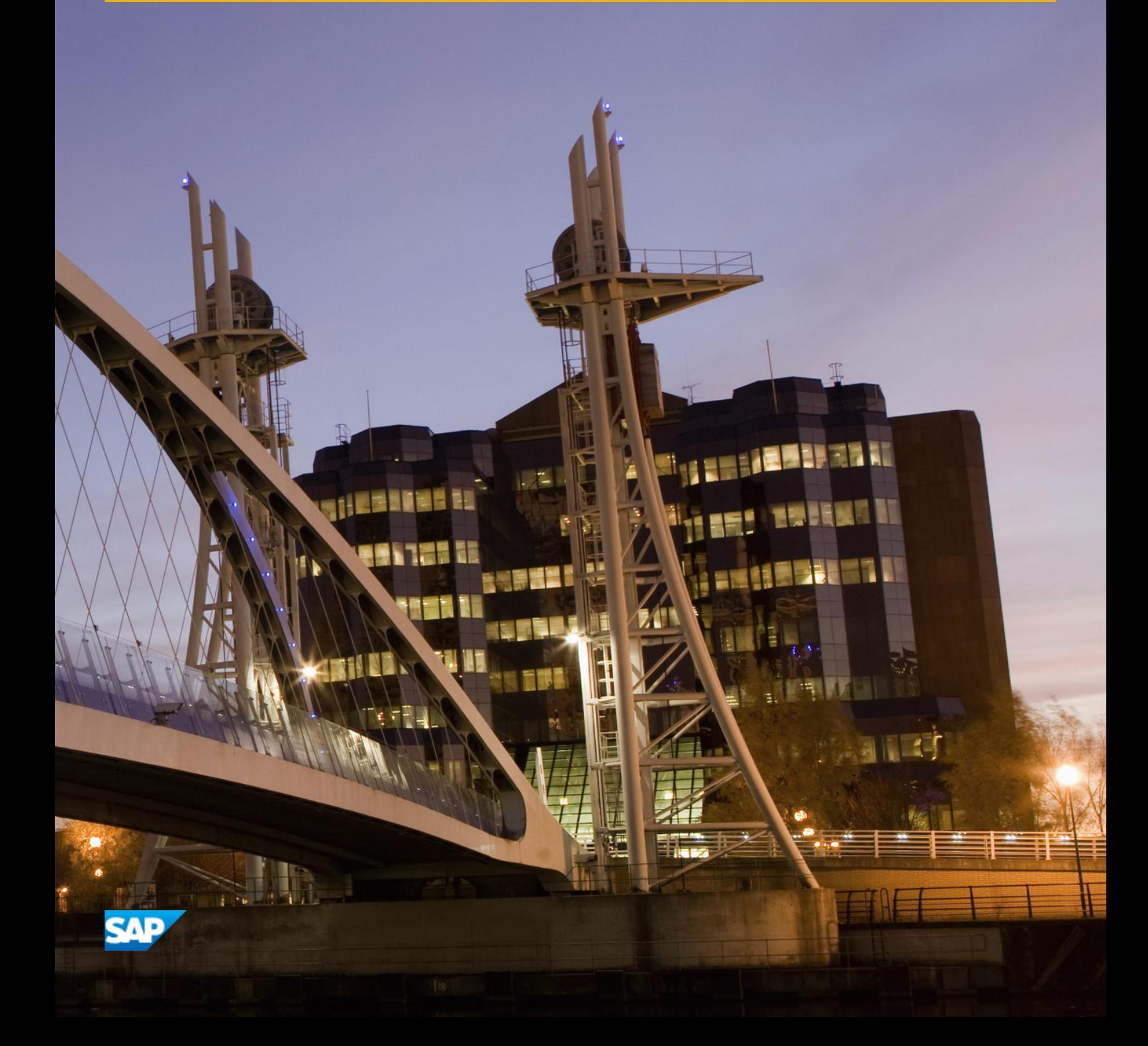

# **Content**

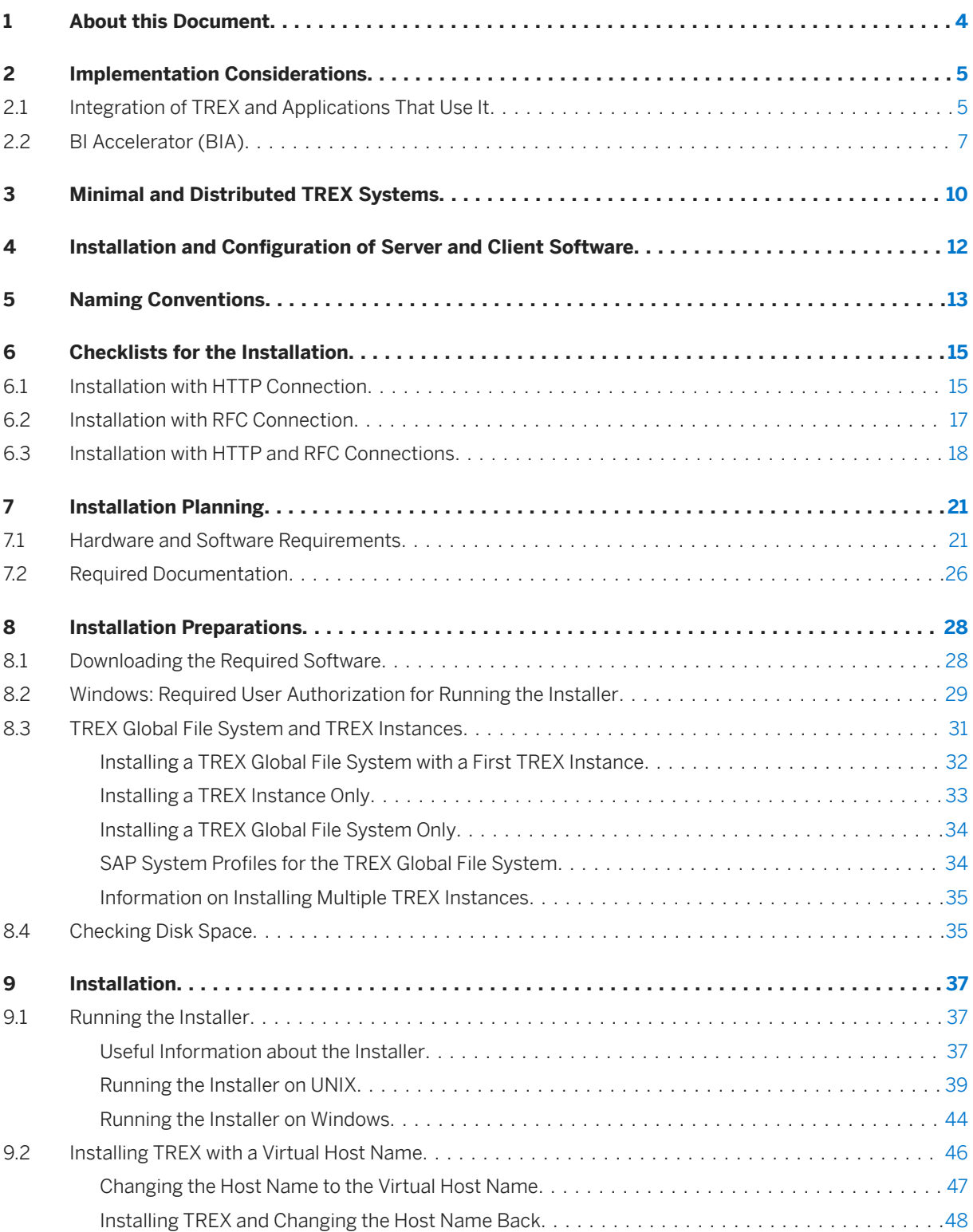

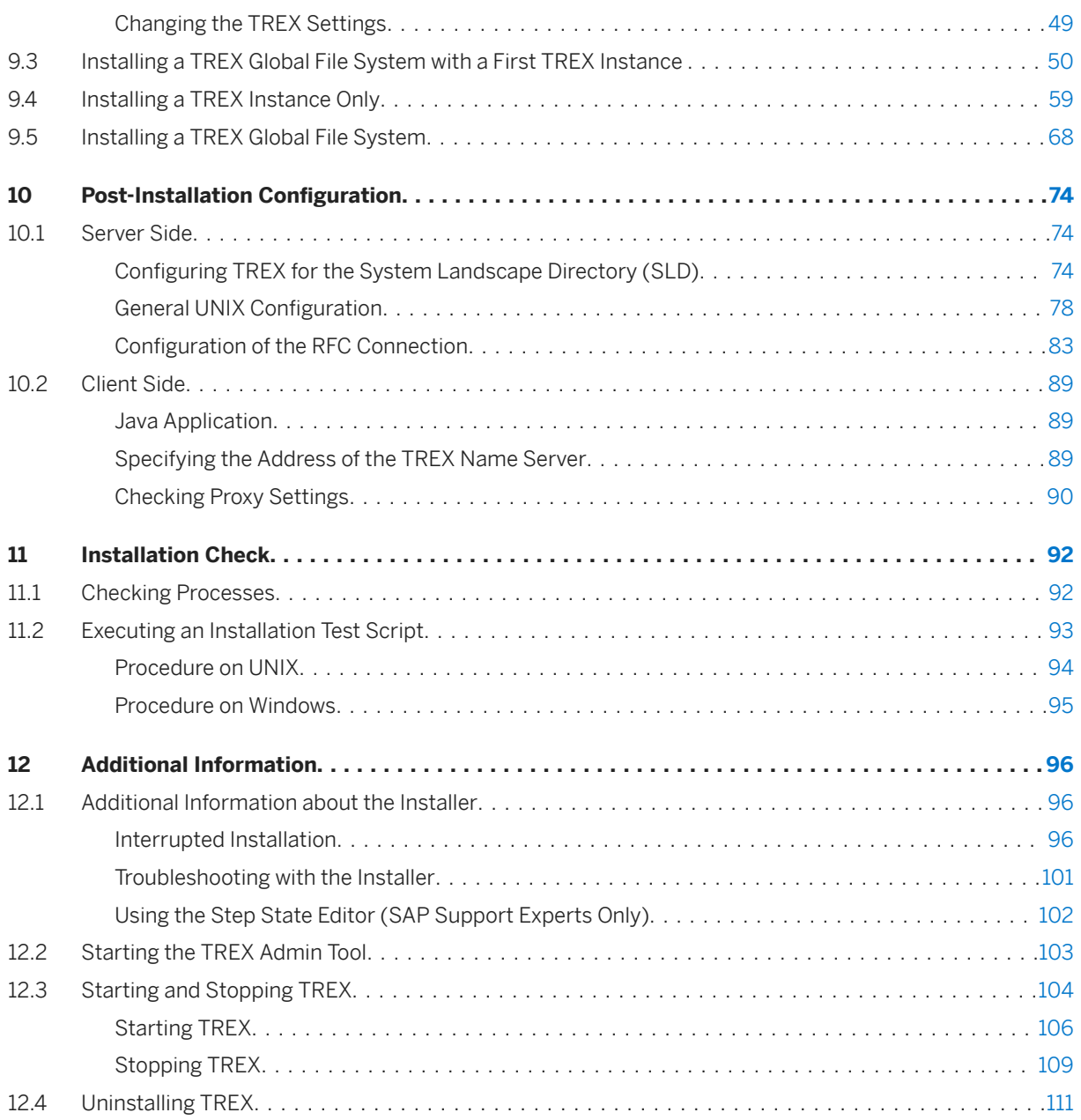

# <span id="page-3-0"></span>**1 About this Document**

## **Purpose**

This guide describes the single-host installation of SAP NetWeaver 7.0 Search and Classification (TREX) using the installation tool Software Provisioning Manager 1.0 SP22 ("installer" for short), which is part of SL Toolset 1.0 SP22.

The target audience for the guide consists of system administrators and consultants.

The guide is structured as follows:

- The section [Implementation Considerations \[page 5\]](#page-4-0) explains what you need to take into account before the installation.
- The section [Naming Conventions \[page 13\]](#page-12-0) contains information on special naming conventions used in this guide.
- The section [Checklists for the Installation \[page 15\]](#page-14-0) contains a separate checklist for each installation variant, including an overview of the installation steps.
- The section [Checklists for the Installation \[page 15\]](#page-14-0) describes how you plan, prepare, and perform the installation of the server software. It also describes the configuration steps that youhave to perform immediately after the installation.
- The section [Installing a TREX Global File System with a First TREX Instance \[page 32\]](#page-31-0) describes how perform out the installation of the client software, if this is necessary. It also describes the configuration steps that you have to perform on the client side.
- The section [Installation Check \[page 92\]](#page-91-0) describes how to check whether the installation of the server software was successful.
- The section [Additional Information \[page 96\]](#page-95-0) contains information on troubleshooting problems that might occur during the installation and explains how to control the installation from another host. It also describes how to start, stop, and uninstall TREX.

## **Constraints**

Additional configuration steps may be necessary depending on the application for which you are installing TREX. These additional steps are not described in this guide. You can find them in the documentation on the application in question.

# <span id="page-4-0"></span>**2 Implementation Considerations**

Refer to the following information before starting the installation:

**Master Guides**

If you are installing TREX as part of a mySAP Business Suite solution, a business scenario, or an IT scenario, familiarize yourself with the relevant master guide available at<https://help.sap.com>before beginning the installation.

Master guides are the central documents for implementing mySAP Business Suite solutions, business scenarios, and IT scenarios. They list the components and third-party applications that are necessary for a business scenario or an IT scenario, and refer to any necessary installation and upgrade guides. They also define the installation sequence.

Integration of TREX and Applications That Use It [page 5] [BI Accelerator \(BIA\) \[page 7\]](#page-6-0)

## **2.1 Integration of TREX and Applications That Use It**

TREX is based on a client/server architecture. The client software is integrated into the application that uses the TREX functions, and allows communication with the TREX servers. The TREX servers execute the requests of the clients: They index and classify documents and respond to search queries.

TREX offers an ABAP and a Java client. This allows ABAP and Java applications to use TREX functions. ABAP and Java applications communicate with the TREX servers using different protocols and components.

- ABAP applications communicate with TREX servers using the RFC protocol. Communication takes place using an instance of the SAP Gateway and an RFC server.
- Java applications communicate with TREX using the HTTP or HTTPS protocol. This communication takes place using a Web server that is enhanced with TREX-specific functions.

RFC and Web servers have similar functions: They receive the requests of the application, convert them to a TREX-internal format, and send them on to the responsible TREX server.

The graphic below depicts the interaction between applications and TREX.

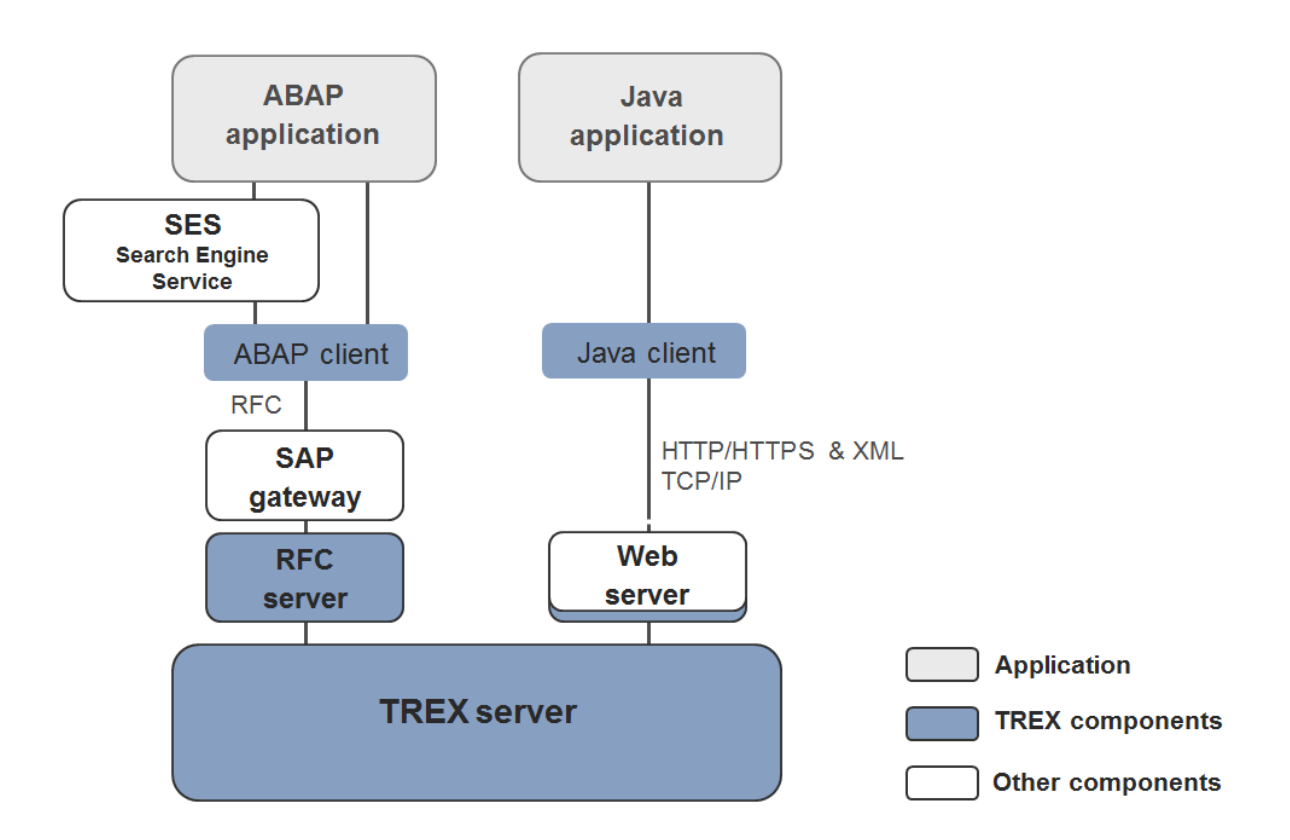

### i Note

There is no dependency between TREX and the application using TREX with regard to the operating system used. You can install TREX on a different operating system to the application that accesses TREX.

## **A** Caution

Use all installable units within SAP NetWeaver that have the same support package level. Only by using the same support packages you can ensure the integration and smooth collaboration between all systems, stand-alone engines, and clients within SAP NetWeaver.

## **Connecting TREX to More Than One Application**

In principle, you can connect one TREX system to more than one application.

Note the following:

- The TREX system must have appropriate dimensions so that it can process the load of all the applications.
- You must take organizational measures to ensure that the applications use separate index namespaces.

## <span id="page-6-0"></span>**2.2 BI Accelerator (BIA)**

## **BI Accelerator: a Key Functionality for High-Performance Analytics**

The BI accelerator is based on TREX technology. It is the aggregation engine for the accelerator functionality of SAP NetWeaver 7.0 Business Intelligence (BI), a key functionality for high-performance analytics, which belongs to the Enterprise Data Warehousing IT scenario.

For more information see the SAP Net Weaver Master Guide on SAP Service Marketplaceservice.sap.com/ installnw70 .

A TREX aggregation engine for processing structured business data powers this functionality. The data of the BI InfoCubes is replicated to the TREX engine and stored as TREX indexes. BI accelerator benefits companies that handle large volumes of data. The average response time is significantly improved in comparison with traditional approaches.

The following graphic depicts the relationship between the BI accelerator and the BI System:

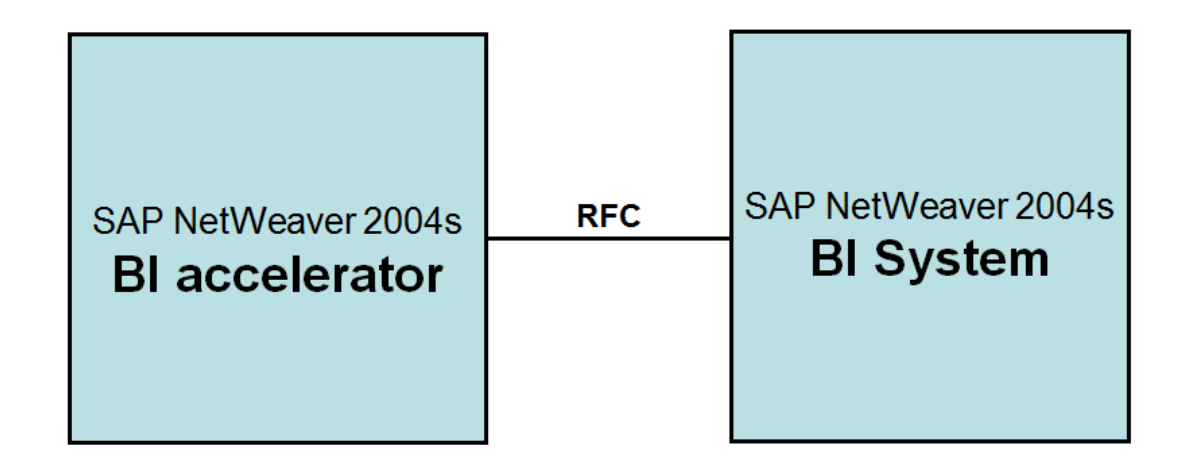

### **How To Use, Install, and Update the BI Accelerator**

● Use only with BI

The BI accelerator is based on TREX technology. For the BI accelerator, you require an installation based on a 64-Bit architecture. The hardware partners deliver this variant in preconfigured form as the BI accelerator box. You must note that a TREX installation configured for searching metadata and documents based on a 32-Bit architecture cannot be used for the BI accelerator. In turn, you cannot use a BI accelerator box to search metadata and documents. In order to use both the search functions and the BI accelerator, you require two separate installations.

## **A** Caution

You cannot use the BI accelerator for the regular TREX search and classification functions.

In order to use the preinstalled BI Accelerator Box, you must enter the fixed RFC destination defined for this purpose (default: TREX\_HPA) in table RSADMINA.

- Installation on preconfigured hardware The BI accelerator is a special LINUX 64-Bit version of SAP NetWeaver 7.0 Search and Classification (TREX), which is delivered on preconfigured hardware. All installation and configuration steps will be done during the preconfiguration of the hardware by the hardware vendor.
- Download update from SAP Service Marketplace BI customers have to update and patch the BI accelerator. They can download the updates and patches for the BI accelerator from the SAP Service Marketplace at: [https://launchpad.support.sap.com/#/softwarecenter](http://help.sap.com/disclaimer?site=https%3A%2F%2Flaunchpad.support.sap.com%2F%23%2Fsoftwarecenter) **Support Packagea and Patches** *Browse our Download Catalog SAP NetWeaver and complementary products SAP NetWeaver SAP NETWEAVER*

*7.0<Release> Entry by Component Search and Classif. (TREX) TREX 7.00 Support Package Patches Linux on x86\_64 64bit*

#### i Note

For more information about the BI accelerator, see the following SAP Notes:

- SAP Note [883726](http://help.sap.com/disclaimer?site=https://launchpad.support.sap.com/#/notes/ 883726) → TREX 7.0: Central Note BI accelerator
- SAP Note [875400](http://help.sap.com/disclaimer?site=https://launchpad.support.sap.com/#/notes/ 875400) → TREX 7.0: Installing SAPNetWeaver 7.0 BI accelerator
- SAP Note [883725 TREX 7.0](http://help.sap.com/disclaimer?site=https://launchpad.support.sap.com/#/notes/ 883725 TREX 7.0) : Updating SAP NetWeaver 7.0 BI accelerator
- SAP Note [902533 TREX 7.0](http://help.sap.com/disclaimer?site=https://launchpad.support.sap.com/#/notes/ 902533 TREX 7.0)  $\cdot$  : HowToGuide Connecting/Operating BIA Box
- SAP Note [984034 TREX 7.0](http://help.sap.com/disclaimer?site=https://launchpad.support.sap.com/#/notes/ 984034 TREX 7.0) : BI Accelerator High Availability

## **BI Accelerator: Preconfigured Blade System**

The BI accelerator is installed on a preconfigured blade system. A blade system consists of hosts in the form of server blades. The server blades are connected to centralized disk storage. This is referred to here as a file server, regardless of the underlying hardware.

The special feature of a TREX installation on a blade system is that both the TREX software and the TREX data can be stored centrally. This means that the software is installed only once on the file server. Maintaining the system is efficient because you have to implement software updates once only.

All server blades on which TREX is running access the same program files. However, each server blade has its own configuration files. The configuration files in the directory <TREX\_DIR> are only used as templates. A script creates a separate subdirectory for each server blade and copies the configuration files to this subdirectory. The graphic below depicts how data, programs, and configuration files might be stored in a BI accelerator blade system.

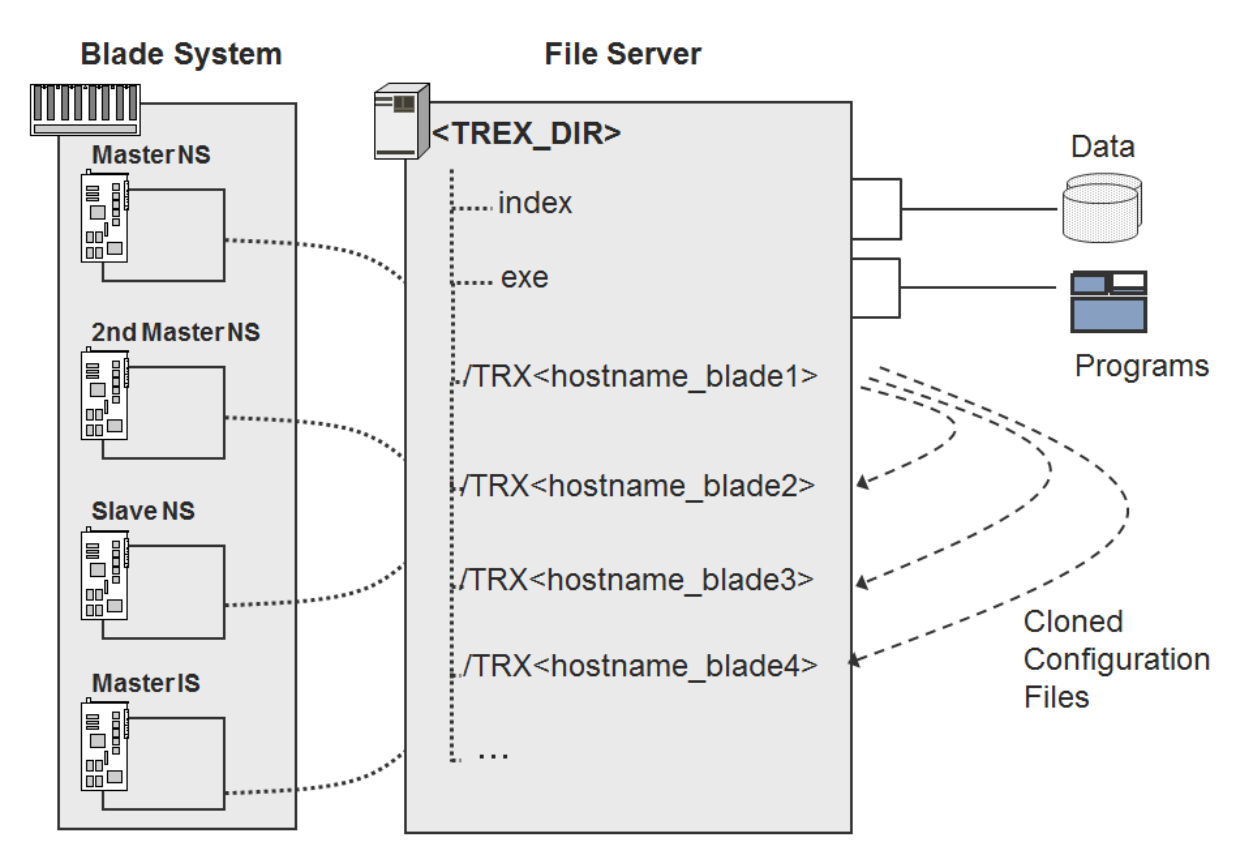

NS = Name Server IS = Index Server

# <span id="page-9-0"></span>**3 Minimal and Distributed TREX Systems**

## **Minimal TREX System (Single-Host Installation)**

A minimal system consists of one TREX instance (one installation of the server software).You can use a minimal system as a demo, test, and production system.

#### i Note

For a production system, SAP recommends that you install the server software on a single host that is used exclusively for TREX.

## **A** Caution

If TREX is running on the same host as other components, you must make sure of the following:

- There is enough main memory for all components.
- TREX can use the required main memory space exclusively.

### **Sizing**

The required hardware for the server software depends on the following factors:

- How many documents of what type are to be indexed?
- What quantities of documents are to be indexed initially, and what quantities during routine operation?
- How many search queries are expected? How many parallel search queries are expected?

Plan the required number of hosts and the equipping thereof with your SAP hardware partner. Use the information in [Hardware and Software Requirements \[page 21\]](#page-20-0) as a basis for this.

## **Distributed TREX System (Multiple Host Installation)**

Search and Classification (TREX) consists of a client component and a server component. The server component is based on a flexible architecture that allows a distributed installation. You can use a distributed installation to achieve the following:

- Load balancing
	- You can distribute the search and indexing load among several hosts.
- High availability

You can make sure that both indexing and searching are highly available.

#### **A** Caution

Your TREX system can quickly reach its performance limit if you install TREX on a single server in a productive scenario with large document sets and a large number of search queries. SAP therefore recommends that you calculate the expected load and availability requirements for your TREX system early on in the planning process and start with a distributed TREX installation immediately if that is what you require.

## **A** Caution

In a distributed scenario, the same TREX version and patch level must run on all TREX hosts. Mixed installations with different TREX versions are not supported.

For more information on installing and configuring a distributed TREX system, see the *SAP NetWeaver*  Distributed Search and Classification (TREX) Systems Installation Guide at [https://help.sap.com/viewer/p/](https://help.sap.com/viewer/p/SAP_NetWeaver_TREX) [SAP\\_NetWeaver\\_TREX](https://help.sap.com/viewer/p/SAP_NetWeaver_TREX)

# <span id="page-11-0"></span>**4 Installation and Configuration of Server and Client Software**

## **Installation of the Server Software**

The TREX servers can be used by one or more applications. When you are installing TREX, you need to know the type of application and communication protocol. There are the following possibilities:

- The TREX servers are only used by Java applications. Since Java applications communicate with the TREX servers using HTTP, you definitely need to carry out the installation steps that enable an HTTP connection.
- The TREX servers are only used by ABAP applications. Since ABAP applications communicate with the TREX servers using RFC, you definitely need to carry out the installation steps that enable an RFC connection.
- The TREX servers are used by Java and ABAP applications. In this case, execute the installation steps necessary for an HTTP and an RFC connection.

## $E$  Example

The documents to be indexed are sent by an ABAP application to TREX. The search takes place using a Web application (Java application).

This guide contains a checklist with an overview of necessary installation steps for each case.

## **Installation of the Client Software**

● ABAP client

The ABAP client is part of the SAP system, and must not be installed separately. The necessary configuration is described in this guide.

● Java client

As a TREX service , the Java client is part of the J2EE engine of the SAP NetWeaver Application Server and does not have to be installed separately. The necessary configuration is described in this guide.

# <span id="page-12-0"></span>**5 Naming Conventions**

## **Terminology**

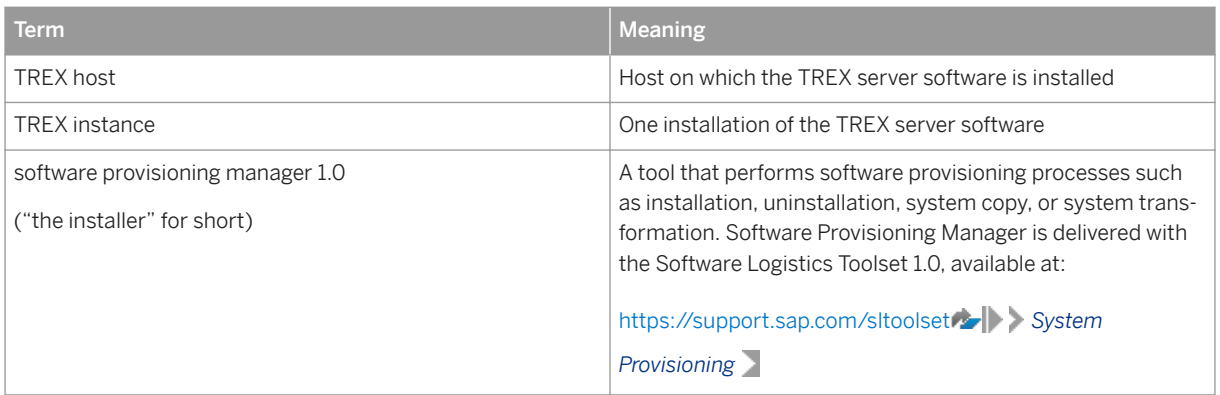

## **Variables**

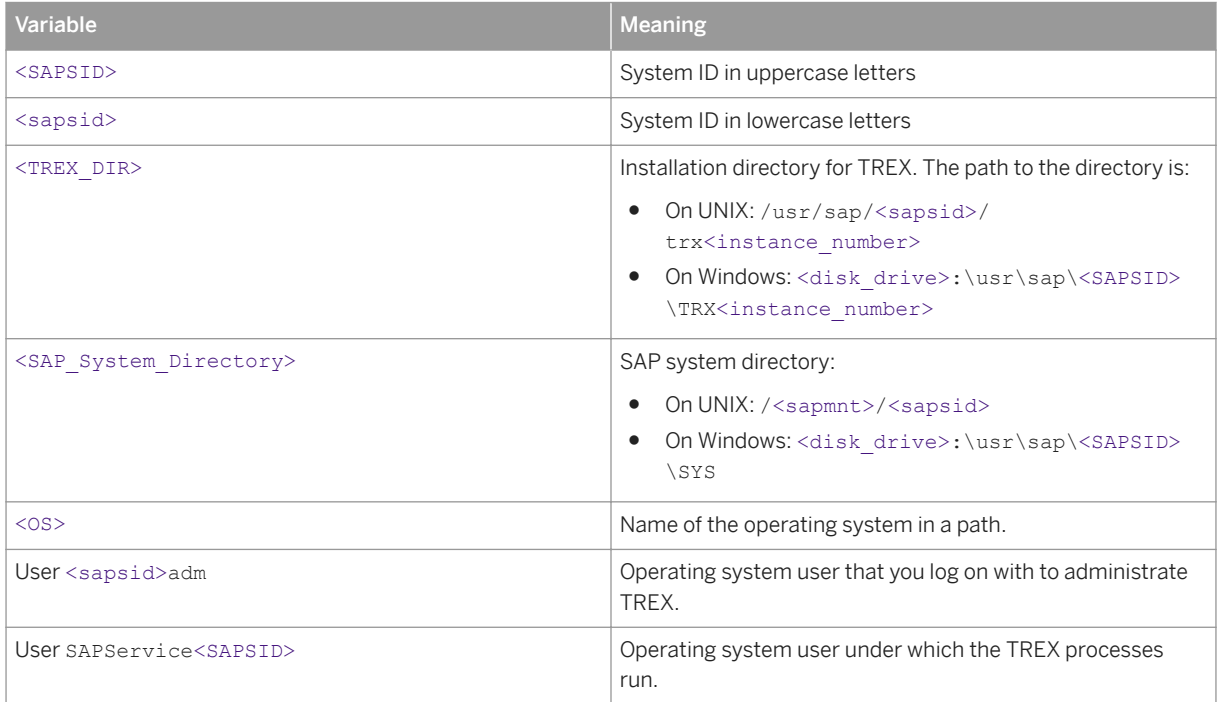

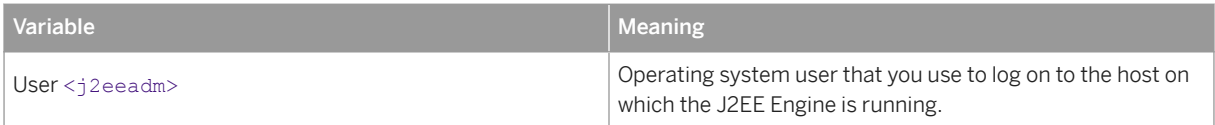

The following example shows how variables are used:

## **Example**

Go to the directory Go to the directory /usr/sap/<sapsid>/trx<instance\_number>.

If the SAP system ID is kb1 and the instance number is 01, you have to go to the directory /usr/sap/kb1/ trx01.

## **Path specifications**

The forward slash (/) is usually used in path specifications such as <TREX\_DIR>/<host\_name>/ sapprofile.ini.

## **Commands**

Commands such as script calls are sometimes distributed over several lines in this documentation. When you execute the commands, enter them in one line.

# <span id="page-14-0"></span>**6 Checklists for the Installation**

### **Purpose**

Use the tables below as checklists for the installation of the system. All necessary installation phases (planning, preparation, installation, and post-installation activities) are listed in these tables.

Use the links to the general descriptions of actions and to additional information that will help you when executing the actions. By doing this, you ensure that you do not overlook any important information.

#### **Process Flow**

Print the relevant checklists:

- Installation with HTTP ConnectionInstallation with HTTP Connection [page 15]
- Installation with RFC Connectio[nInstallation with RFC Connection \[page 17\]](#page-16-0)
- Installation with HTTP and RFC Connections[Installation with HTTP and RFC Connections \[page 18\]](#page-17-0)

Carry out the installation steps in the order specified in the tables.

- When carrying out an obligatory step during the installation, follow the link to the relevant section.
- Then carry out the work steps described there.
- When the installation step has been successfully completed, place a check  $(\check{\phantom{x}})$  next to the relevant entry in the table in order to record your progress.
- Then continue with the next step listed in the table.

## **6.1 Installation with HTTP Connection**

#### **Server Side**

Installation Planning

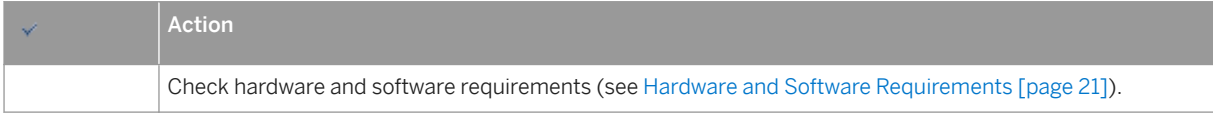

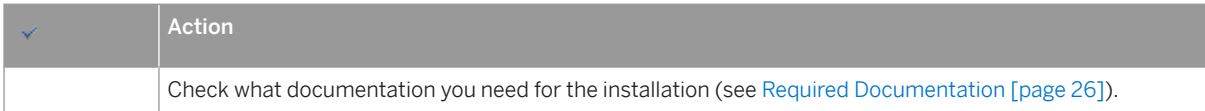

#### Installation Preparations

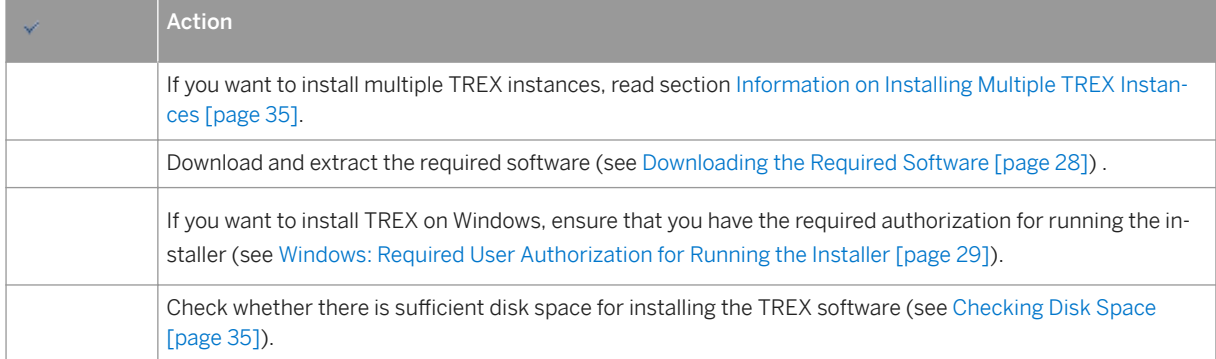

#### Installation

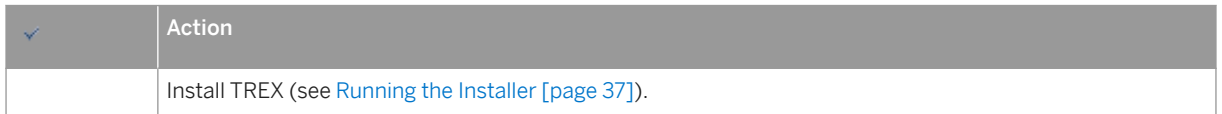

#### Post-Installation Activities

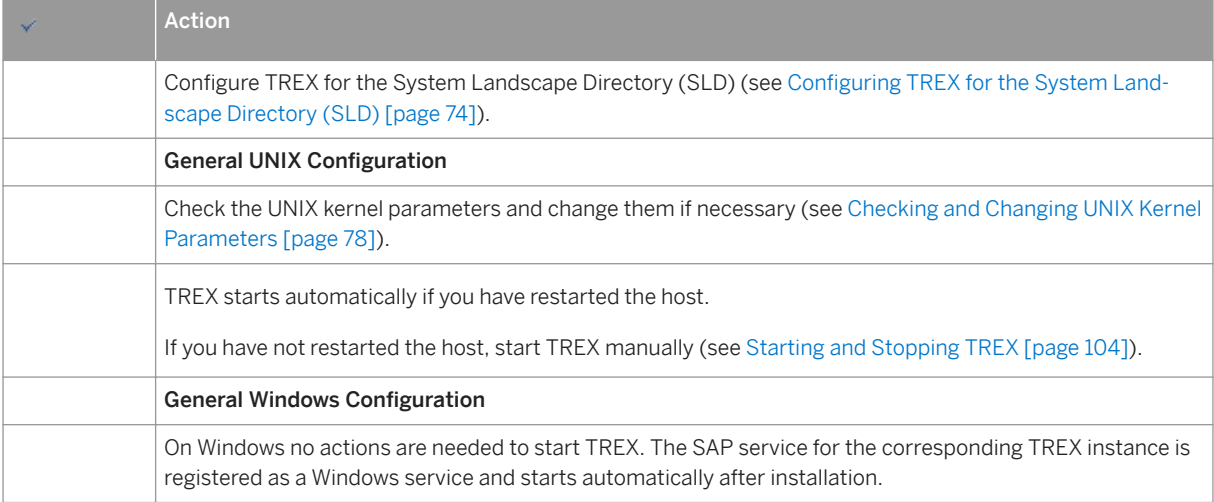

## **Client Side**

#### Configuration

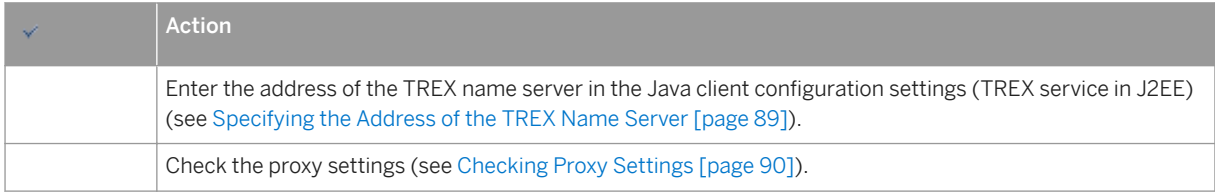

## <span id="page-16-0"></span>**6.2 Installation with RFC Connection**

## **Server Side**

#### Installation Planning

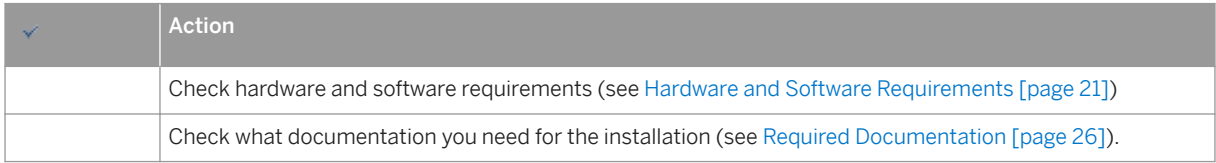

Installation Preparations

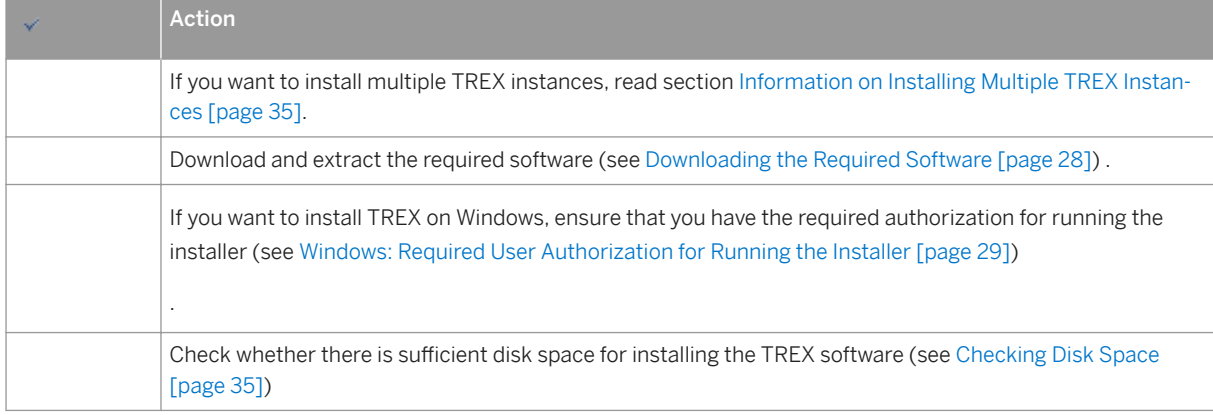

#### Installation

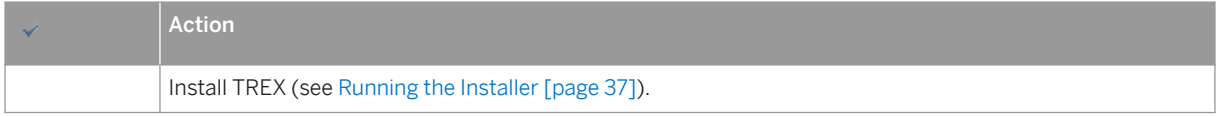

#### Post-Installation Activities

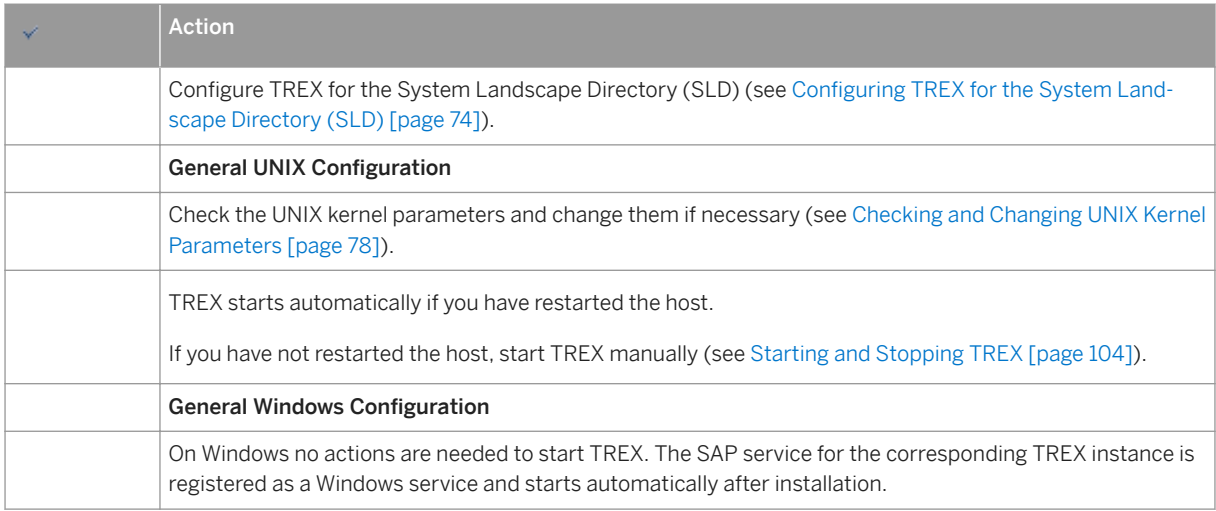

<span id="page-17-0"></span>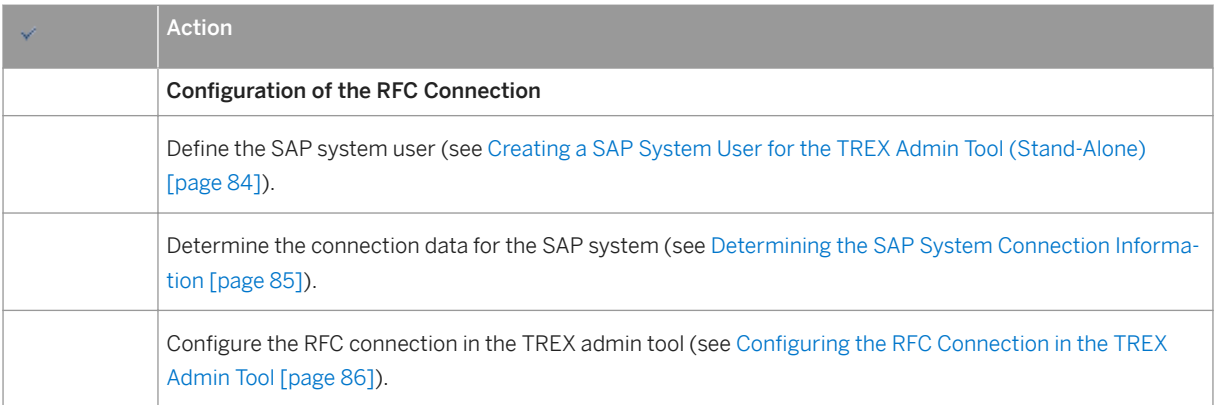

### **Client Side**

#### Configuration

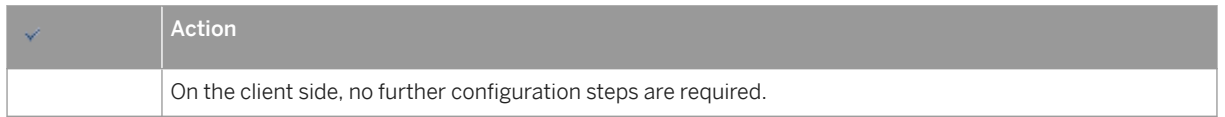

## **6.3 Installation with HTTP and RFC Connections**

## **Server Side**

#### Installation Planning

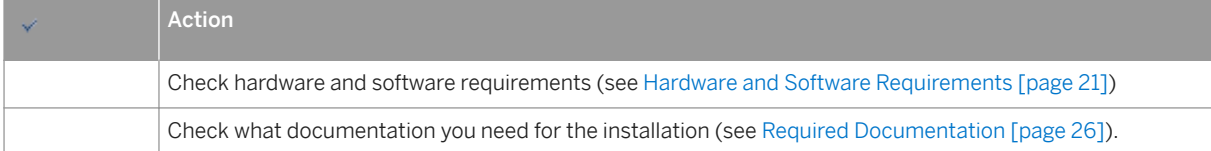

#### Installation Preparations

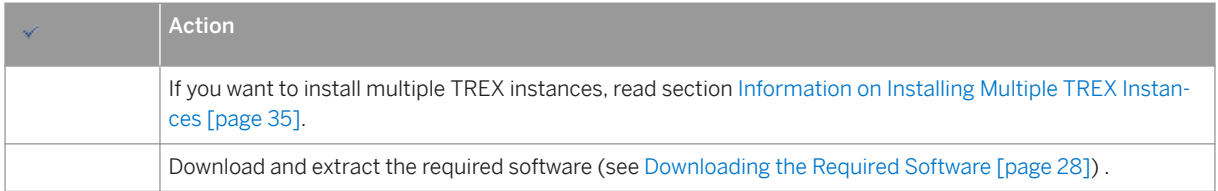

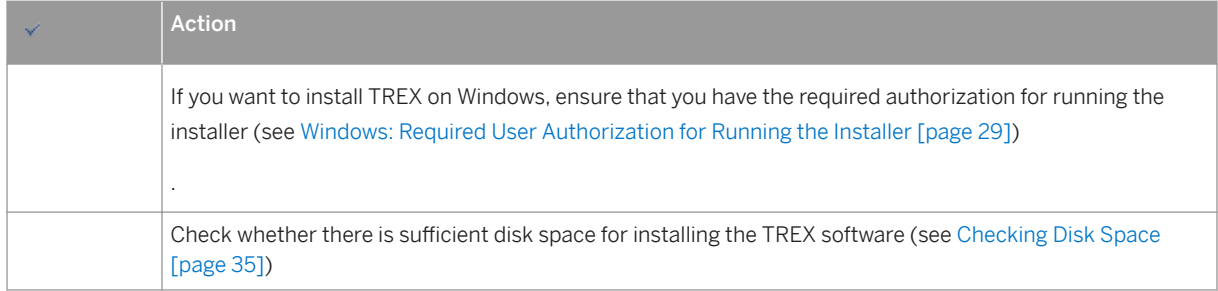

#### Installation

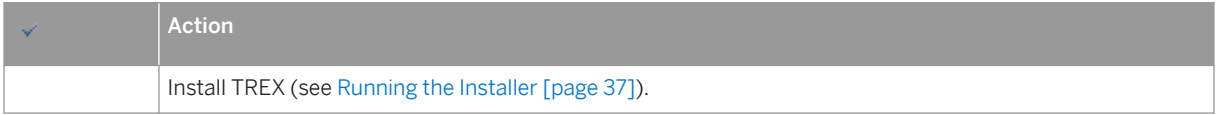

#### Post-Installation Activities

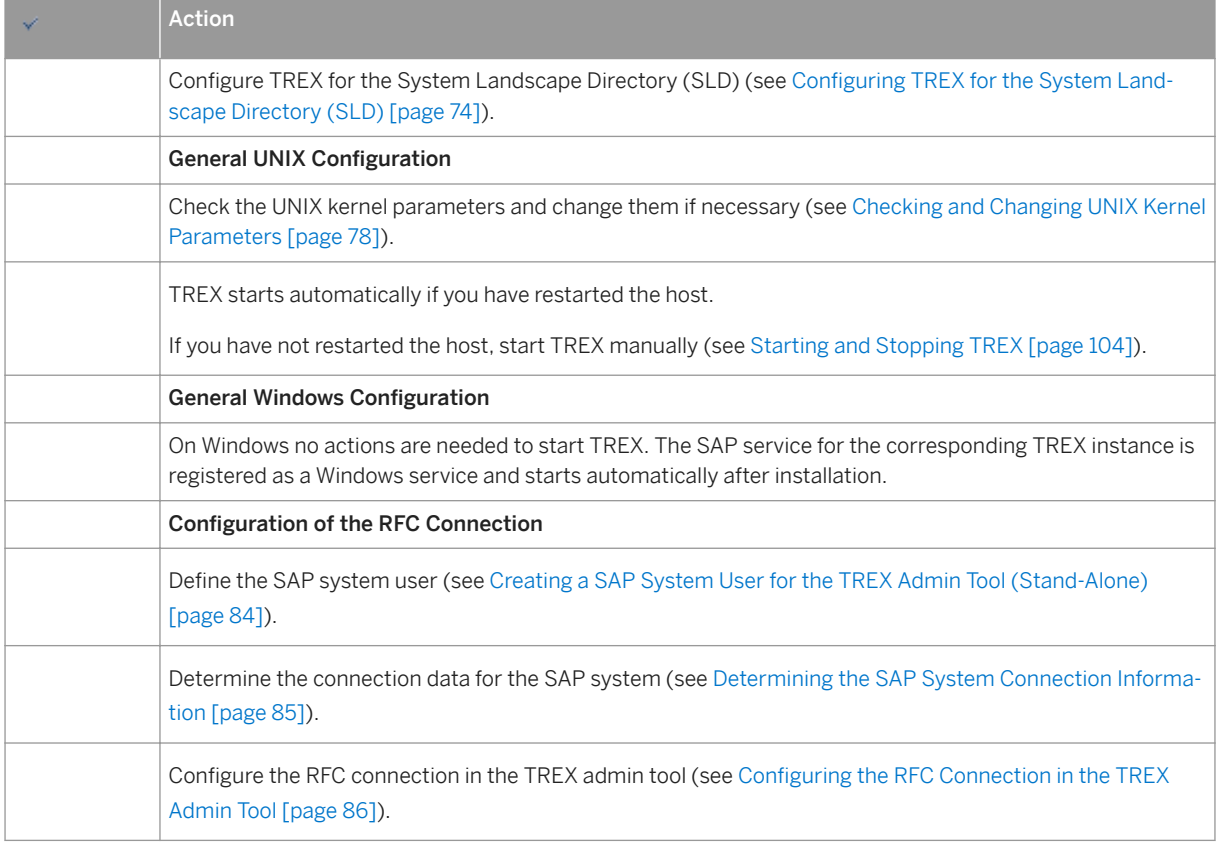

## **Client Side - ABAP Application**

#### Configuration

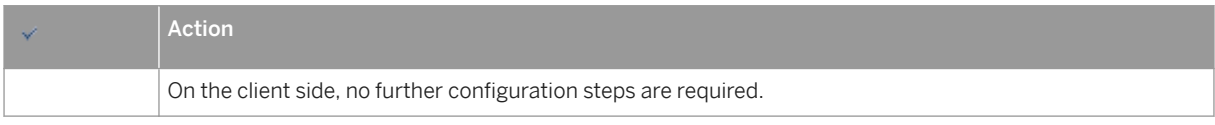

## **Client Side - Java Application**

#### Configuration

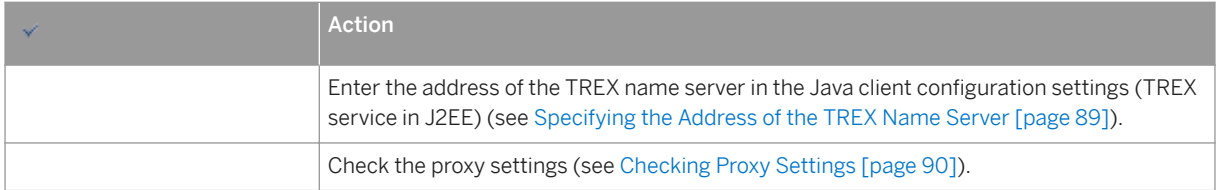

# <span id="page-20-0"></span>**7 Installation Planning**

The following sections contain information that is relevant when planning the installation.

Hardware and Software Requirements [page 21] [Required Documentation \[page 26\]](#page-25-0)

## **7.1 Hardware and Software Requirements**

The tables below contain the hardware and software requirements for the TREX server software.

#### i Note

The requirements for hardware and software listed here are valid for a TREX installation on a single host (single-server system). The requirements for a distributed system that supports load balancing and high availability are listed in the guide for the installation and configuration of a distributed TREX system. You can find the *Installation Guide – SAP NetWeaver 7.0 TREX Multiple Hosts* at [https://help.sap.com/viewer/p/](https://help.sap.com/viewer/p/SAP_NetWeaver_TREX) [SAP\\_NetWeaver\\_TREX](https://help.sap.com/viewer/p/SAP_NetWeaver_TREX) .

## **Hardware Requirements**

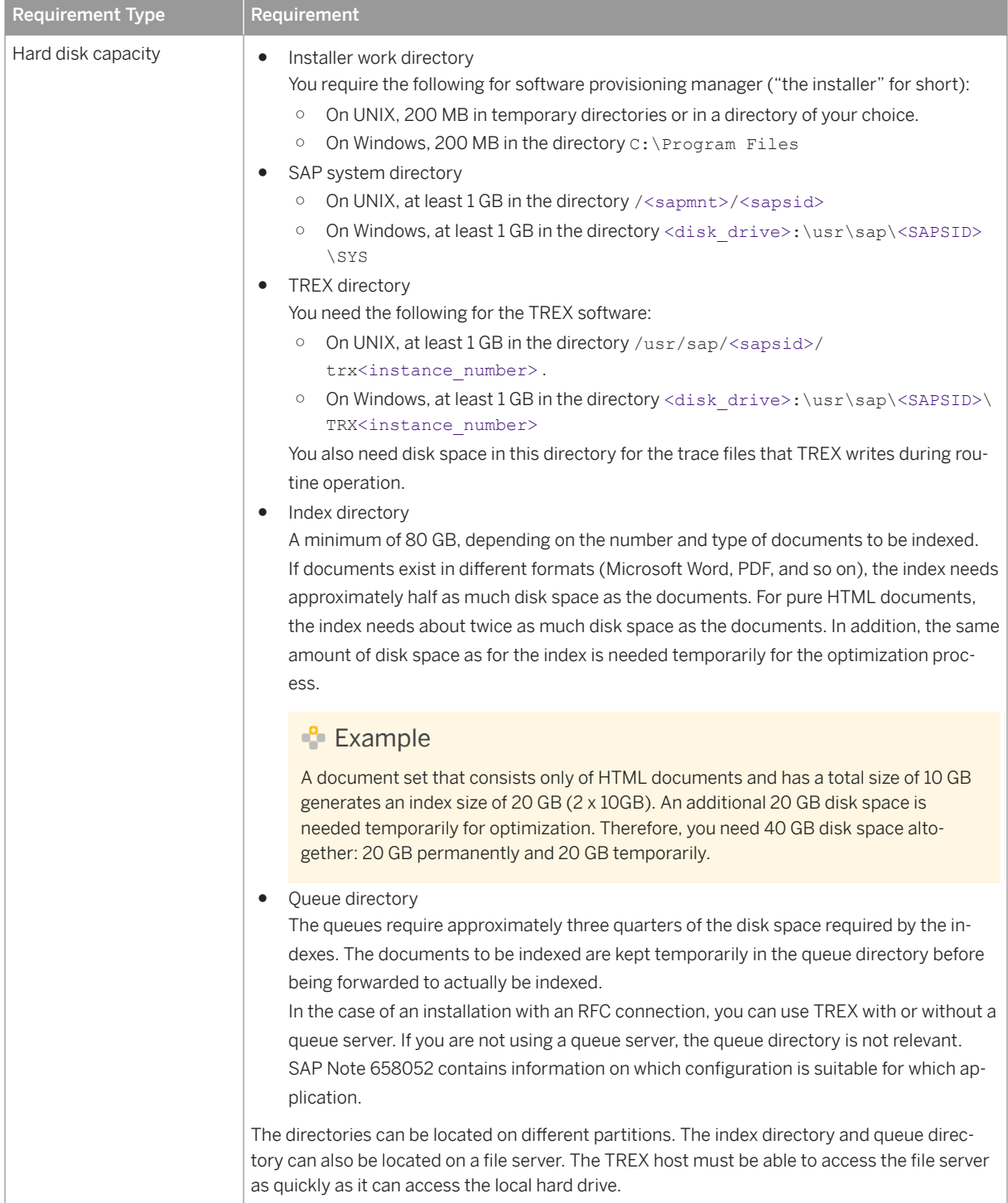

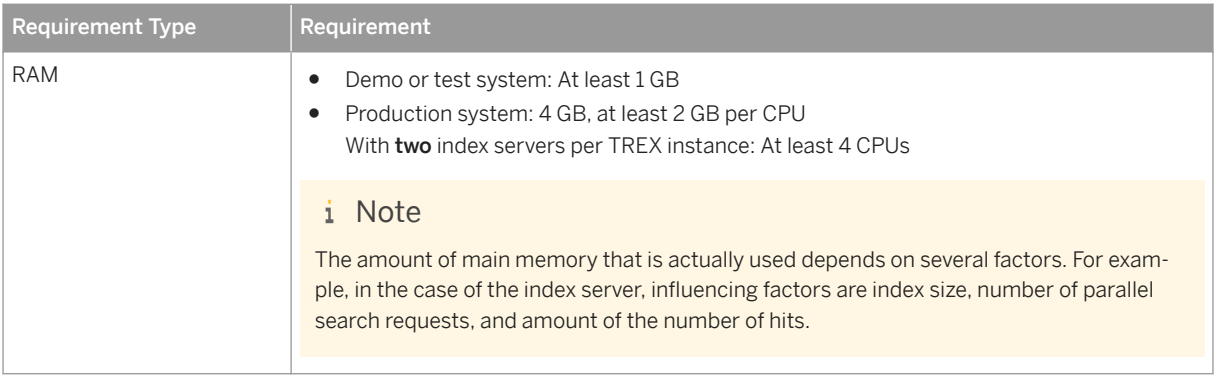

## **Windows: Software Requirements**

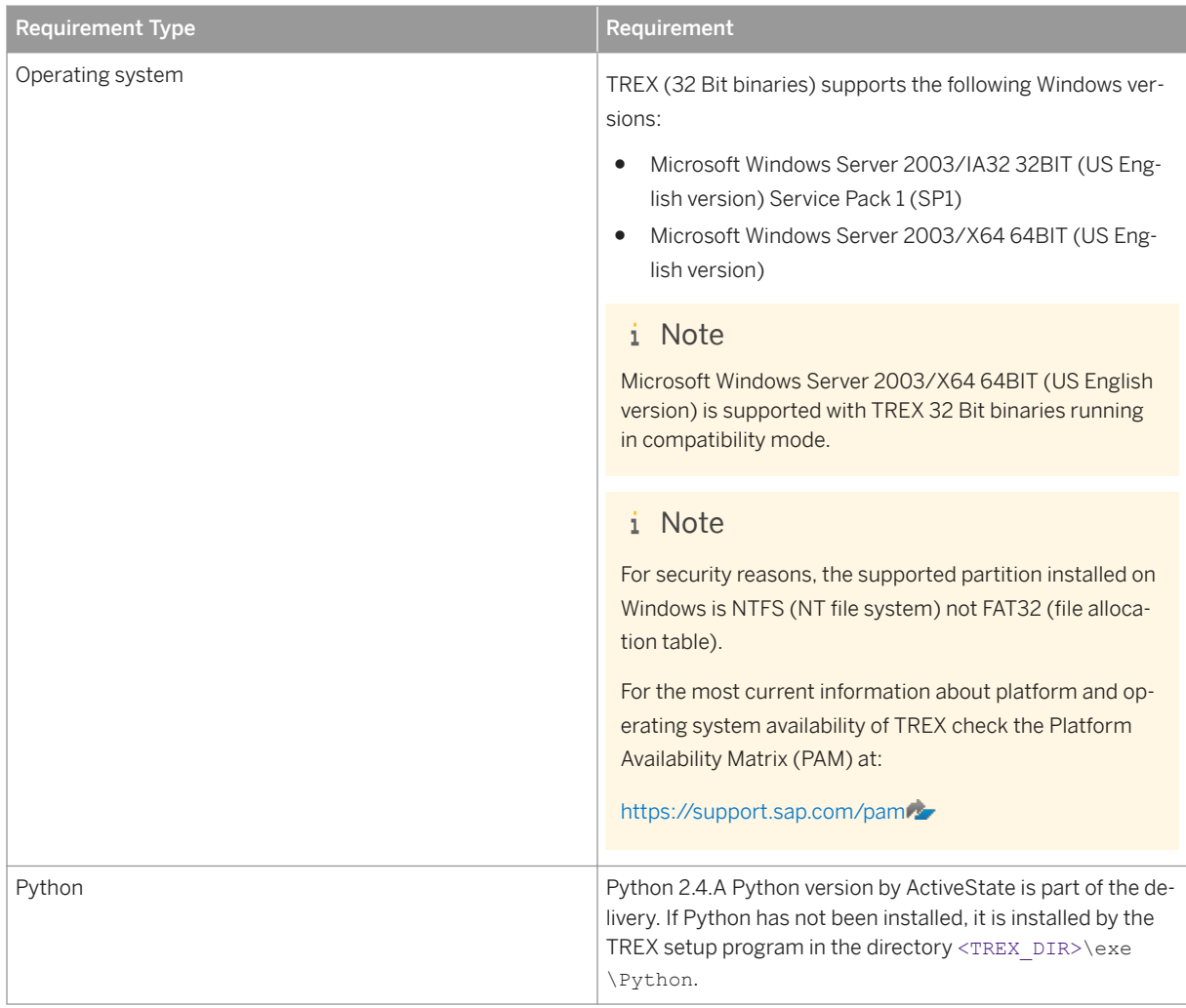

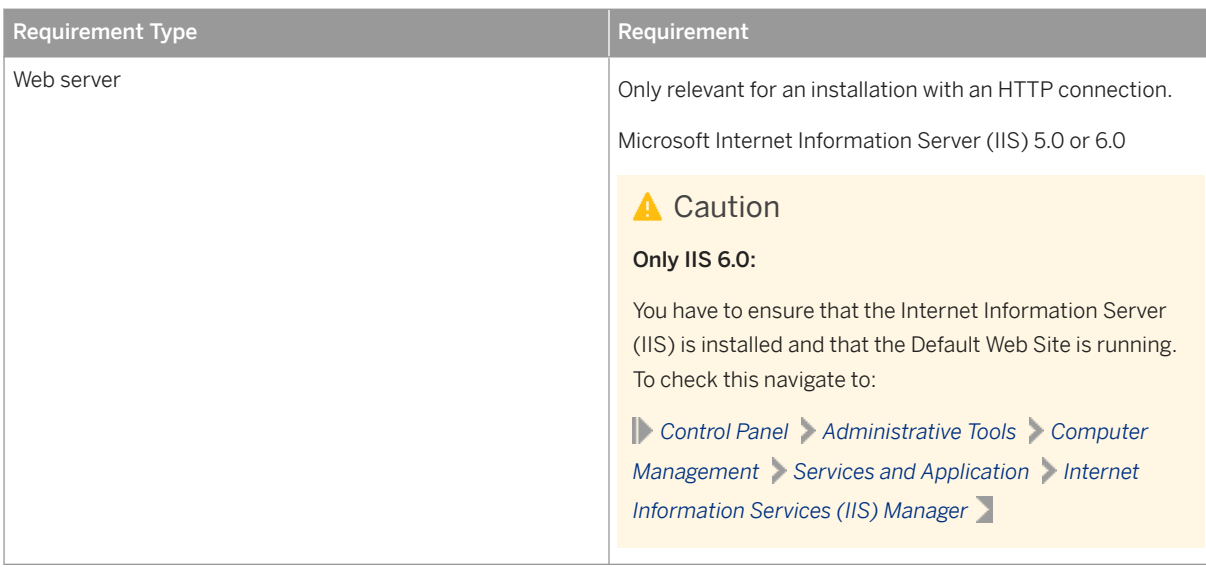

## **UNIX: Software Requirements**

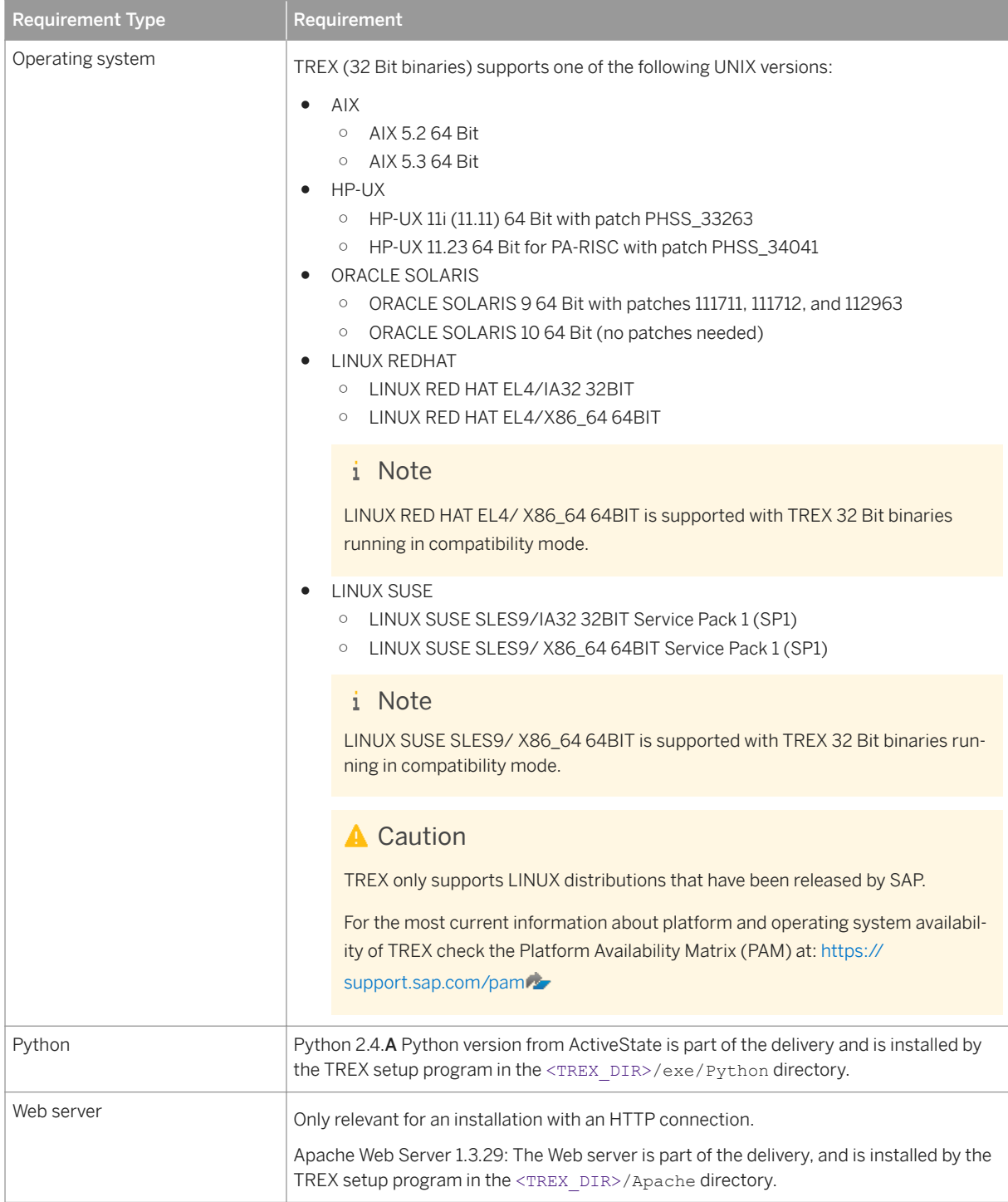

## <span id="page-25-0"></span>**7.2 Required Documentation**

You require this installation guide and the following additional documentation for the installation:

- SAP Notes on installation
- Online information from SAP

## **SAP Notes on Installation**

You must read the SAP Notes on installation before you begin the installation. The SAP Notes contain current installation information and corrections to the installation documentation.

Make sure that you use the current version of these SAP Notes. .

Relevant SAP Notes

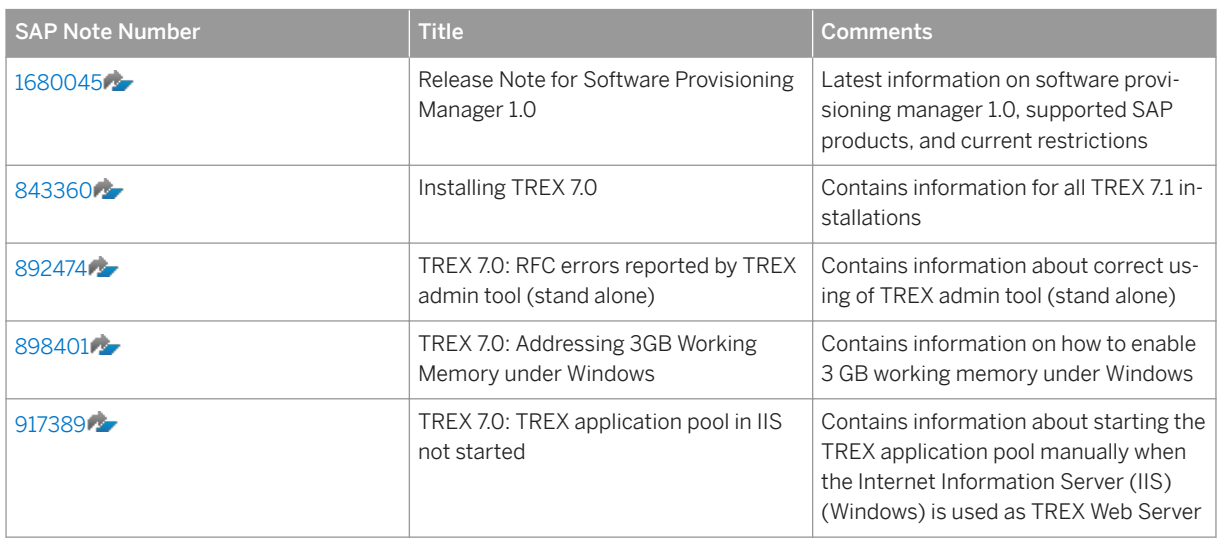

## **Online Information from SAP**

Information on the following areas is available:

General Quick Links

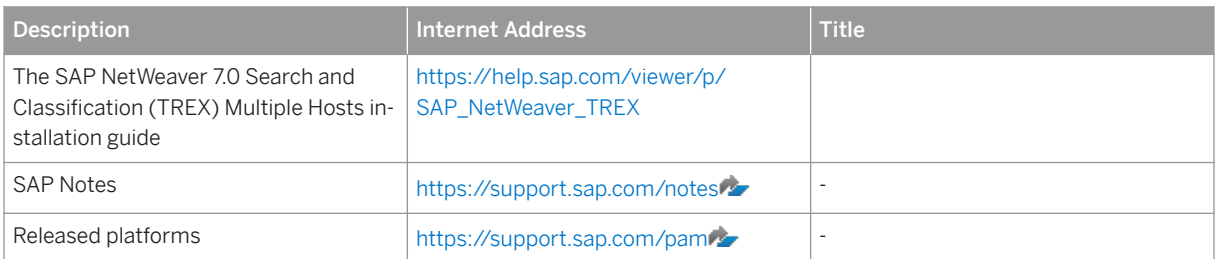

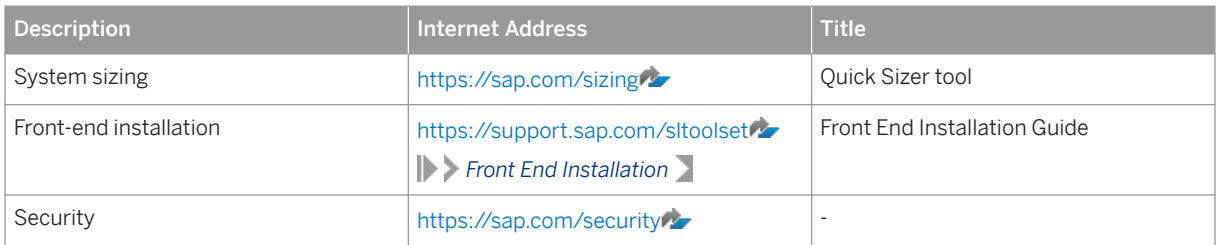

# <span id="page-27-0"></span>**8 Installation Preparations**

The following sections describe the steps you carry out before the TREX installation.

Downloading the Required Software [page 28] [Windows: Required User Authorization for Running the Installer \[page 29\]](#page-28-0) [TREX Global File System and TREX Instances \[page 31\]](#page-30-0) [Checking Disk Space \[page 35\]](#page-34-0)

## **8.1 Downloading the Required Software**

#### **Prerequisites**

Make sure the latest version of the SAPCAR archiving tool is available on each installation host.

You require the SAPCAR archiving tool to be able to unpack software component archives (\*. SAR files) which is the format of software lifecycle media and tools that you can download from the SAP software distribution center.

If required, you can download the latest version of SAPCAR from: [https://launchpad.support.sap.com/#/](http://help.sap.com/disclaimer?site=https%3A%2F%2Flaunchpad.support.sap.com%2F%23%2Fsoftwarecenter) [softwarecenter](http://help.sap.com/disclaimer?site=https%3A%2F%2Flaunchpad.support.sap.com%2F%23%2Fsoftwarecenter) **Support Packages and Patches**  $\triangleright$  A – Z  $\triangleright$  Index  $\triangleright$  S  $\triangleright$  SAPCAR  $\triangleright$ 

For more information about SAPCAR, see SAP Note [212876](http://help.sap.com/disclaimer?site=https://launchpad.support.sap.com/#/notes/212876)

### **Context**

This section describes how to download and unpack the software required for the installation:

- The software provisioning manager 1.0 archive containing the installer. You always have to download the latest version of the software provisioning manager 1.0 archive (see also SAP Note [1680045](http://help.sap.com/disclaimer?site=https://launchpad.support.sap.com/#/notes/1680045)<sup>2</sup>).
- The TREX binaries
- SAP Kernel 7.20 for your operating system

#### i Note

The signature of media is checked **automatically** by the installer during the *Define Parameters* phase while processing the *Media Browser* screens. As of now the installer only accepts media whose signature has been checked. See also the description of this new security feature in SAP Note [2393060](http://help.sap.com/disclaimer?site=https://launchpad.support.sap.com/#/notes/2393060).

### <span id="page-28-0"></span>**Procedure**

- 1. Make the installer software available as follows:
	- a. Download the latest version of the Software Provisioning Manager 1.0 archive 70SWPM10SP<support package number>\_<version number>.SAR from:

[https://launchpad.support.sap.com/#/softwarecenter](http://help.sap.com/disclaimer?site=https%3A%2F%2Flaunchpad.support.sap.com%2F%23%2Fsoftwarecenter)**/ SUPPORT PACKAGES & PATCHES** > By *Alphabetical Index (A-Z) S SOFTWARE PROVISIONING MANAGER*

b. Use SAPCAR to Unpack the software provisioning manager archive to a local directory (<unpack directory1>) with the following command:

SAPCAR -xvf <download directory>/<path>/<Archive>.SAR -R <unpack directory1>

- 2. Make the TREX binaries available as follows:
	- a. Download the latest version from:

[https://launchpad.support.sap.com/#/softwarecenter](http://help.sap.com/disclaimer?site=https%3A%2F%2Flaunchpad.support.sap.com%2F%23%2Fsoftwarecenter) *Installations & Upgrades By Category* **SAP NetWeaver and complementary products** > SAP NetWeaver > SAP NetWeaver 7.0 <Release> > **Installation** <0S> *Database NW 7.0* <Release> Search/Class (TREX 7.00)

b. Use SAPCAR to unpack the downloaded archive to a local directory (<unpack directory2>) using the following command:

**SAPCAR –xvf <download directory>/<path>/<Archive>.SAR -R <unpack directory2>**

- 3. Make SAP Kernel 7.20 for your operating system available as follows:
	- a. Make SAP Kernel 7.20 for your operating system available as follows:

[https://launchpad.support.sap.com/#/softwarecenter](http://help.sap.com/disclaimer?site=https%3A%2F%2Flaunchpad.support.sap.com%2F%23%2Fsoftwarecenter) *Installations & Upgrades By Category* SAP NetWeaver and complementary products > SAP NetWeaver > SAP NetWeaver 7.0 <Release> > *Kernel for installation/SWPM > SAP KERNEL 7.20 <32/64-BIT/UNICODE> > Installation* > <os>

b. Use SAPCAR to unpack the downloaded archive to a local directory (<unpack directory3>) using the following command:

**SAPCAR –xvf <download directory>/<path>/<Archive>.SAR -R <unpack directory3>**

## **8.2 Windows: Required User Authorization for Running the Installer**

Although the installer automatically grants the required rights to the user account used for the installation, you have to check whether this account has the required authorization to perform the installation. The authorization required depends on whether you intend to perform a domain or local installation. If necessary, you have to ask the system administrator to grant the account the necessary authorization before you start the installation. If you attempt the installation with an account that has not the required authorization, the installation aborts.

This section informs you about the authorization required for a domain and a local installation.

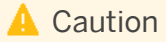

Do not use the user <sapsid>adm for running the installer.

## **Domain Installation**

For a domain installation the account used for the installation needs to be a member of the local Administrators and the domain Admins group of the domain involved. All machines in the system must belong to the same domain. In a domain installation, the user information is stored centrally on the domain controller and can be accessed by all hosts in the system.

If the SAP system is to be distributed across more than one machine, SAP strongly recommends you to perform a domain installation to avoid authorization problems.

## **A** Caution

● If you install a system distributed over several hosts as a local installation, this can lead to authorization problems for the operating system users <sapsid>adm and SAPService<SAPSID> . It can also lead to problems with the transport directory, which is usually shared by several SAP systems. Therefore, SAP does not support a local installation for a system distributed over several hosts and recommends you to install a system distributed over several hosts as a domain installation.

If you still want to perform a local installation for a system distributed over several hosts, make sure that:

- You use the same password for the <sapsid>adm or the SAPService<SAPSID> user on all hosts. The password for the <sapsid>adm and SAPService<SAPSID> user can differ.
- You use the same master password on all hosts.
- All hosts belong to the same Windows work group.
- In a Microsoft failover cluster configuration, you always have to perform a domain installation.
- For performance and security reasons, SAP does not support an SAP system installation on a domain controller.
- If for any reason, the account used for the installation is not a member of the domain Admins group, you can perform the installation with a domain user who is a member of the local Administrators group. However, the domain administrator has to prepare the system appropriately for you.

For a domain installation, you need to:

- 1. Check that the account used for the installation is a member of the domain Admins group.
- 2. If required, obtain these rights by asking the system administrator to enter the account as a member of the domain Admins group.

## <span id="page-30-0"></span>**8.3 TREX Global File System and TREX Instances**

The TREX server software comprises two parts:

- TREX global file system This is a directory structure, in which information about the TREX system instances is stored. For example, this information is required by management tools to start the TREX system.
- Installation files for the TREX instance These are the TREX program files, configuration files, and so on.

The global file system must be highly available. All instances of a TREX system must have permanent access to it. When installing TREX and planning a distributed TREX system, you must decide which host the global TREX file system should be located on.

#### i Note

For information about installation and configuration of a distributed TREX system, see the *Installation Guide – SAP NetWeaver 7.0 TREX Multiple Hosts* at [https://help.sap.com/viewer/p/SAP\\_NetWeaver\\_TREX](https://help.sap.com/viewer/p/SAP_NetWeaver_TREX) .

## **TREX Instance and SAP System Profile Directories**

During the installation of the global file system and TREX instances, the following directories are important:

- SAP system profile directory in the global file system:
	- On UNIX /<SAP System Mount Directory>/<sapsid>/profile
	- On Windows <SAPGLOBALHOST>\sapmnt\<SAPSID>\SYS\profile
- Installation directory for the TREX instance:
	- On UNIX /usr/sap/<sapsid>/trx<instance\_number>
	- On Windows<disk\_drive>:\usr\sap\<SAPSID>\TRX<instance\_number>

### **Installation Procedure**

You distinguish between the following scenarios when installing the global file system and the TREX instance:

- [Installing a TREX Global File System with a First TREX Instance \[page 32\]](#page-31-0)
- [Installing a TREX Instance Only \[page 33\]](#page-32-0)
- [Installing a TREX Global File System Only \[page 34\]](#page-33-0)

## <span id="page-31-0"></span>**8.3.1 Installing a TREX Global File System with a First TREX Instance**

In this scenario, you install a TREX global file system with a first TREX instance, which consists of the installation of a TREX instance together with a TREX global file system on a local host. Basic information about a TREX landscape is stored in the directory for the SAP system profiles for the global file system. If you set up a new TREX system for a production scenario or if you are installing TREX for the first time, you always start with the installation of a TREX global file system together with a first TREX instance. In a distributed landscape with decentralized data storage and more than one TREX instance, you must install the TREX global file system with a first TREX instance on the same host as the TREX master name server. TREX is then administrated, started, and stopped from this host.

### i Note

More information about configuring a distributed TREX system, see the*Installation Guide – SAP NetWeaver 7.0 TREX Multiple Hosts* at [https://help.sap.com/viewer/p/SAP\\_NetWeaver\\_TREX](https://help.sap.com/viewer/p/SAP_NetWeaver_TREX) .

## **Directory structure and files**

If you install the TREX global file system and the first TREX instance on a single host, a directory structure and SAP system profiles are created on Windows as shown in the graphic below:

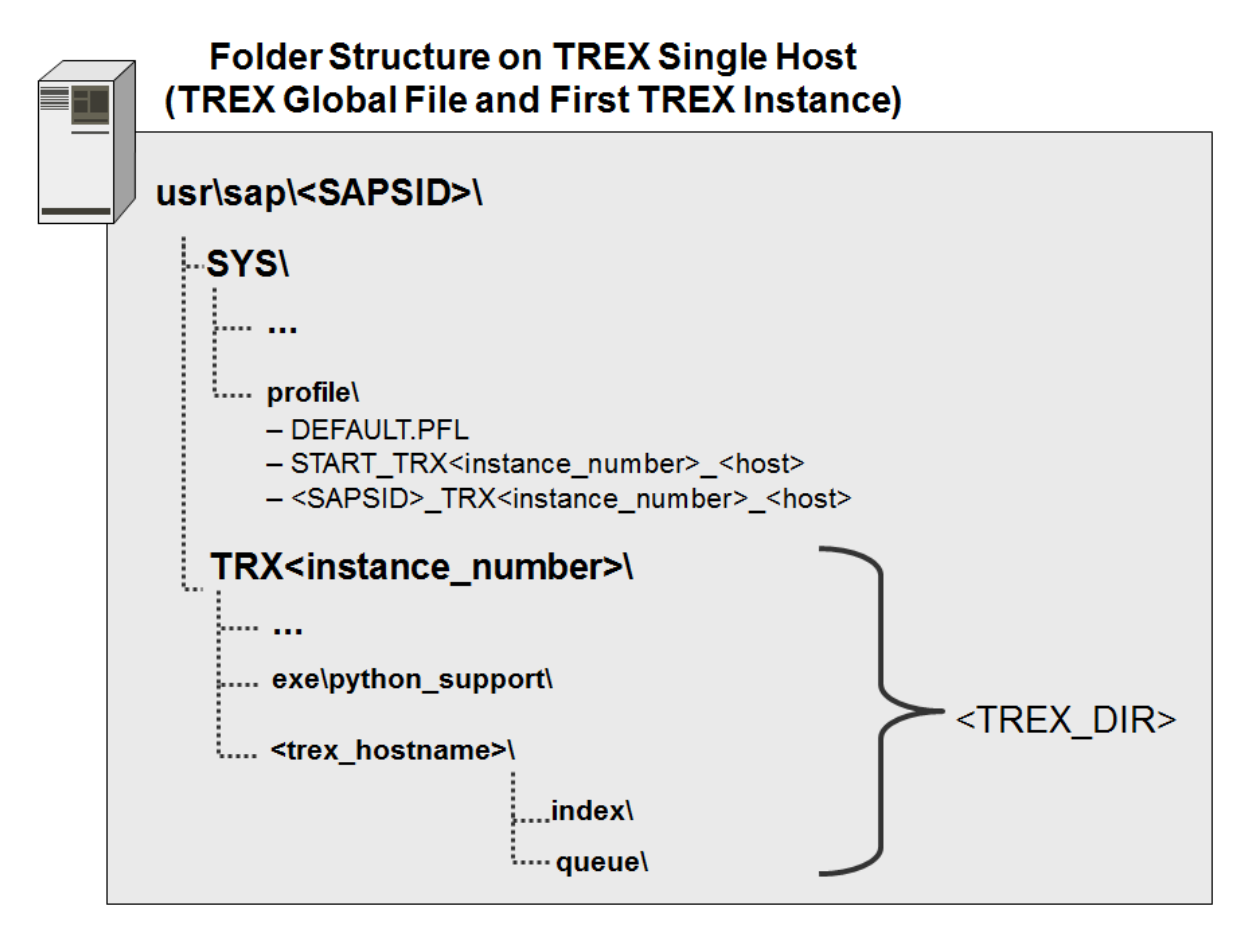

## <span id="page-32-0"></span>**8.3.2 Installing a TREX Instance Only**

In this scenario, you install a TREX instance only. A TREX instance consists of a TREX instance without a TREX global file system on the local host. You install a TREX instance to add one or more TREX instances to an existing TREX system landscape. During installation, you must specify the path to the directory for the SAP system profiles for the TREX global file system. In the default scenario, the TREX global file system and the directory for the SAP system profiles are located on the same host.

In this case, the TREX global file system together with the first TREX instance on the one hand and the newlyinstalled TREX instance on the other hand form a unit from an administration perspective. This is visible in that they both have the same system ID (<SAPSID>) and use the same TREX global file system.

## **Directory structure and files**

If you install an additionally TREX instance and connect it to an existing TREX global file system with a first TREX instance, there are directory structures on Windows as illustrated in the graphic below:

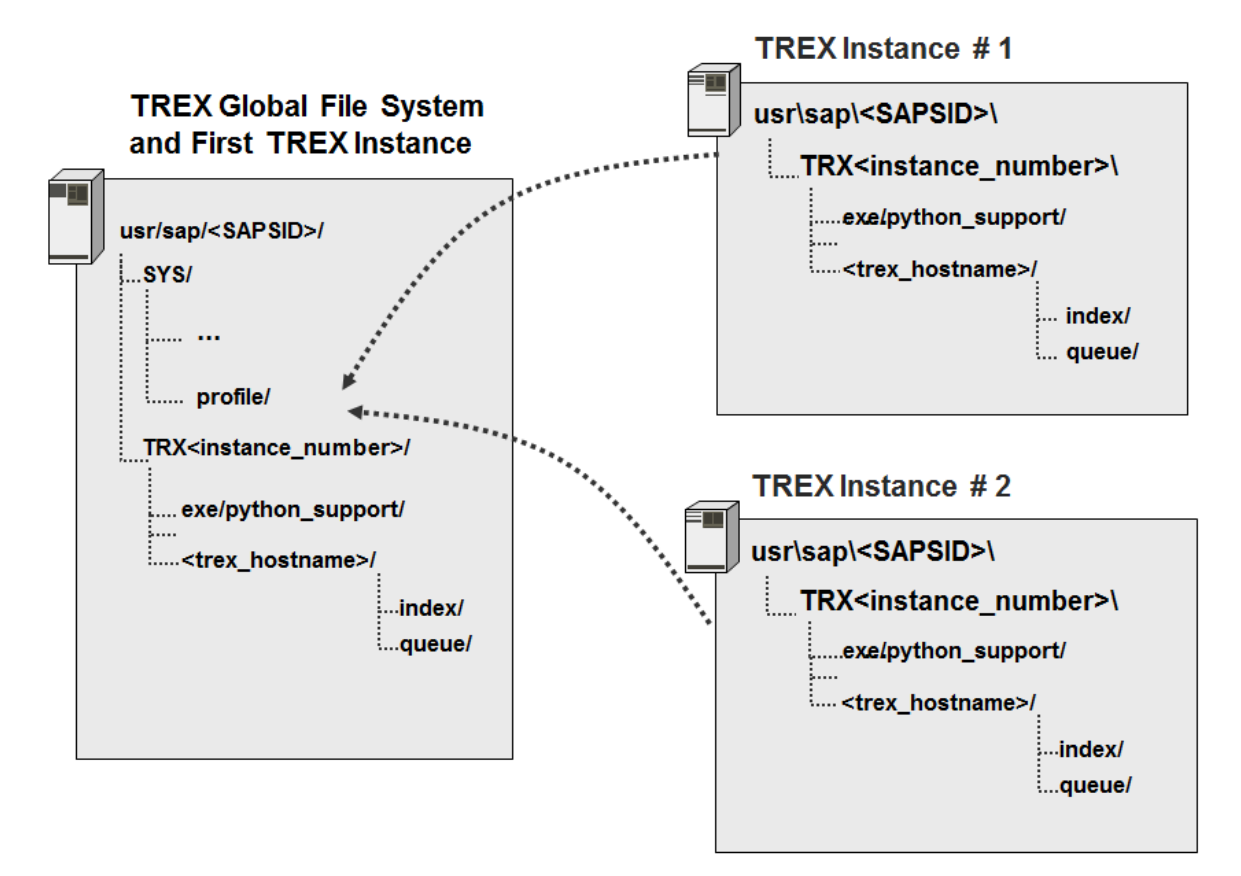

## <span id="page-33-0"></span>**8.3.3 Installing a TREX Global File System Only**

In this scenario, you install a TREX global file system only, without a TREX instance on you local host. You can install the TREX global file system on any host, as long as you ensure that the TREX global file system is highly available and accessible for all TREX instances at all times.

## **Directory structure and files**

If you install only a TREX global file system on a host, the installation creates directory structures on Windows as illustrated in the graphic below:

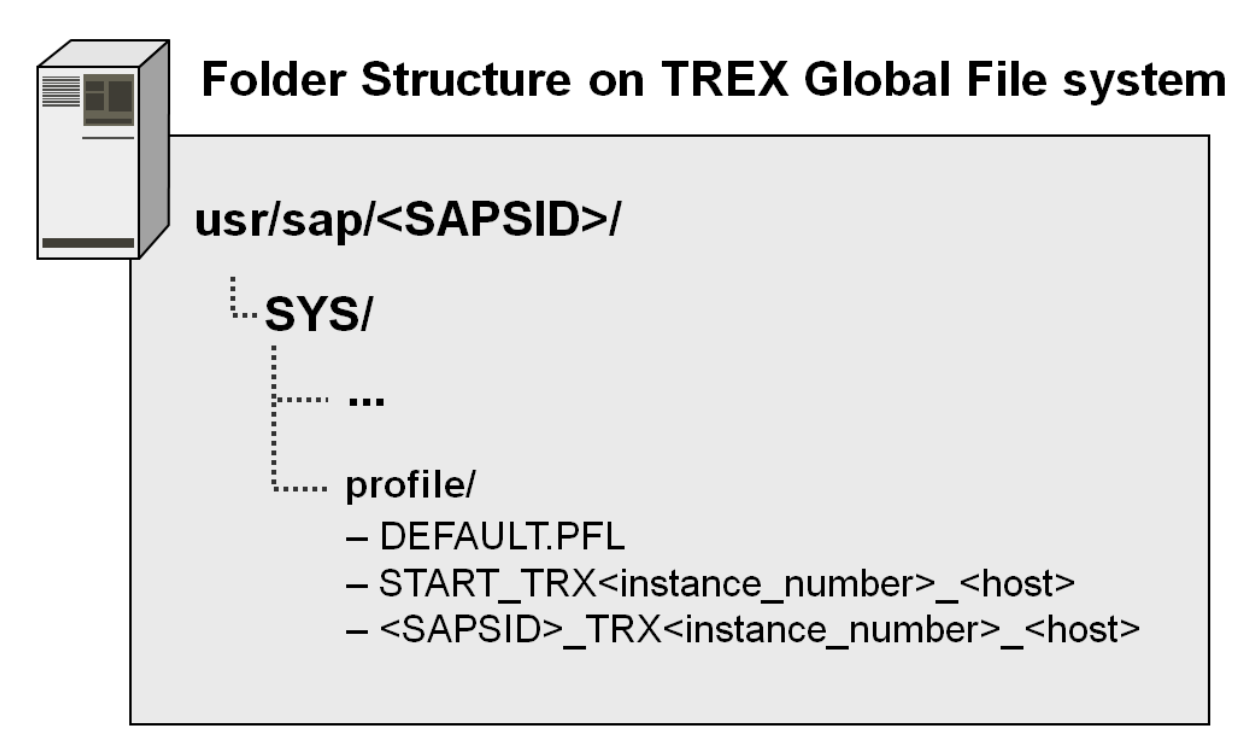

## **8.3.4 SAP System Profiles for the TREX Global File System**

During installation of a TREX dialog instance, you specify the central directory for the SAP system profiles. In this directory, the system automatically generates start profiles and instance profiles for the TREX instances installed. System profiles contain information about the configuration of individual SAP instances. A start profile determines which processes are to be started or stopped. (See [Starting and Stopping TREX \[page 104\]](#page-103-0))

Depending on the entries made during installation, the system creates the following profiles

● System profile DEFAULT.PFL

The system profile contains settings and information that are important throughout the system. The system profile exists once only in the global file system.

- <span id="page-34-0"></span>• Start profile START\_TRX<instance\_number> <host> This is the start profile for a TREX instance. It specifies the TREX instance number and the host name on which the TREX instance runs.
- Instance profile <SAPSID> TRX<instance\_number> <host> The instance profile contains specific information about the runtime environment for a TREX instance.

## **8.3.5 Information on Installing Multiple TREX Instances**

You can install several independent TREX instances on the same host. This is useful for test purposes. Note the following:

## **During the setup**

- Give each instance a different instance number.
- Each instance must be installed in its own directory. The TREX setup program ensures this by including the instance number in the directory name.
- Each instance must use a different port. The TREX setup program suggests suitable ports so that they do not clash with other TREX instances on the same host.

## **After the installation (HTTP connection)**

If you are installing TREX on Windows, you must make sure that the Web pages of the individual instances run independently of one another. The following configuration is required for this:

- Microsoft IIS 5.x: For each Web site, the *Application Protection* must be set to *High (Isolated)* in the corresponding virtual directory.
- Microsoft IIS 6.0: There must be a separate Web service extension for each instance. Each TREX Web site must also use its own application pool.

The configuration steps are described in this guide.

## **8.4 Checking Disk Space**

The installer creates the installation directory for the TREX software in the following directory:

- Windows: <disk\_drive>:\usr\sap\<SAPSID>
- UNIX: /usr/sap/<sapsid>

Before the installation starts, make sure that there is enough disk space in this directory for the TREX software. For information on the required disk space, see [Hardware and Software Requirements \[page 21\]](#page-20-0) .

## **Procedure on UNIX**

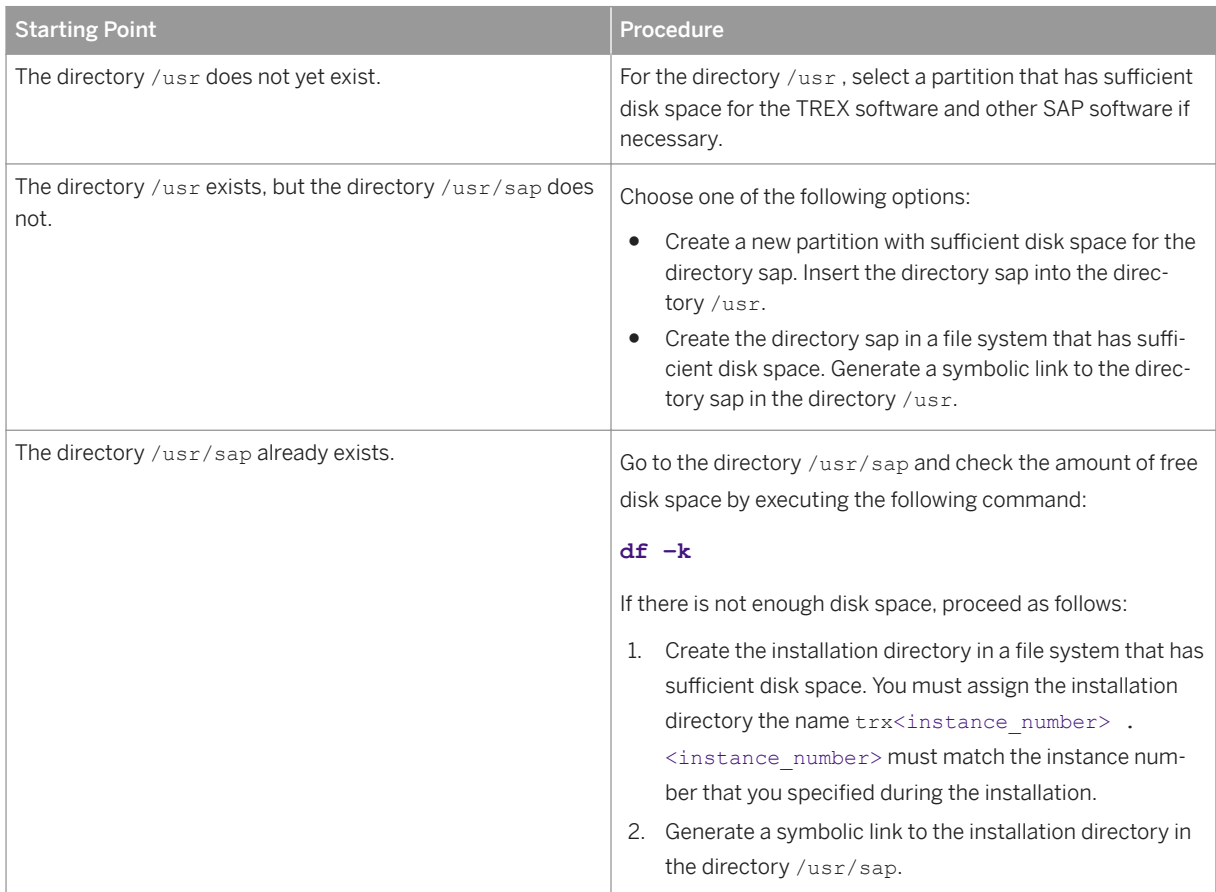

### **Procedure on Windows**

On Windows you can choose the target drive during the installation. Use the Windows Explorer to check whether there is sufficient disk space on the target drive.
# <span id="page-36-0"></span>**9 Installation**

The sections that follow describe how to install TREX with the installer and tell you which entries are required during the setup.

Running the Installer [page 37] [Installing TREX with a Virtual Host Name \[page 46\]](#page-45-0) [Installing a TREX Global File System with a First TREX Instance \[page 50\]](#page-49-0) [Installing a TREX Instance Only \[page 59\]](#page-58-0) [Installing a TREX Global File System \[page 68\]](#page-67-0)

## **9.1 Running the Installer**

The following sections tell you how to run software provisioning manger 1.0 ("the installer" for short) to install TREX on the released platforms.

### **Processing**

You can now start the installation:

- Useful Information about the Installer [page 37]
- [Running the Installer on UNIX \[page 39\]](#page-38-0)
- [Running the Installer on Windows \[page 44\]](#page-43-0)

## **9.1.1 Useful Information about the Installer**

- The SL Common GUI of the Software Provisioning Manager (or "SL Common GUI" for short) uses the SAP UI Development Toolkit for HTML5 - also known as SAPUI5 - a client-side HTML5 rendering library based on JavaScript. The benefits of this new user interface technology for the user are:
	- Zero foot print, since only a web browser is required on the client
	- New controls and functionality, for example, view logs in web browser.

The SL Common GUI connects the web browser on a client with the sapinst executable - which is part of Software Provisioning Manager - running on the installation host using the standard protocol HTTPS.

○ Windows only: For the SL Common GUI, the installer provides a pre-generated URL in the *Program Starter* window. If you have a supported web browser installed on the host where you run the installer, the SL Common GUI starts automatically. By default, the SL Common GUI uses the default browser

defined for the host where you run the installer. However, you can also specify another supported web browser available on the host where you start the installer. You can do this by starting the sapinst executable with command line option **SAPINST\_BROWSER=<Path to Browser Executable>**, for example **SAPINST\_BROWSER=firefox.exe**. Alternatively you can open a supported web browser on any device and run the URL from there.

- **UNIX only:** For the SL Common GUI the installer provides a pre-generated URL at the bottom of the shell from which you are running the installer . If you have a supported web browser installed on the host where you run the installer, you can start the SL Common GUI directly from this URL. Otherwise, open a web browser supported by the SL Common GUI on any device and run the URL from there.
- For more information about supported web browsers see the *Prerequisites* section in [Procedure on](#page-47-0)  [UNIX \[page 48\]](#page-47-0) or [Procedure on Windows \[page 48\]](#page-47-0) .
- As soon as you have started the sapinst executable, the installer creates a . sapinst directory underneath the <Drive>:\Users\<User> directory where it keeps its log files. <User> is the user with which you have started the installer.

After you have reached the *Welcome* screen and selected the relevant installer option, the installer creates a directory sapinst instdir, where it keeps its log files, and which is located directly in the %ProgramFiles% directory. After you have reached the *Welcome* screen and selected the relevant installer option, the installer creates a directory sapinst\_instdir where it keeps its log files. All log files which have been stored so far in the . sapinst folder are moved to the sapinst instdir directory as soon as the latter has been created.

Windows only: If the installer is not able to create sapinst instdir there, it tries to create sapinst instdir in the directory defined by the TEMP environment variable.

UNIX only: The sapinst\_instdir directory is located directly below the temporary directory. The installer finds the temporary directory by checking the value of the TEMP, TMP, or TMPDIR environment variable. If no value is set for these variables, the installer uses  $/$ tmp by **default**. If you want the sapinst instdir directory to be created in another directory than /tmp, set the environment variable TEMP, TMP, or TMPDIR to this directory before you start the installer.

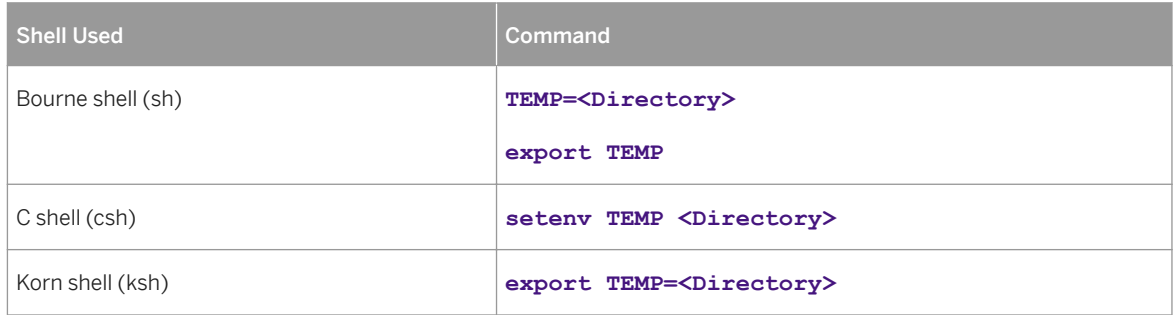

#### $\rightarrow$  Recommendation

We recommend that you keep all installation directories until the system is completely and correctly installed.

● The installer extracts itself to the temporary directory. These executables are deleted again after the installer has stopped running.

Directories called sapinst exe.xxxxxx.xxxx sometimes remain in the temporary directory. You can safely delete them.

<span id="page-38-0"></span>The temporary directory also contains the log file  $dev$  selfex.out from the extraction process, which might be useful if an error occurs.

## **A** Caution

If the installer cannot find a temporary directory, the installation terminates with the error FCO-00058.

- Proceed as follows to see a list of all available installer properties:
	- Windows: Go to the directory %TEMP%\sapinst\_exe.xxxxxx.xxxx after you have started the installer, and enter the following command: **sapinst.exe -p**
	- UNIX: Start the installer with the option -p : **./sapinst -p**
- If you need to run SL Common GUI in accessibility mode, apply the standard accessibility functions of your web browser.
- If you want to install an SAP system in unattended mode, see SAP Note [950619](http://help.sap.com/disclaimer?site=https://launchpad.support.sap.com/#/notes/950619).
- If required, stop the installer by choosing the *Cancel* button.

#### i Note

UNIX: If you need to terminate the installer, press  $\boxed{\text{ctrl}}$  +  $\boxed{\text{c}}$ .

Windows: If you need to terminate the installer, choose *File Exit* in the menu of the *Program Starter* window.

## **9.1.2 Running the Installer on UNIX**

## **Prerequisites**

- If you want to use the SL Common GUI, make sure that the following web browser requirements are met:
	- You have one of the following supported browsers on the device where you want to run the SL Common GUI: Google Chrome, Mozilla Firefox, Microsoft Edge, or Microsoft Internet Explorer 11. Always use the latest version of these web browsers.

#### $\rightarrow$  Recommendation

We recommend using Google Chrome.

○ If you copy the SL Common GUI URL manually in the browser window, make sure that you open a new Web browser window in private browsing mode (Internet Explorer), incognito mode (Chrome) or private browsing mode (Firefox). This is to prevent Web browser plugins and settings from interfering with the SL Common GUI.

For more information about the SL Common GUI, see [Useful Information about the Installer \[page 37\].](#page-36-0)

- You have downloaded the required software as described in [Downloading the Required Software \[page 28\]](#page-27-0)
- We recommend that you use the csh shell for the installation with the installer. If you want to use another shell, make sure that you have read SAP Note [202227](http://help.sap.com/disclaimer?site=https://launchpad.support.sap.com/#/notes/202227).

● The installer uses csh scripts during the installation to obtain the environment for user <sapsid>adm. This is also true if user <sapsid>adm already exists from an earlier SAP system installation, and the shell of this user is not csh. Before you start the installer, execute the following command as user <sapsid>adm to make sure that the csh scripts are up-to-date:

/bin/csh -c "source /<home>/<sapsid>adm/.cshrc;env"

- Make sure that your operating system does not delete the contents of the temporary directory /tmp or the contents of the directories to which the variables TEMP , TMP , or TMPDIR point, for example by using a crontab entry.
- Make sure that the temporary directory has the permissions 777.
- Make sure that you have at least 300 MB of free space in the installation directory for each installation option. In addition, you need 300 MB free space for the installer executables. If you cannot provide 300 MB free space in the temporary directory, you can set one of the environment variables TEMP, TMP, or TMPDIR to another directory with 300 MB free space for the installer executables. You can set values for the TEMP, TMP, or TMPDIR environment variable to an alternative installation directory as described above in section [Useful Information about the Installer \[page 37\]](#page-36-0)
- Make sure that your DISPLAY environment variable is set to <host\_name>:0.0, where <host\_name> is the host on which you want to display the installer GUI.

You can set values for the DISPLAY environment variables as follows:

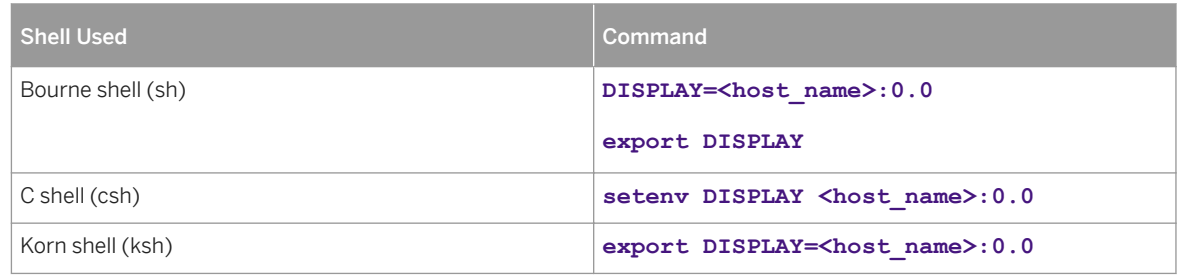

- Make sure that umask is set to 022 for user root. As user root, enter the following command: **umask 022**
- Make sure that you have checked the following values for user root:
	- In csh, execute **limit**.

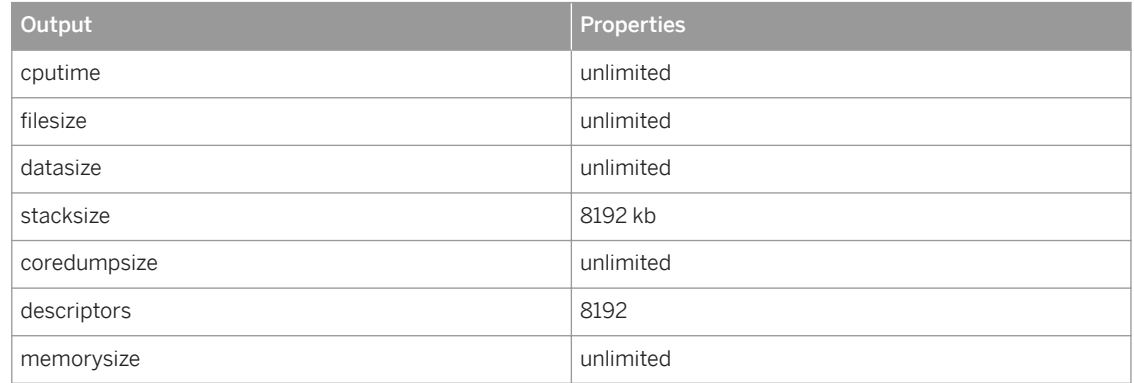

○ In sh or ksh execute **ulimit –a**.

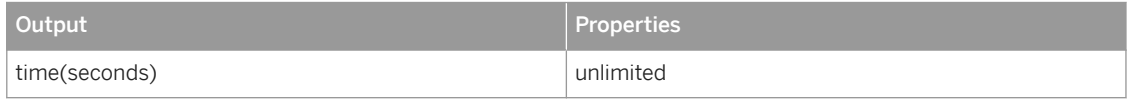

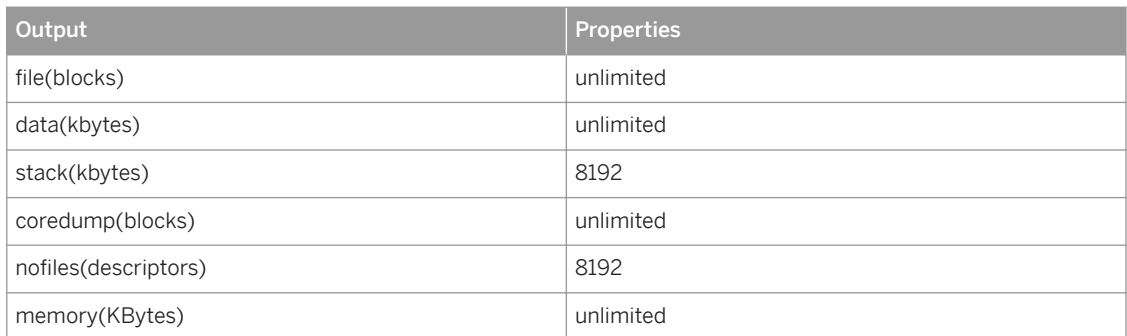

○ If your parameter settings differ from the settings above, change these values accordingly.

#### **Example**

If you have to change the value for descriptors to 8192, proceed as follows:

- In csh execute: **limit descriptors 8192**
- In sh or ksh execute: **ulimit -n 8192**
- If you want to install an additional application server instance in an existing SAP system, make sure that:
	- There is exactly one entry in the /usr/sap/sapservices file for each SAP instance installed on this host. Be sure to check that the entry refers to the correct profile.
	- There are no profile backup files with an underscore "\_" in their profile name. If so, replace the "\_" with a " .".

### **Example**

Rename/usr/sap/S14/SYS/profile/S14\_DVEBMGS20\_zsi-aix693p2\_D20081204 to /usr/sap/S14/SYS/profile/S14\_DVEBMGS20\_zsi-aix693p2.D20081204

- Make sure that the following ports are not used by other processes:
	- Port 4237 is used by default as HTTPS port for communication between the installer and the SL Common GUI.

If this port cannot be used, you can assign a free port number by executing the sapinst executable with the following command line parameter:

**SAPINST\_HTTPS\_PORT=<Free Port Number>**

○ Port 4239 is used by default for displaying the feedback evaluation form at the end of the installer processing.

The filled-out evaluation form is then sent to SAP using HTTPS.

If this port cannot be used, you can assign a free port number by executing the sapinst executable with the following command line parameter:

**SAPINST\_HTTP\_PORT=<Free Port Number>**

## **Context**

If errors occur during the installation, see [Troubleshooting with the Installer \[page 101\].](#page-100-0)

### **Procedure**

1. Log on to the installation host as a user with root authorizations

## **A** Caution

Make sure that the root user has not set any environment variables for a different SAP system or database.

SL Common GUI only: If your security policy requires that the person running the installer is not allowed to know the credentials of a user with root permissions on the installation host, you can specify another operating system user for authentication purposes. You do this using the

SAPINST\_REMOTE\_ACCESS\_USER parameter when starting the sapinst executable from the command line. You have to confirm that the user is a trusted one. For more information, see SAP Note [1745524](http://help.sap.com/disclaimer?site=https://launchpad.support.sap.com/#/notes/1745524).

2. Start the installer from the directory to which you unpacked the 70SWPM10SP<support package number> <version number>.SAR file by executing the following command: **/<path to unpack directory>/sapinst**

## **A** Caution

Make sure that the installation directory is not mounted with NFS, otherwise there might be problems when the Java Virtual Machine is started.

3. The installer is starting up.

You can find the URL you require to access the SL Common GUI at the bottom of the shell from which you are running the installer.

```
...
                                  ******************************************************************************
**
Open your browser and paste the following URL address to access the GUI
https://[<hostname>]:4237/sapinst/docs/index.html
Logon users: [<users>]
******************************************************************************
**
...
```
If you have a supported web browser installed on the host where you run the installer, you can open this URL directly in the shell. Otherwise open the URL in a supported web browser that runs on another device.

The SL Common GUI opens in the browser by displaying the *Welcome* screen.

#### i Note

Before you reach the *Welcome* screen, your browser might warn you that the certificate of the sapinst process on this computer could not be verified. Accept this warning to inform your browser that it can trust this site, even if the certificate could not be verified.

- 4. In the *Welcome* screen choose **C** Generic Installation Options Search and Classification (TREX) .
- 5. Follow the instructions in the input dialogs of the installer and enter the required parameters.

The required input parameters are listed in the following sections:

- [Installing a TREX Global File System with a First TREX Instance \[page 50\]](#page-49-0)
- [Installing a TREX Instance Only \[page 59\]](#page-58-0)
- [Installing a TREX Global File System \[page 68\]](#page-67-0)

#### i Note

To find more information on each parameter during the *Define Parameters* phase, position the cursor on the required parameter input field, and choose either  $\boxed{F1}$  or the *HELP* tab. Then the available help text is displayed in the *HELP* tab.

#### **A** Caution

The signature of media is checked **automatically** during the *Define Parameters* phase while processing the *Media Browser* screens.

Keep in mind that this automatic check is only committed once and **not** repeated if you modify artefacts such as SAR archives or files on the media **after** the initial check has been done. This means that - if you modify artefacts later on either during the remaining *Define Parameters* phase or later on during the *Execute Service* phase - the signature is not checked again.

See also the description of this new security feature in SAP Note [2393060](http://help.sap.com/disclaimer?site=https://launchpad.support.sap.com/#/notes/2393060).

6. After you have entered all input parameters, the installer starts the installation and displays the installation progress during the processing phase.

If the installation was successful, the screen *Execution of*  $\langle \text{option} \rangle$  has completed is displayed.

7. For security reasons, we recommend that you delete the .sapinst directory within the home directory of the user with which you ran the installer:

#### <User\_Home>/.sapinst/

8. For security reasons, we recommend that you remove the operating system users from the group sapinst after you have completed the installation.

#### i Note

This step is only required, if you did **not** specify during the *Define Parameters* phase that the operating system users are to be removed from the group sapinst **after** the execution of the installer has completed.

#### **Next Steps**

If you have copied the installer software to your hard disk, you can delete these files when the installation has successfully completed.

## <span id="page-43-0"></span>**9.1.3 Running the Installer on Windows**

## **Prerequisites**

- For the SL Common GUI, make sure that the following web browser requirements are met:
	- You have one of the following supported browsers on the device where you want to run the SL Common GUI: Google Chrome, Mozilla Firefox, Microsoft Edge, or Microsoft Internet Explorer 11. Always use the latest version of these web browsers.

#### $\rightarrow$  Recommendation

We recommend using Google Chrome.

○ If you copy the SL Common GUI URL manually in the browser window, make sure that you open a new Web browser window in private browsing mode (Internet Explorer), incognito mode (Chrome) or private browsing mode (Firefox). This is to prevent Web browser plugins and settings from interfering with the SL Common GUI.

For more information about the SL Common GUI, see [Useful Information about the Installer \[page 37\].](#page-36-0)

- You are logged on as user with the required rights and privileges that authorize you to run the installer. For more information, see [Windows: Required User Authorization for Running the Installer \[page 29\]](#page-28-0) .
- You have downloaded the required software as described in [Downloading the Required Software \[page 28\]](#page-27-0)
- You need at least 300 MB of free space in the installation directory for each installation option. In addition, you need 300 MB free space for the installer executables.
- If you want to install an additional application server instance in an existing SAP system, make sure that:
	- The service definitions for the SAP start services are configured correctly and refer to the correct profile files.
	- There are no profile backup files with an underscore "\_" in their profile name. If so, replace the "\_" with a ".".

#### $\epsilon$  Example

Rename<Drive:>\usr\sap\S14\SYS\profile\S14 DVEBMGS20 wsi6408 12 to<Drive:>\usr \sap\S14\SYS\profile\S14\_DVEBMGS20\_wsi6408.12.

- Make sure that the following ports are not used by other processes:
	- Port 4237 is used by default as HTTPS port for communication between the installer and the SL Common GUI.

If this port cannot be used, you can assign a free port number by executing the sapinst executable with the following command line parameter:

**SAPINST\_HTTPS\_PORT=<Free Port Number>**

○ Port 4239 is used by default for displaying the feedback evaluation form at the end of the installer processing.

The filled-out evaluation form is then sent to SAP using HTTPS.

If this port cannot be used, you can assign a free port number by executing the sapinst executable with the following command line parameter:

**SAPINST\_HTTP\_PORT=<Free Port Number>**

### **Context**

If errors occur during the installation, see [Troubleshooting with the Installer \[page 101\].](#page-100-0)

### **Procedure**

1. Log on to the installation host as a user with administrator rights .

SL Common GUI only: If your security policy requires that the person running the installer is not allowed to know administrator credentials on the installation host, you can specify another operating system user for authentication purposes. You do this using the SAPINST\_REMOTE\_ACCESS\_USER parameter when starting sapinst.exe from the command line. You have to confirm that the user is a trusted one. For more information, see SAP Note [1745524](http://help.sap.com/disclaimer?site=https://launchpad.support.sap.com/#/notes/1745524).

- 2. Start the installer by double-clicking sapinst.exe from the directory to which you unpacked the 70SWPM10SP<support package number>\_<version number>.SAR file.
- 3. The installer is starting up.

The installer now starts and waits for the connection with the SL Common GUI. If you have a supported web browser installed on the host where you run the installer, the SL Common GUI starts automatically by displaying the *Welcome* screen.

If the SL Common GUI does not open automatically, you can find the URL you require to access the SL Common GUI at the bottom of the *Program Starter* window of the installer. You find the icon of the *Program Starter* window in the taskbar of your Windows host. Open a supported web browser and run the URL from there.

```
...
          ******************************************************************************
**
Open your browser and paste the following URL address to access the GUI
https://[<hostname>]:4237/sapinst/docs/index.html
Logon users: [<users>]
******************************************************************************
**
...
```
The SL Common GUI opens in the browser by displaying the *Welcome* screen.

#### i Note

Before you reach the *Welcome* screen, your browser might warn you that the certificate of the sapinst process on this computer could not be verified. Accept this warning to inform your browser that it can trust this site, even if the certificate could not be verified.

- 4. In the *Welcome* screen choose **Generic Installation Options** Search and Classification (TREX) . If the installer prompts you to log off from your system, log off and log on again.
- 5. Follow the instructions in the input dialogs of the installer and enter the required parameters.

The required input parameters are listed in the following sections:

○ [Installing a TREX Global File System with a First TREX Instance \[page 50\]](#page-49-0)

- <span id="page-45-0"></span>○ [Installing a TREX Instance Only \[page 59\]](#page-58-0)
- [Installing a TREX Global File System \[page 68\]](#page-67-0)

#### i Note

To find more information on each parameter during the *Define Parameters* phase, position the cursor on the required parameter input field, and choose either  $\boxed{F1}$  or the *HELP* tab. Then the available help text is displayed in the *HELP* tab.

## **A** Caution

The signature of media is checked **automatically** during the *Define Parameters* phase while processing the *Media Browser* screens.

Keep in mind that this automatic check is only committed once and not repeated if you modify artefacts such as SAR archives or files on the media **after** the initial check has been done. This means that - if you modify artefacts later on either during the remaining *Define Parameters* phase or later on during the *Execute Service* phase - the signature is not checked again.

See also the description of this new security feature in SAP Note [2393060](http://help.sap.com/disclaimer?site=https://launchpad.support.sap.com/#/notes/2393060).

6. After you have entered all input parameters, the installer starts the installation and displays the installation progress during the processing phase.

If the installation was successful, the screen *Execution of* <option> has completed is displayed.

7. For security reasons, we recommend that you delete the .sapinst directory within the home directory of the user with which you ran the installer:

%userprofile%\.sapinst\

### **Next Steps**

If you have copied the installer software to your hard disk, you can delete these files when the installation has successfully completed.

## **9.2 Installing TREX with a Virtual Host Name**

To make your TREX installation accessible by a virtual host name you change the host name of the host on which you intend to install TREX. You do this by executing the following steps:

- Change the host name to the virtual host name Before you install TREX you change the name of the installation host to a virtual host name on operating system level.
- Install TREX and change the host name back After you have installed TREX on the installation host you change the host name back to the original host name.

<span id="page-46-0"></span>● Change the TREX Settings To make the virtual host name work for your TREX installation you need to change some TREX settings.

### **Prerequisites**

The virtual host name must be valid at the operating system level and in the network the host is a part of. It can be a new primary host name, an additional alias name, or it's IP address. The host must be accessible with this name using the ping command. Only then TREX can monitor itself and can be used by other applications.

### **Related Information**

Changing the Host Name to the Virtual Host Name [page 47] [Installing TREX and Changing the Host Name Back \[page 48\]](#page-47-0) [Changing the TREX Settings \[page 49\]](#page-48-0)

## **9.2.1 Changing the Host Name to the Virtual Host Name**

### **Context**

Before you install TREX you change the host name of the host on which you intend to install TREX to a virtual host name on operating system level.

## **Related Information**

[Procedure on UNIX \[page 48\]](#page-47-0) [Procedure on Windows \[page 48\]](#page-47-0)

## <span id="page-47-0"></span>**9.2.1.1 Procedure on UNIX**

### **Procedure**

- 1. Log on to the installation host as a user with root authorizations.
- 2. Change the host name of your installation host by the following command: **hostname <virtual\_hostname>**

#### i Note

The host name is usually set once at system startup by reading the contents of a file which contains the host name, for example /etc/hostname .

## **9.2.1.2 Procedure on Windows**

### **Procedure**

- 1. Log on to the installation host as user with administrator rights .
- 2. Open *Start Control Panel System* .
- 3. On the *Computer Name* tab, choose *Change* .
- 4. In the *Computer name* field, type your new virtual host name **<virtual\_hostname>** .

#### i Note

The name must be unique. You cannot use a name already in use on the network.

5. You need to restart your host for the new settings to take effect.

## **9.2.2 Installing TREX and Changing the Host Name Back**

## **Context**

After you have installed TREX on the installation host you change the host name back to the original host name.

### <span id="page-48-0"></span>**Procedure**

- 1. Install TREX as described in [Running the Installer \[page 37\]](#page-36-0).
- 2. Stop TREX if necessary (incl. sapstartsry) as described in [Stopping TREX \[page 109\]](#page-108-0)

#### i Note

As long as the host name is changed to the virtual host name do not start or stop any other TREX instances. Otherwise those TREX instances would change the TREX configuration file toplogy.ini so that the instances will be registered with the virtual host name there.

3. Change the virtual host name <virtual\_hostname> of your installation host back to the original host name as described in [Changing the Host Name to the Virtual Host Name \[page 47\]](#page-46-0).

## **9.2.3 Changing the TREX Settings**

### **Context**

To make the virtual host name work for your TREX installation you have to specify the following TREX settings.

## **Related Information**

Procedure on UNIX [page 49] [Procedure on Windows \[page 50\]](#page-49-0)

## **9.2.3.1 Procedure on UNIX**

#### **Procedure**

1. Create a file with the name hostname in the home directory of the <sapsid>adm user with the following content:

#!/bin/sh

echo <virtual hostname>

<span id="page-49-0"></span>2. Make the file hostname executable by entering the following command: **chmod+x hostname**

## **9.2.3.2 Procedure on Windows**

### **Procedure**

1. Change the TREX profile files START\_TRX<instance\_number>\_<virtual\_hostname> and sapprofile.ini as follows:

Change TREX start profile START\_TRX<instance\_number>\_<virtual\_hostname> . You find the TREX start profile in the global file system for your TREX installation TREX\_GLOBAL (/usr/sap/ <SAPSID>/SYS/profile ).

- 2. Change the line SAPLOCALHOST=<virtual hostname>. If there is a line SAPGLOBALHOST=<old\_hostname> then also change it.
	- Change the configuration file <TREX\_DIR>/<virtual\_hostname>/sapprofile.ini.
	- Change the line SAPLOCALHOST=<virtual\_hostname> . If there is a line SAPGLOBALHOST=<old\_hostname> then also change it.
- 3. Start TREX as described i[nStarting TREX \[page 106\]](#page-105-0) .

## **9.3 Installing a TREX Global File System with a First TREX Instance**

The table below shows the names of the screens that are displayed during the installation of a TREX global file system with first TREX instance and the entries that you need to make.

#### i Note

For more information about the concept of the central TREX instance, see [Installing a TREX Global File](#page-31-0)  [System with a First TREX Instance \[page 32\]](#page-31-0).

#### i Note

For more information about the input parameters, position the cursor on the parameter in the installer GUI and press  $\boxed{\text{F1}}$ .

#### After the installer has started, the *Welcome* screen appears:

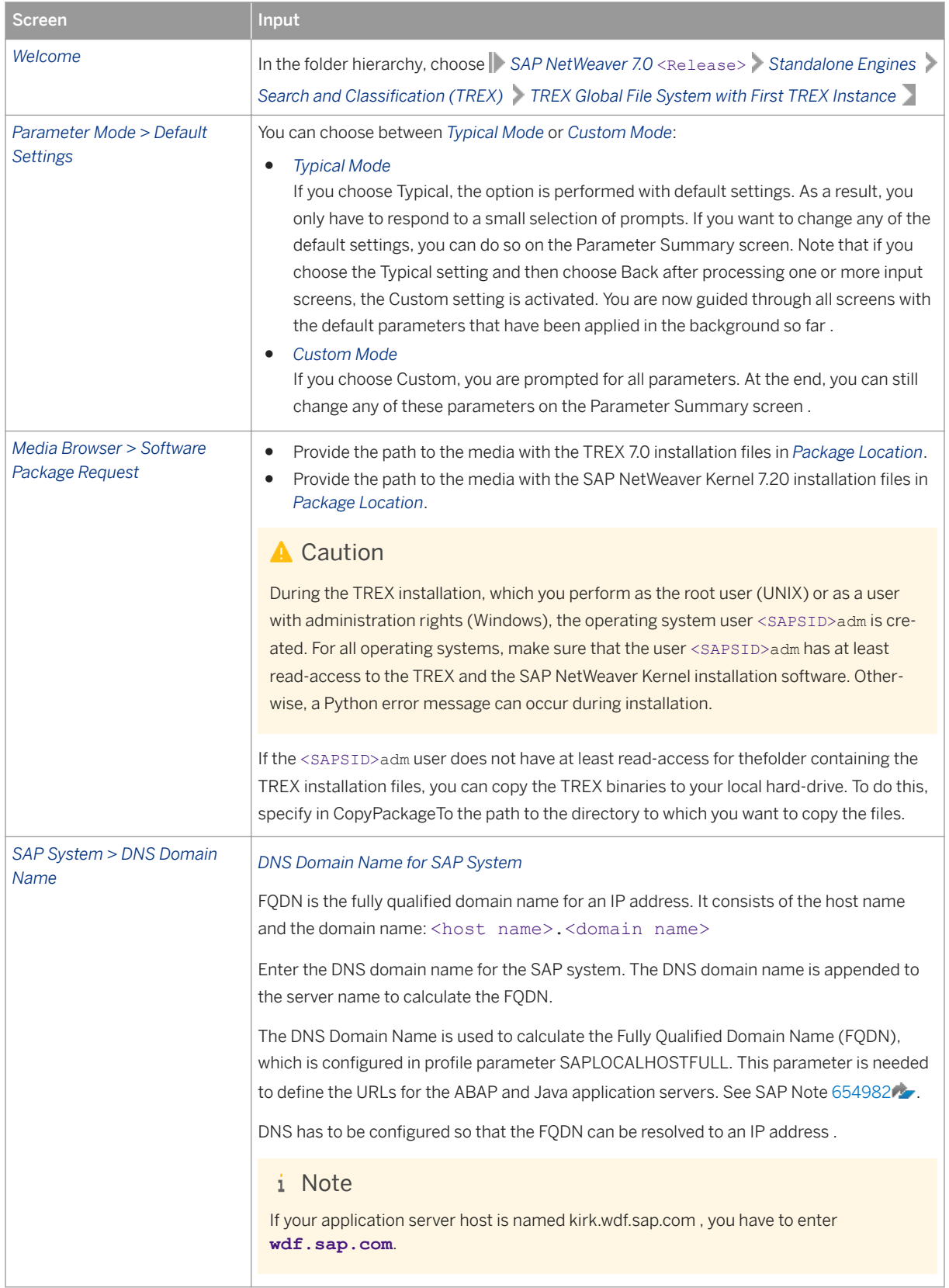

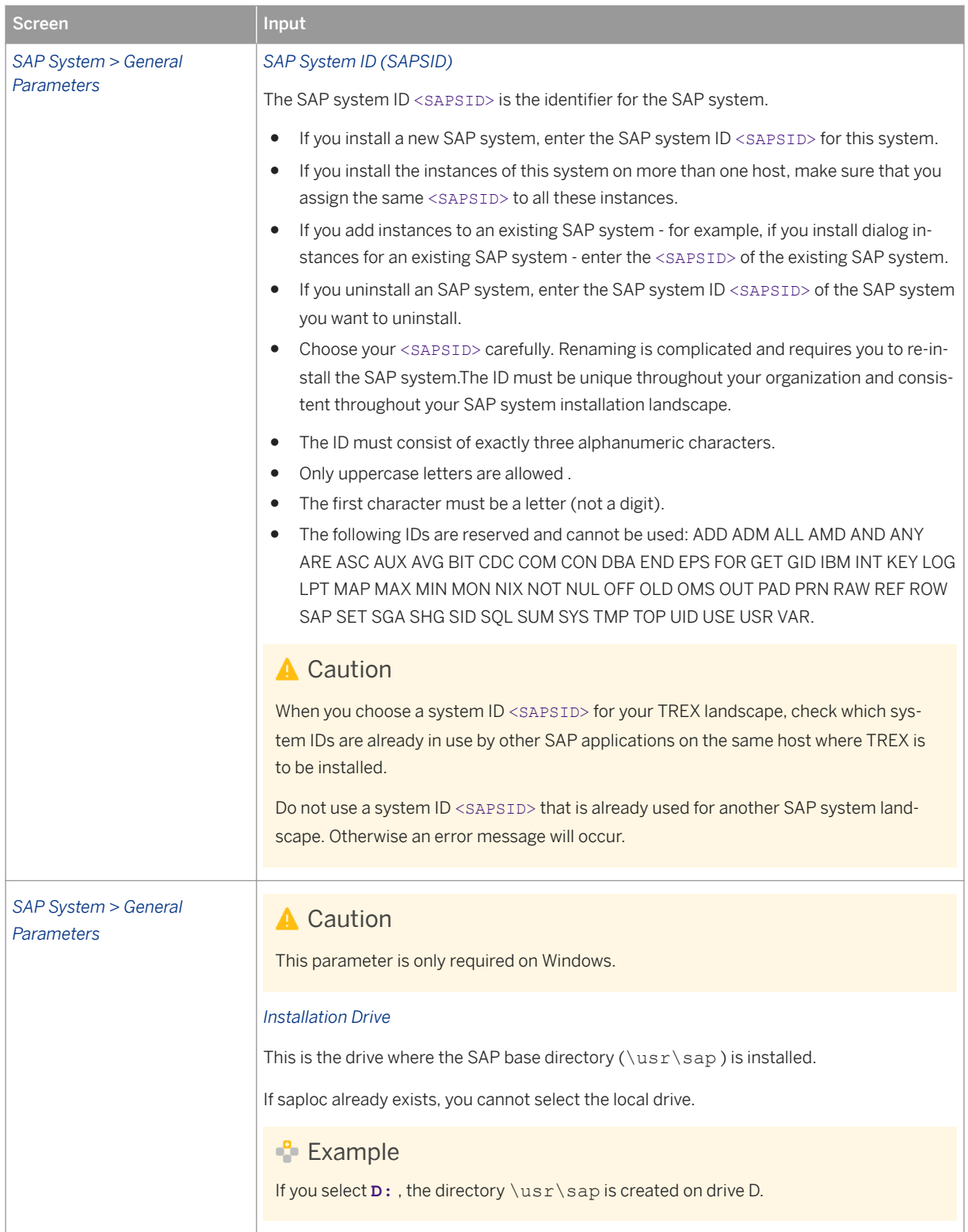

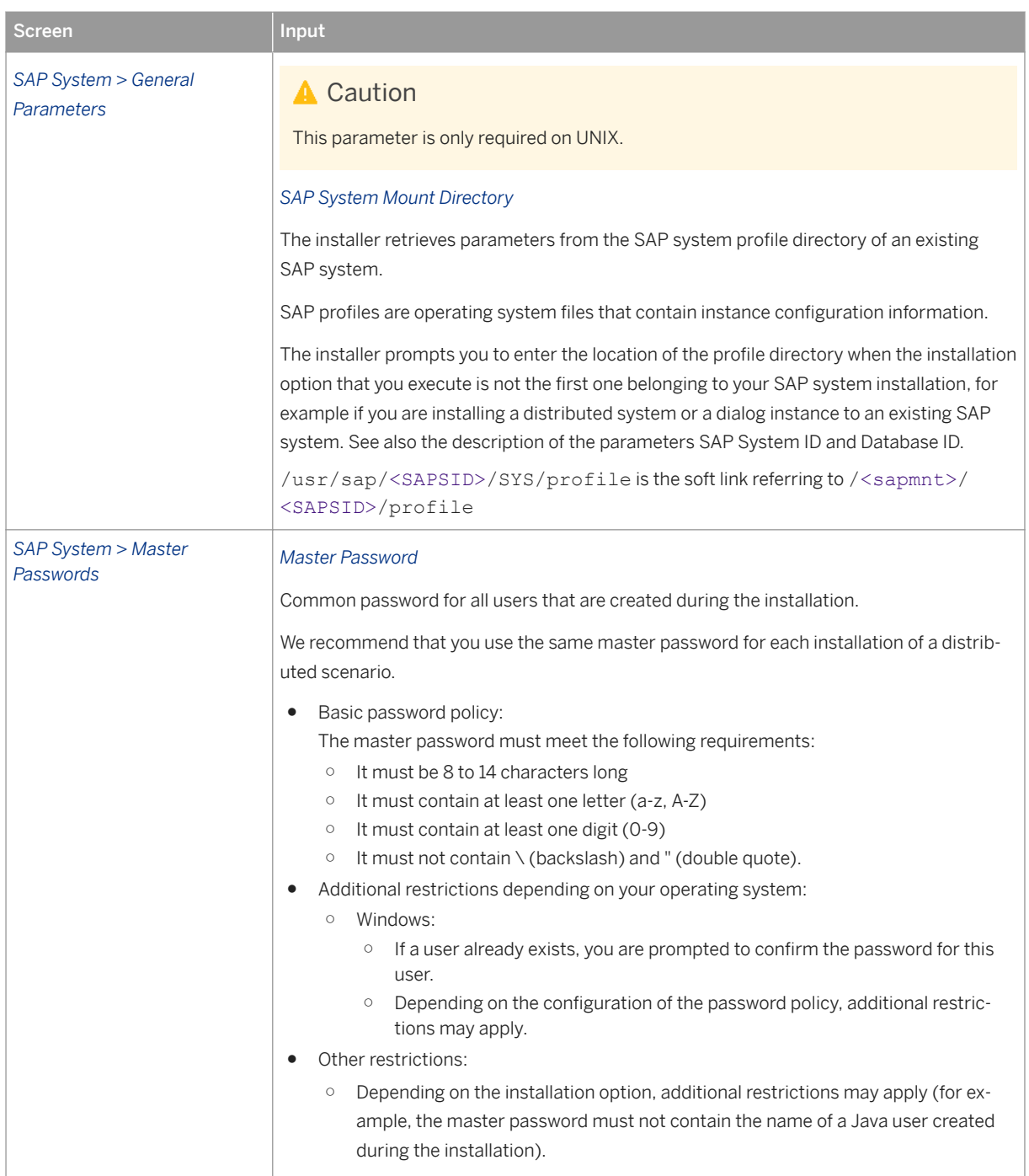

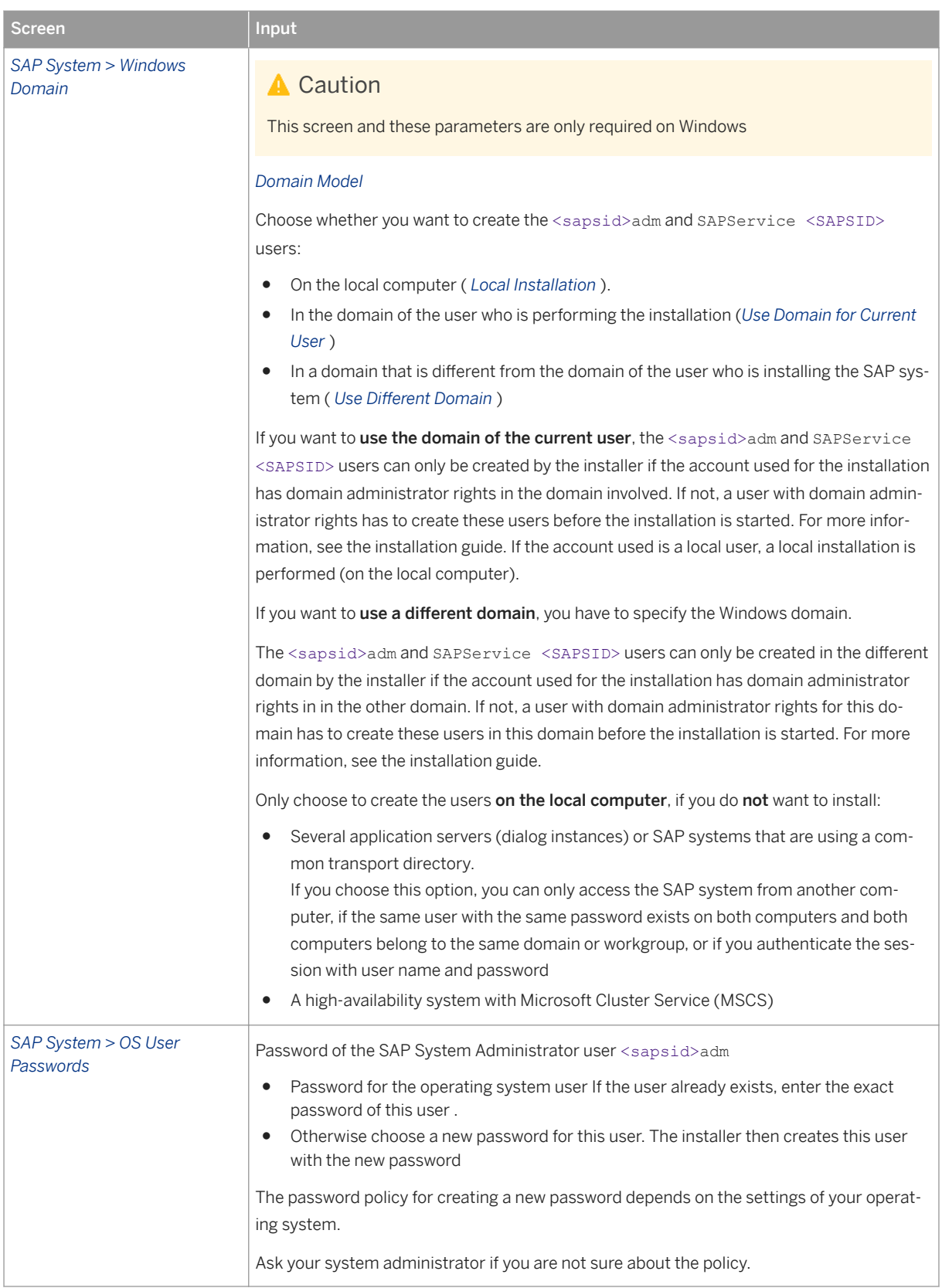

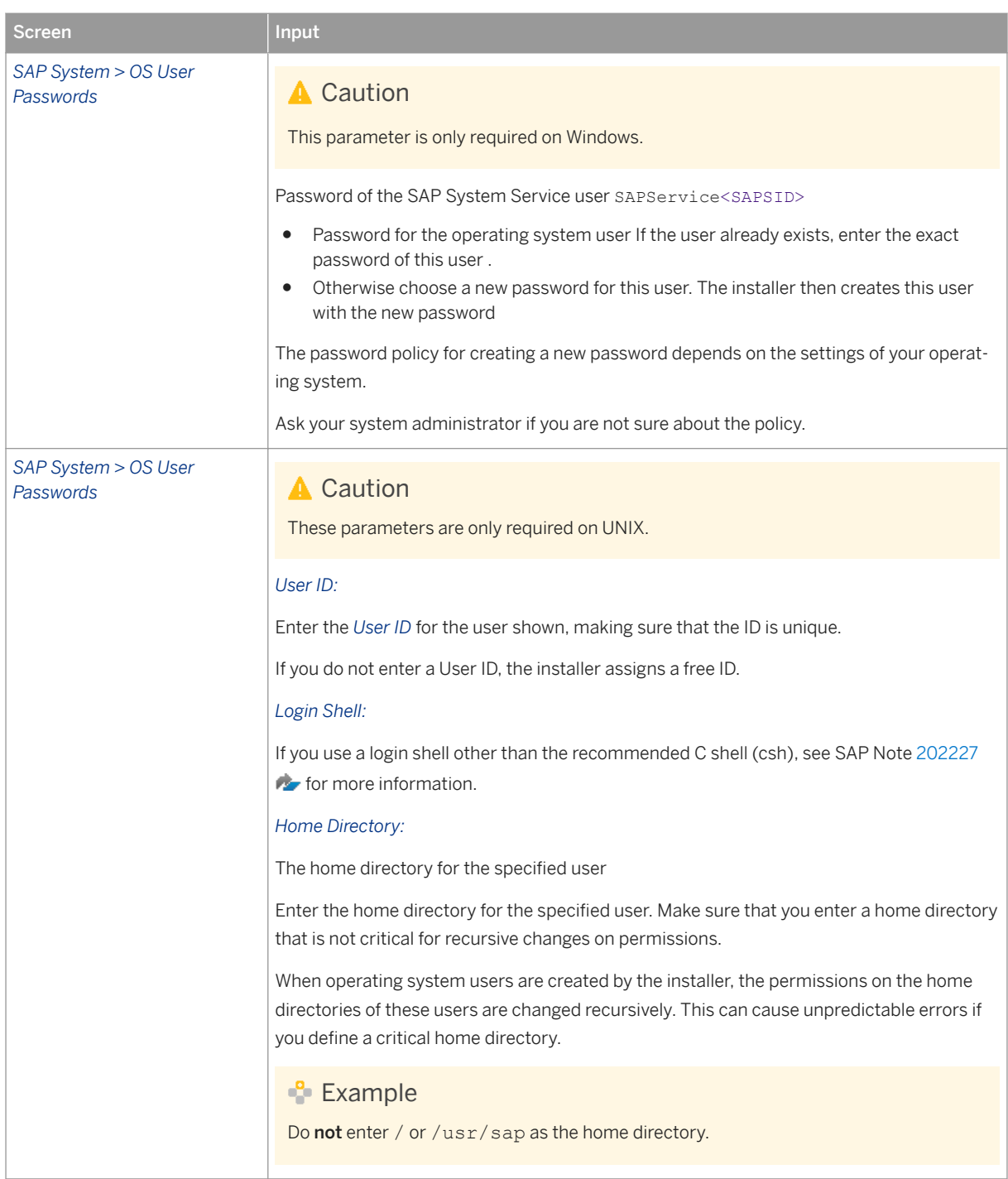

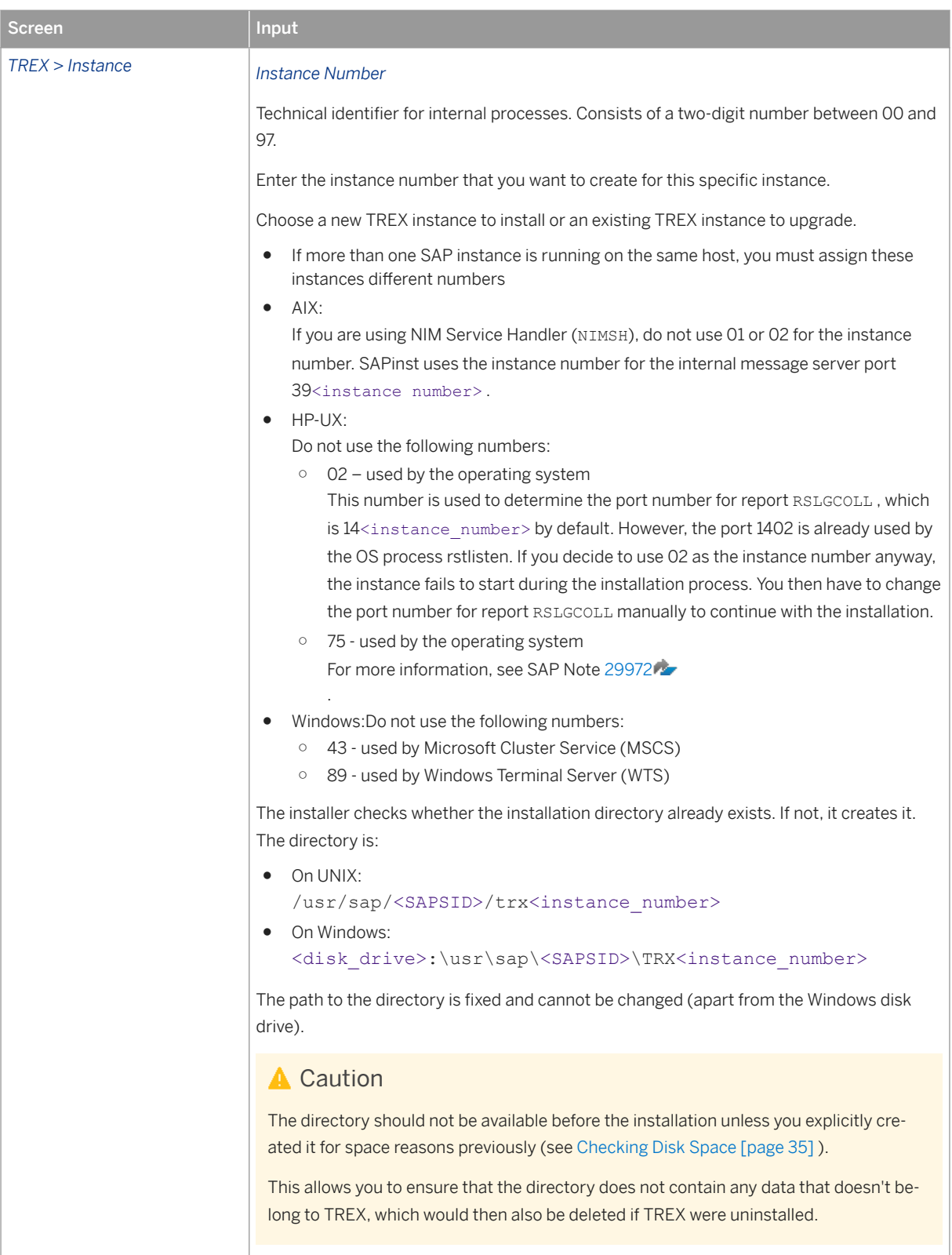

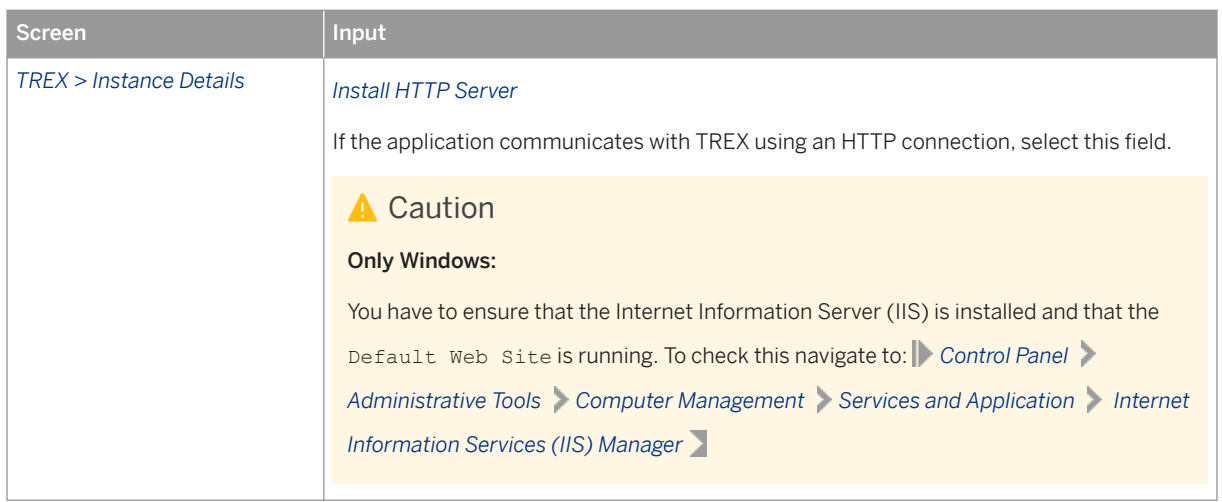

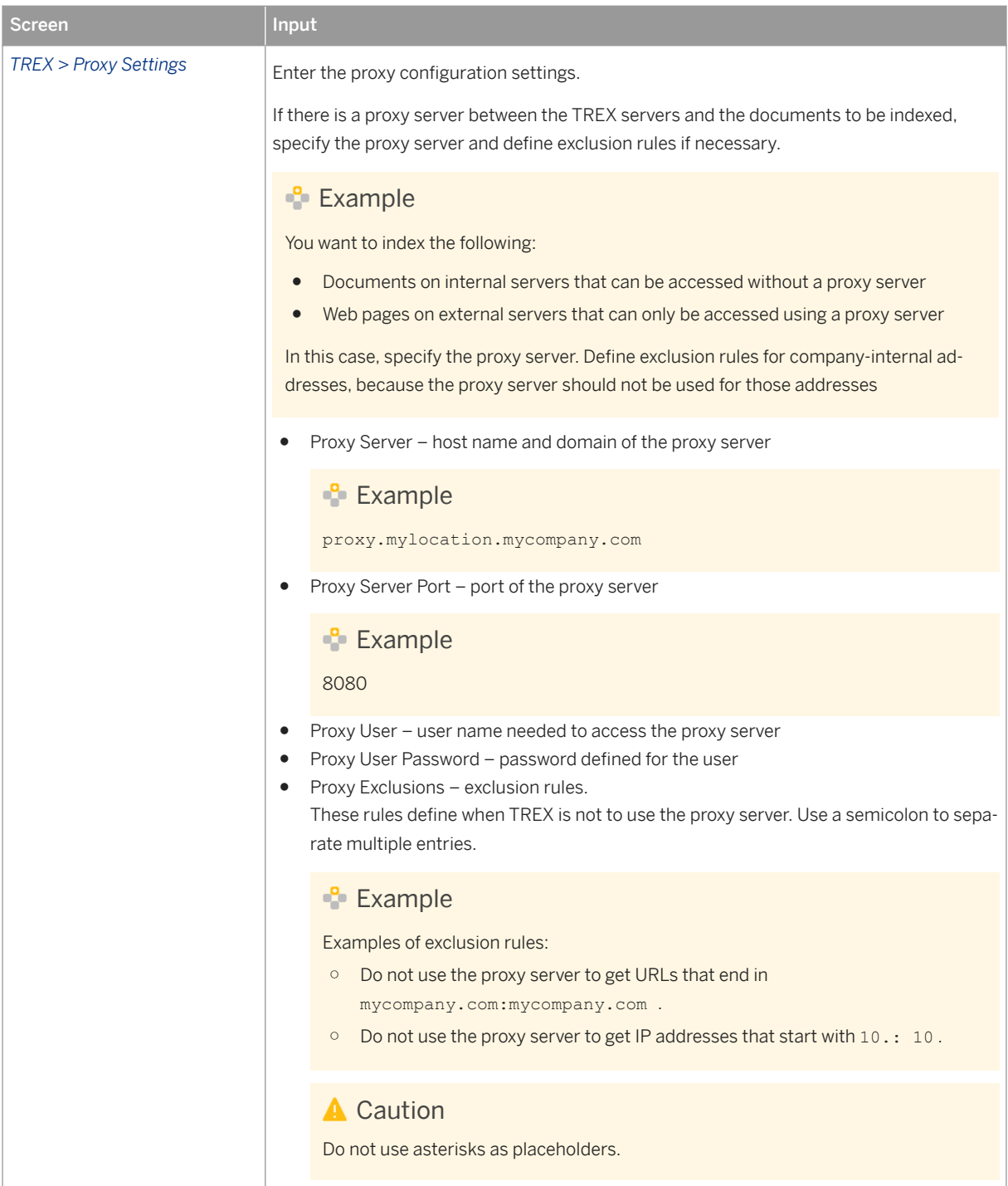

<span id="page-58-0"></span>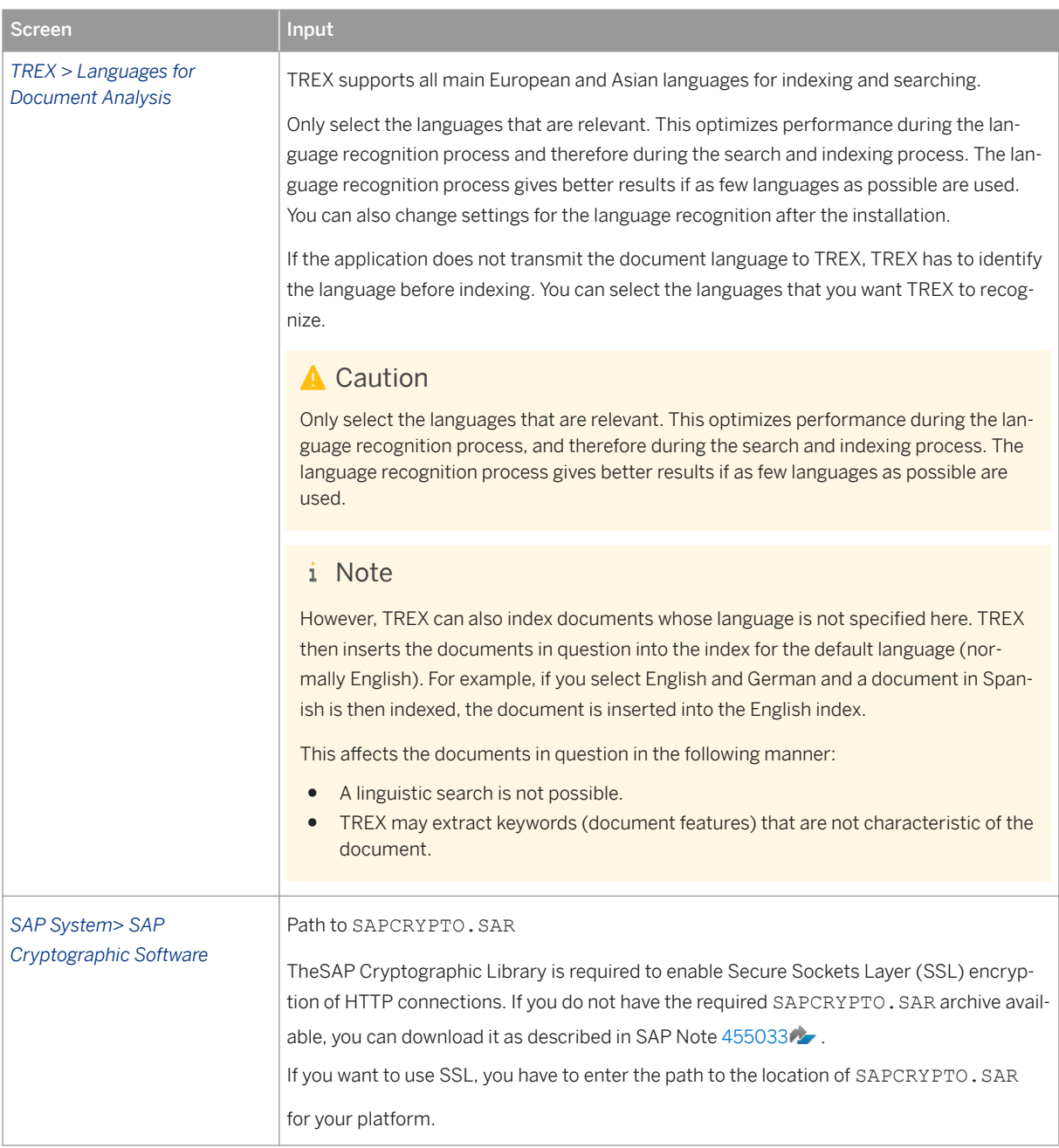

# **9.4 Installing a TREX Instance Only**

The table below shows the names of the screens that are displayed during the installation of a TREX instance only and the entries that you need to make.

## i Note

For more information about the concept of the TREX dialog instance, see [Installing a TREX Instance Only](#page-32-0) [\[page 33\]](#page-32-0)

## i Note

For more information about the input parameters, position the cursor on the parameter in the installer GUI and press  $\boxed{\text{F1}}$ 

After the installer has started, the *Welcome* screen appears:

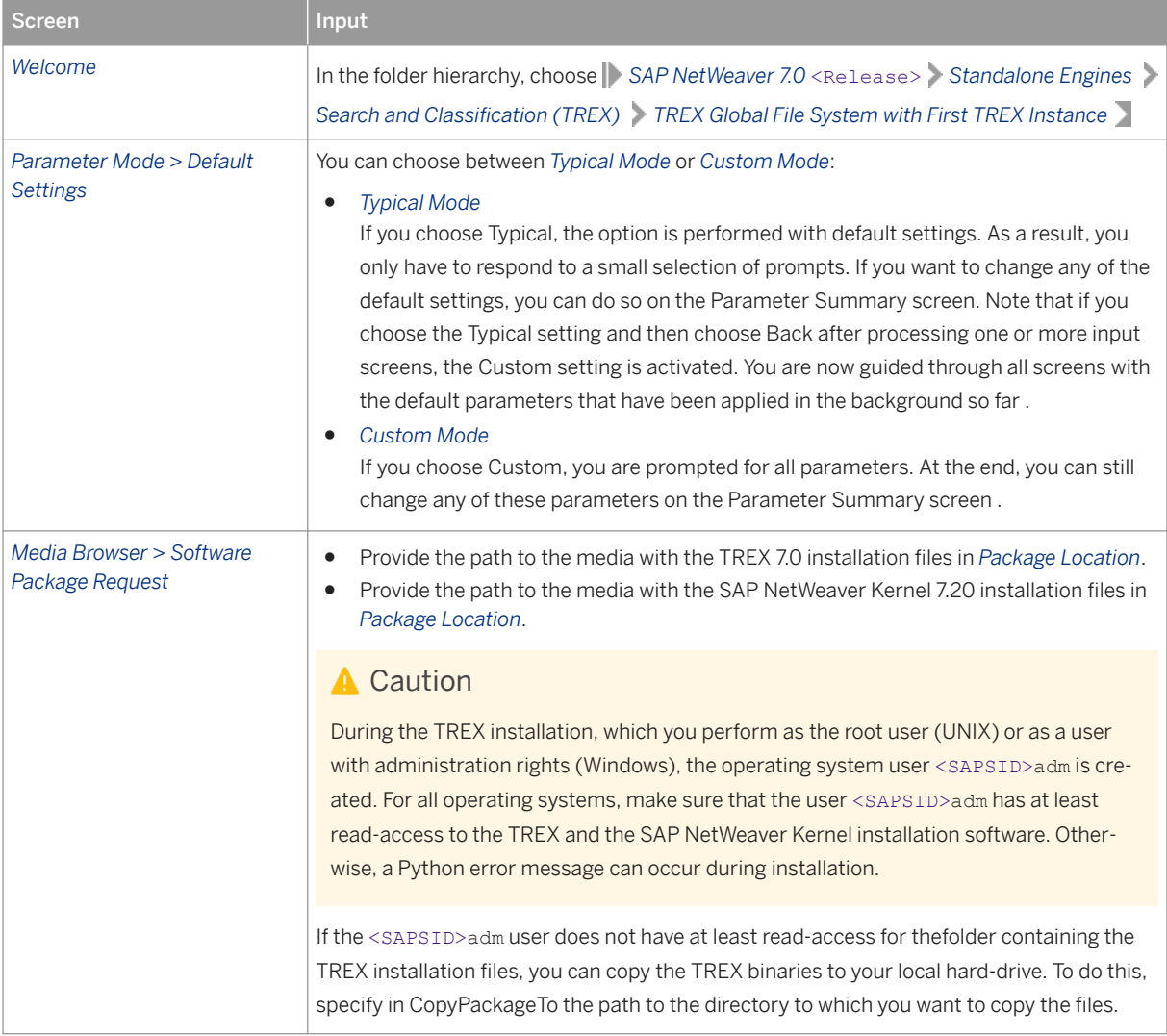

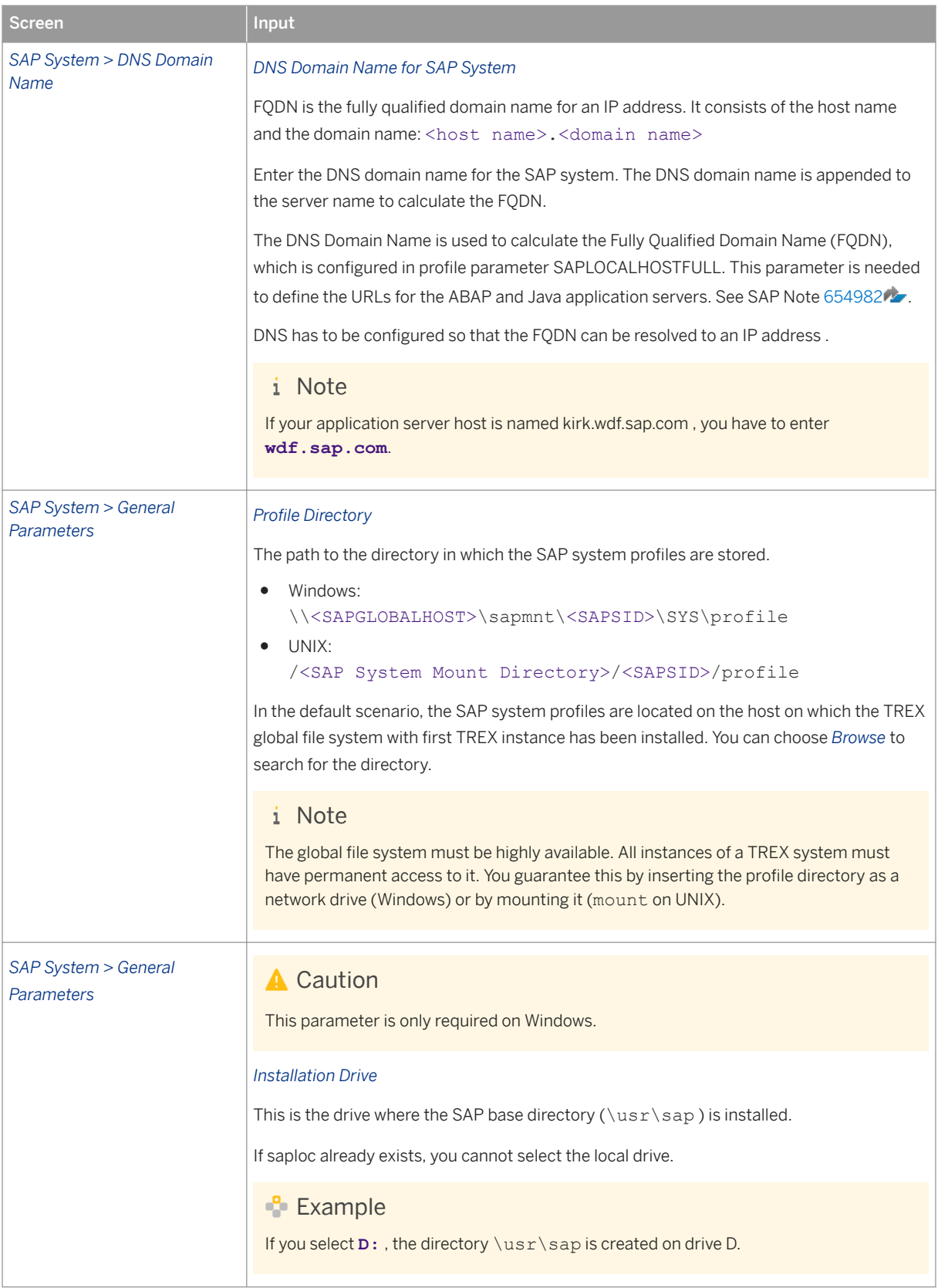

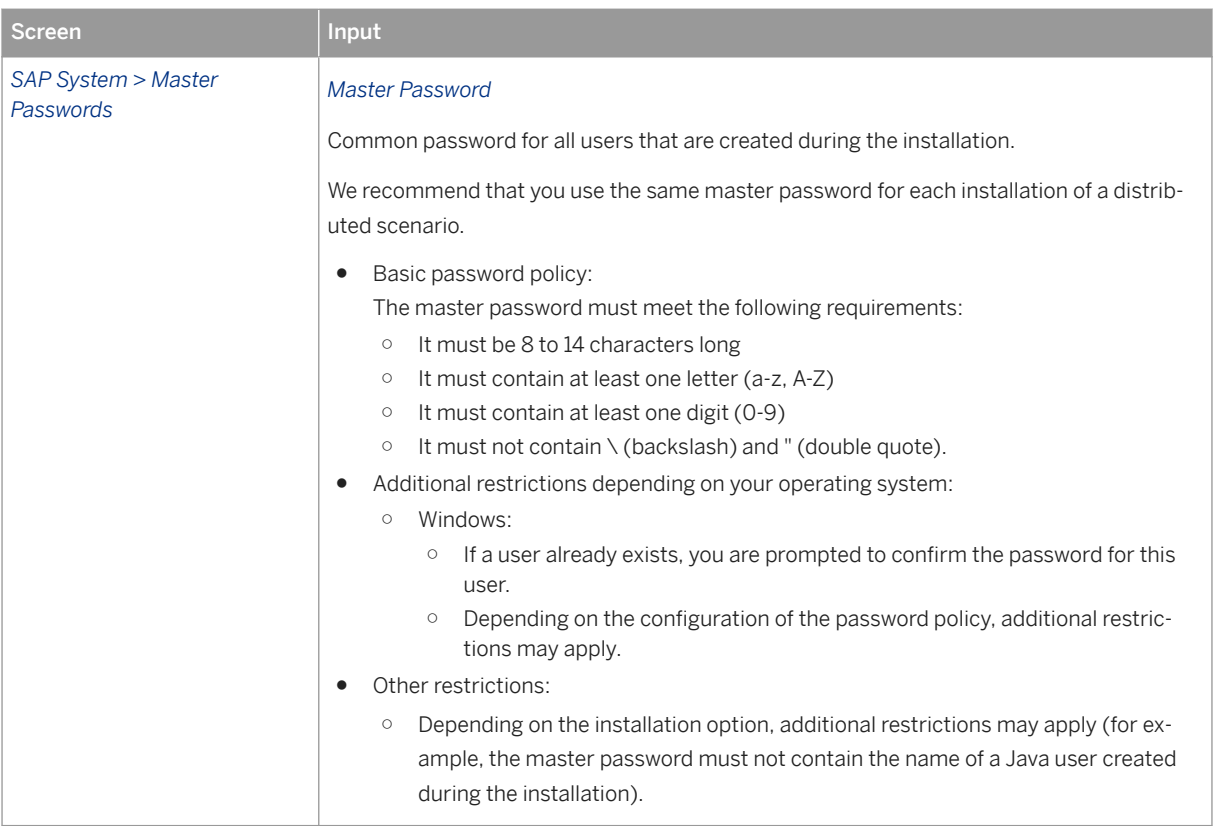

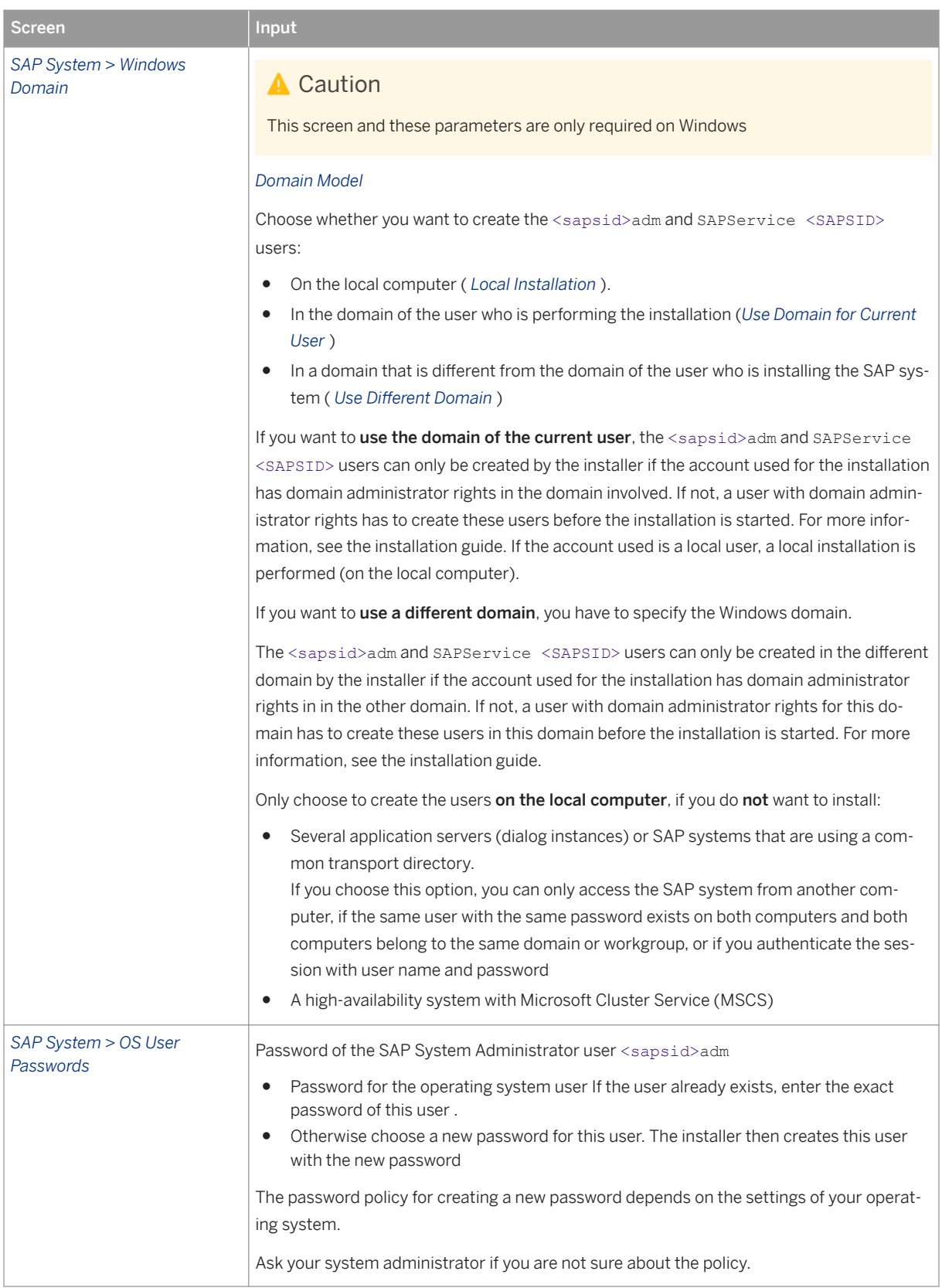

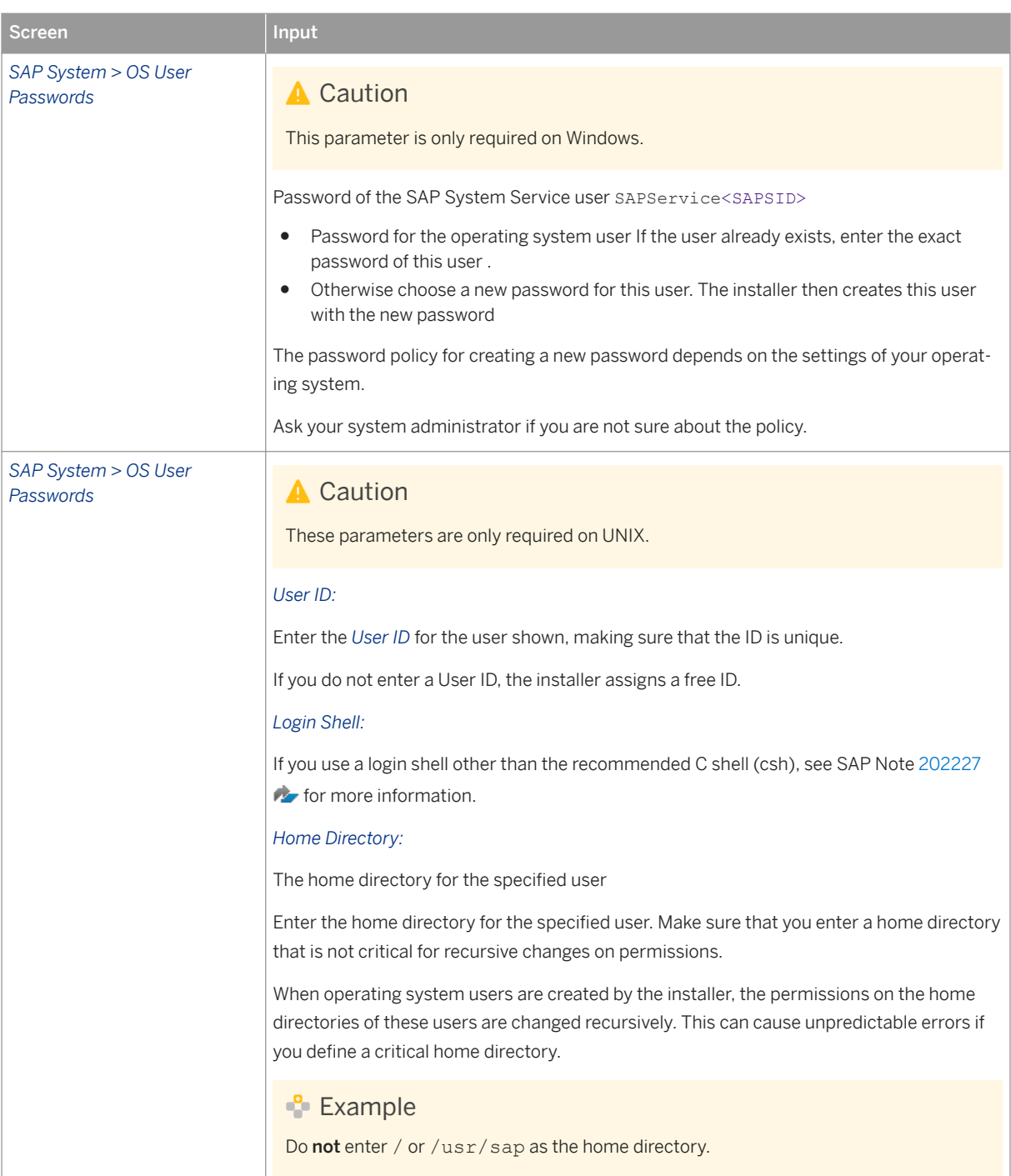

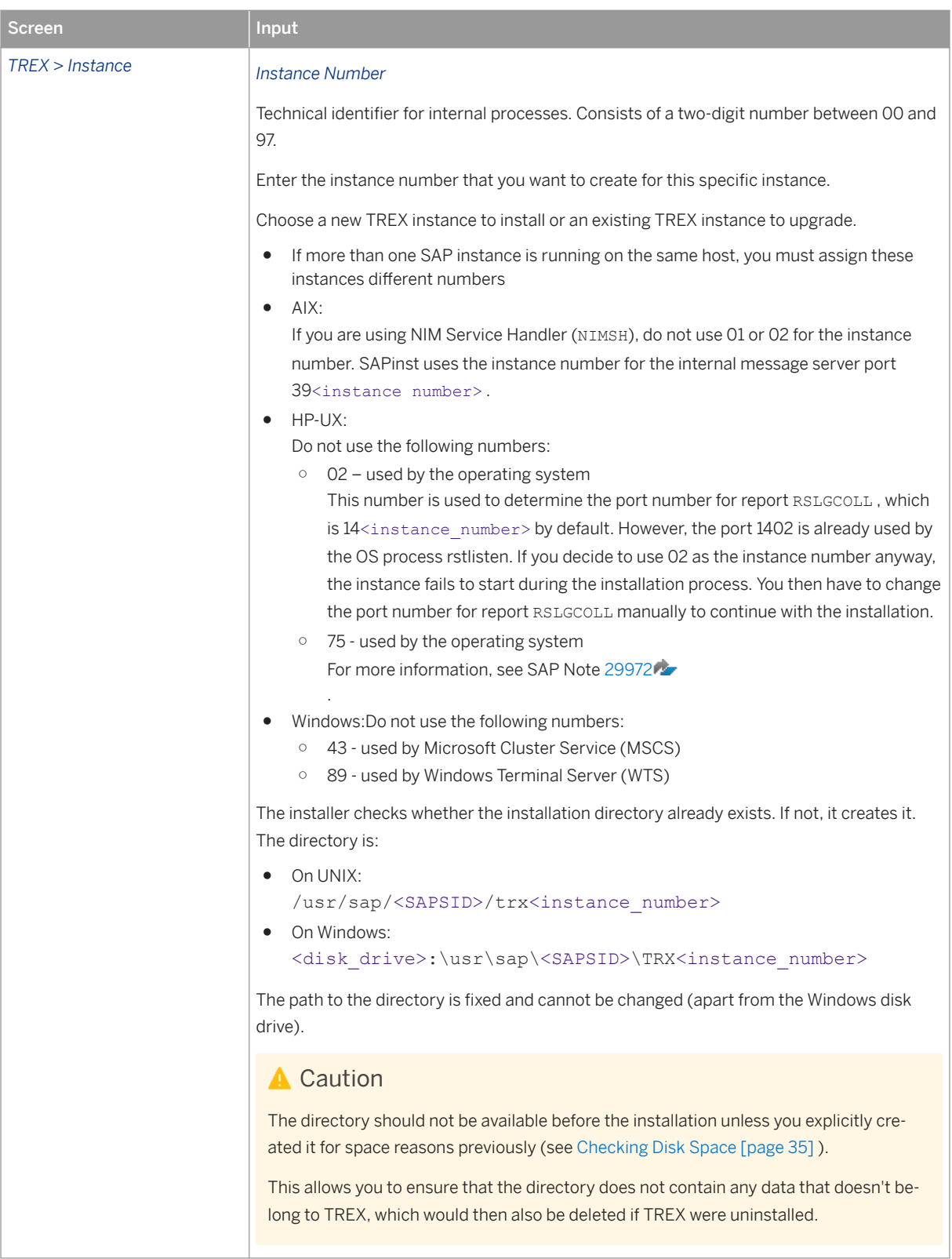

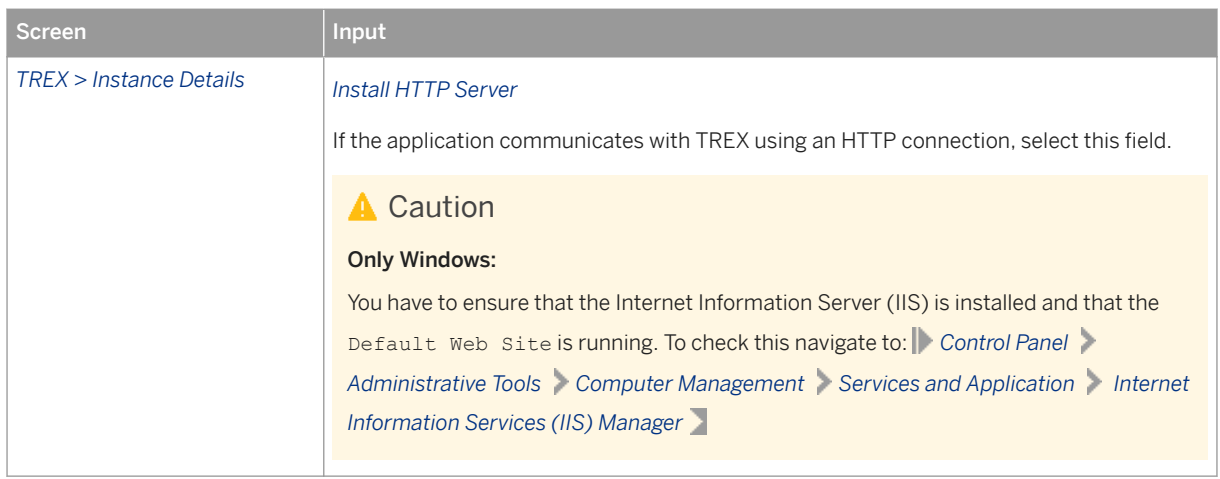

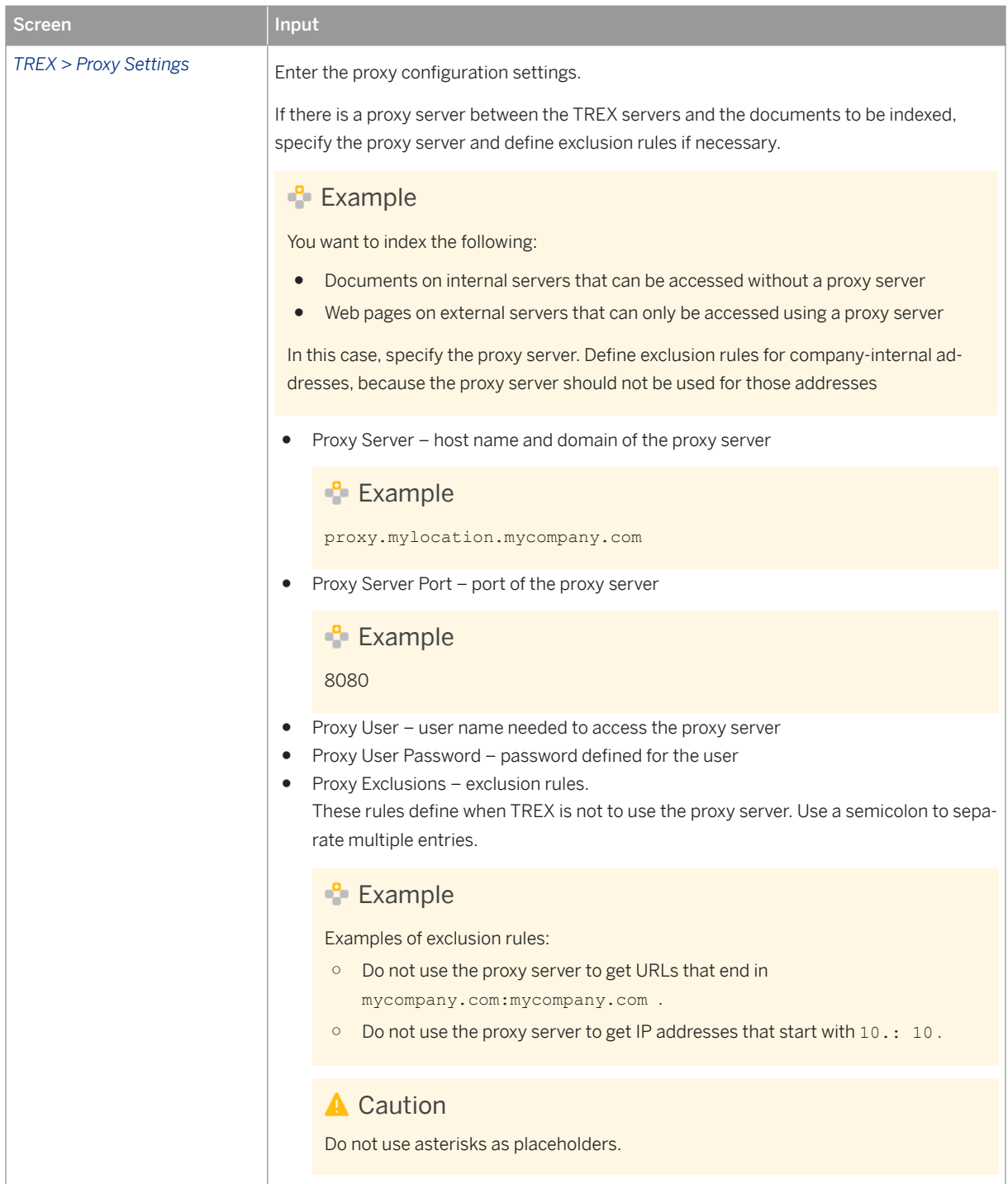

<span id="page-67-0"></span>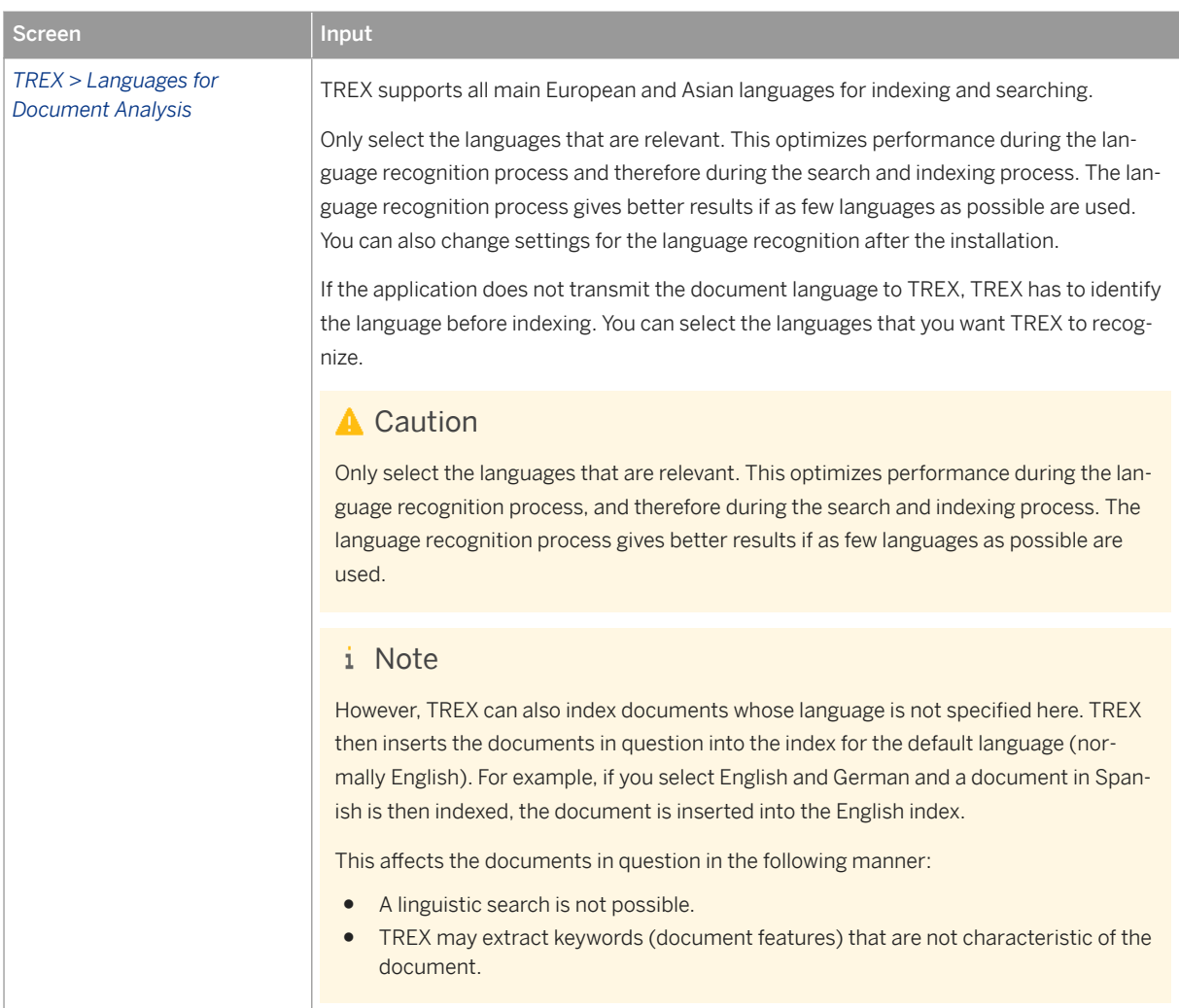

# **9.5 Installing a TREX Global File System**

The table below shows the names of the screens that are displayed during the installation of a TREX global file system and the entries that you need to make.

### i Note

For more information about the concept of the global file system, see [Installing a TREX Global File System](#page-33-0) [Only \[page 34\]](#page-33-0) .

### i Note

For more information about the input parameters, position the cursor on the parameter in the installer GUI and press  $\boxed{\text{F1}}$ .

#### After the installer has started, the *Welcome* screen appears:

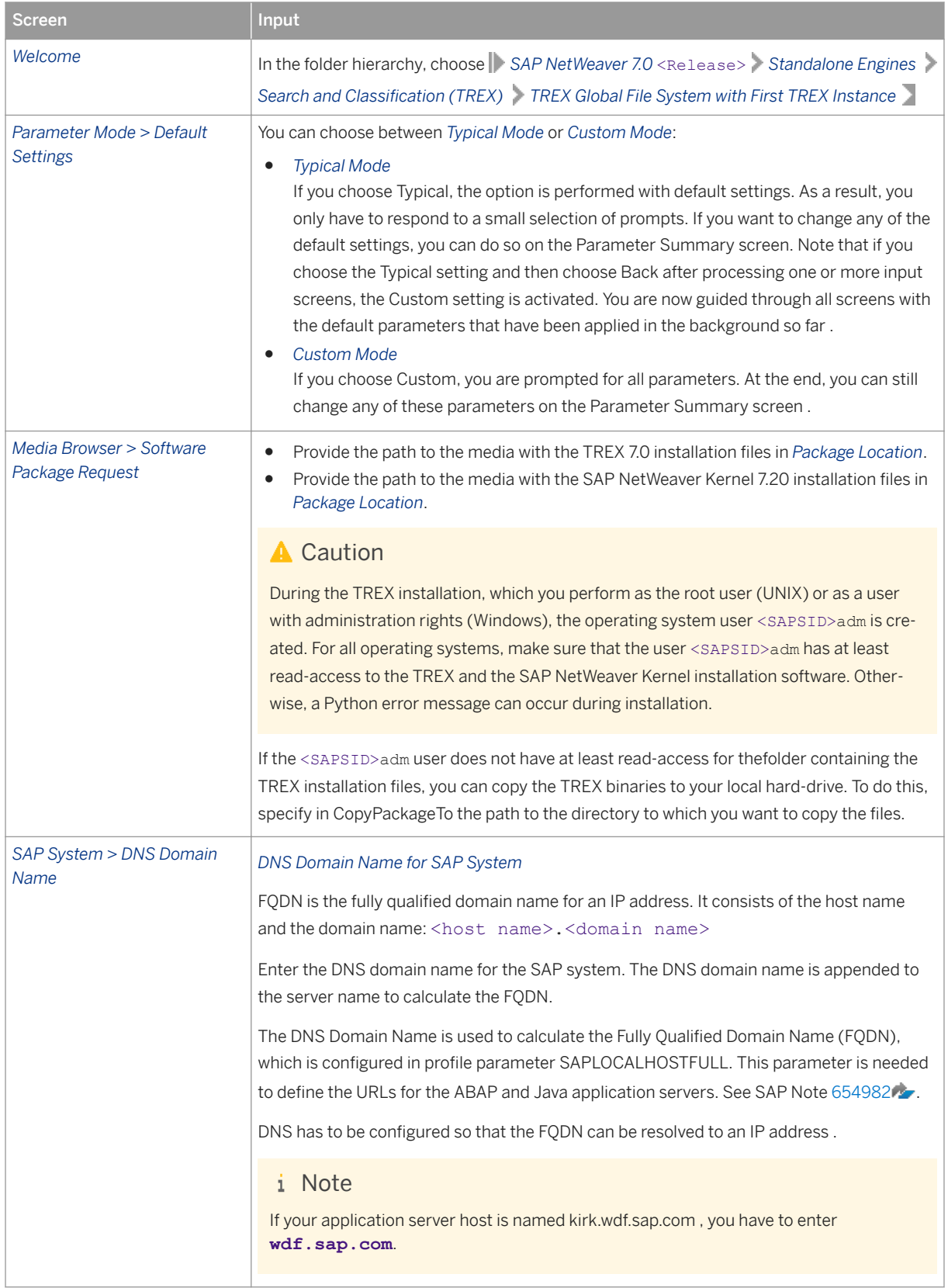

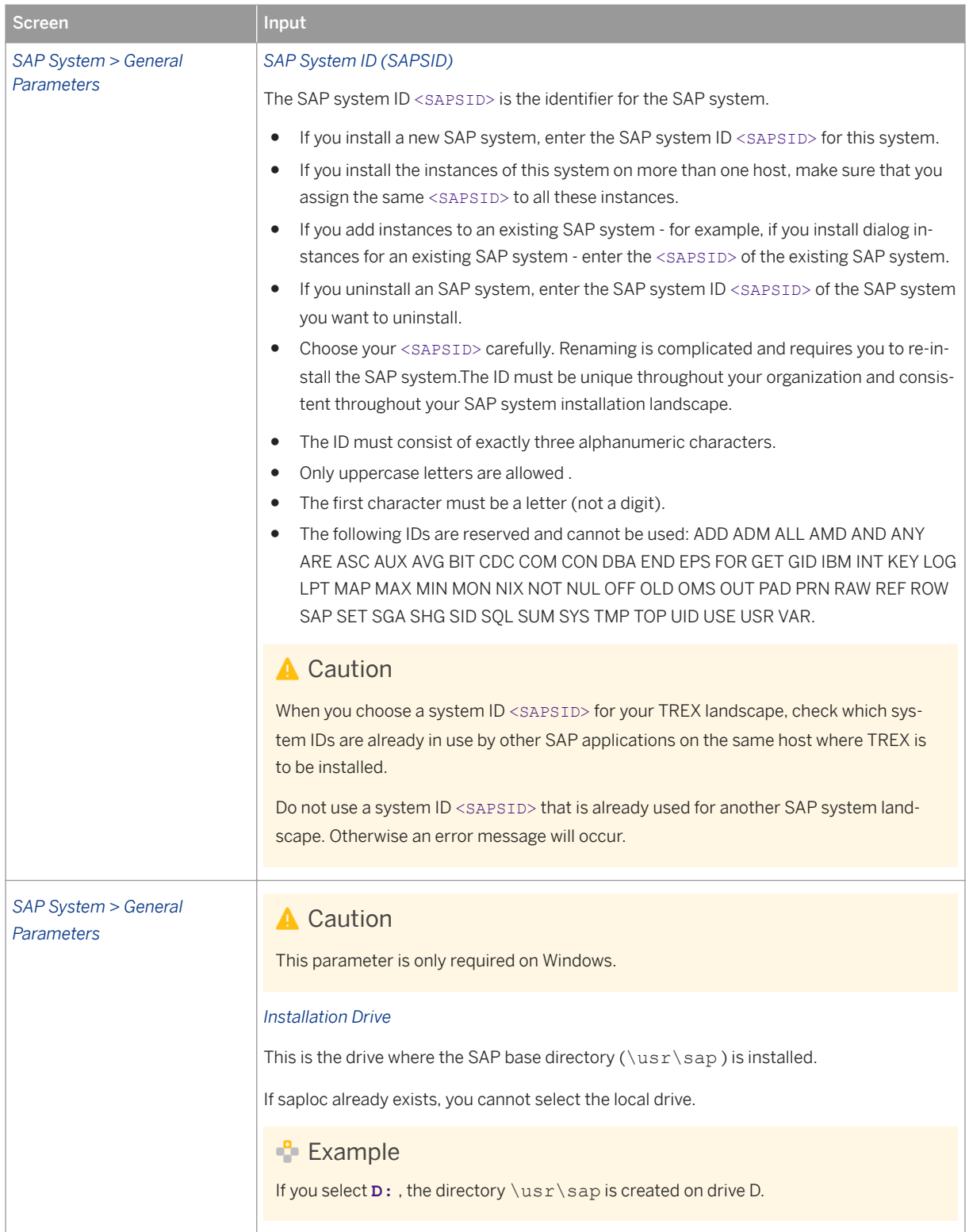

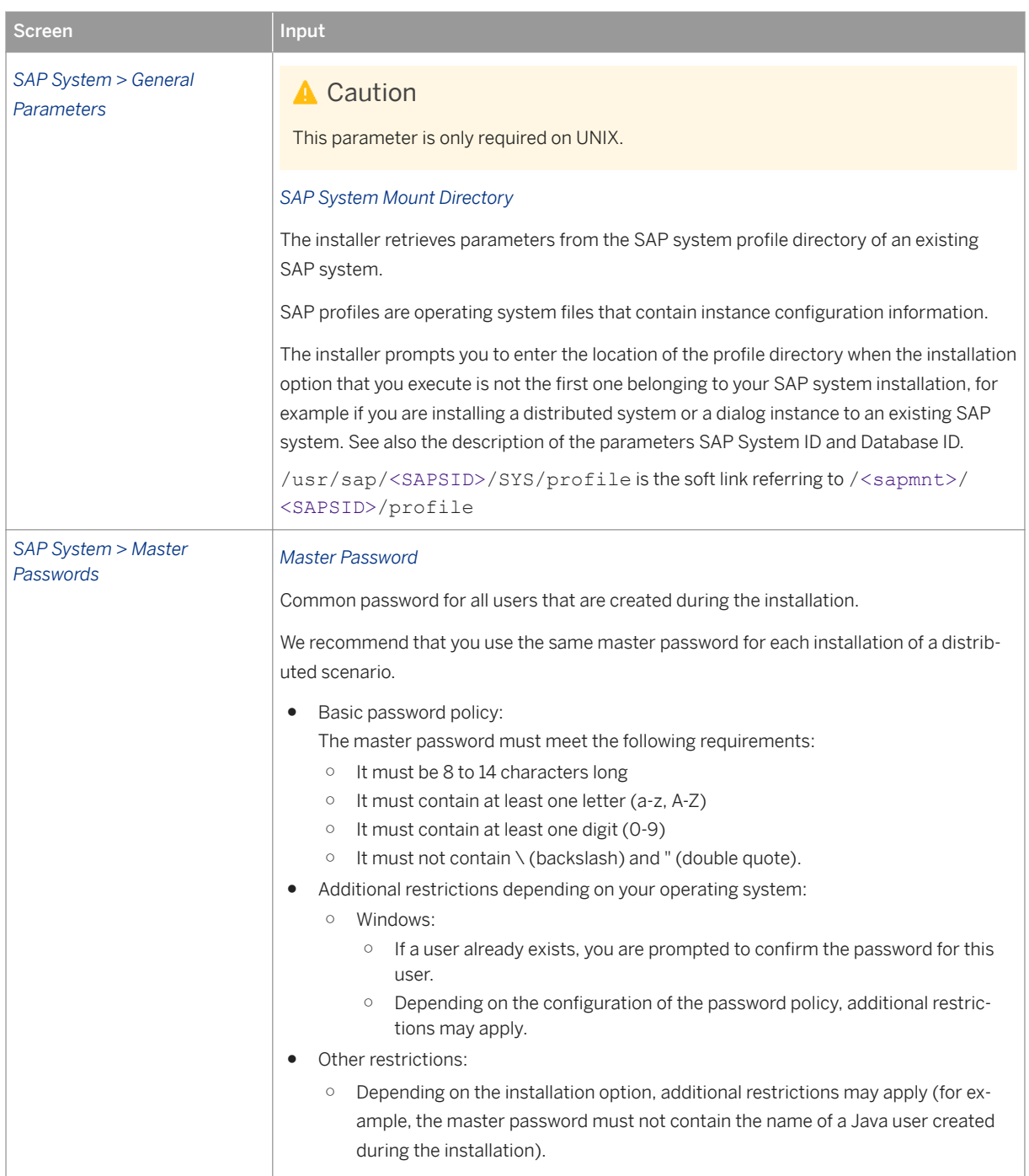

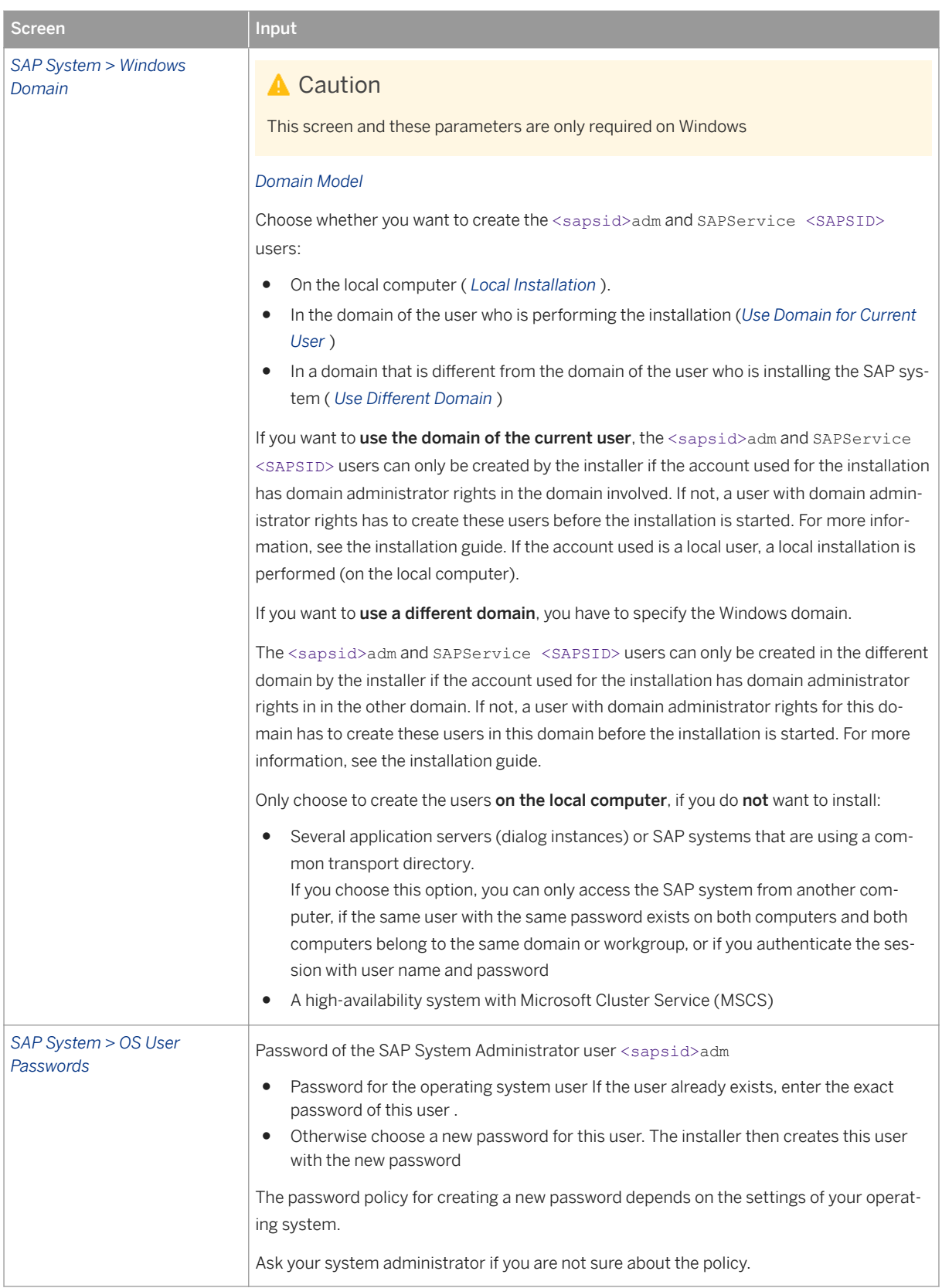
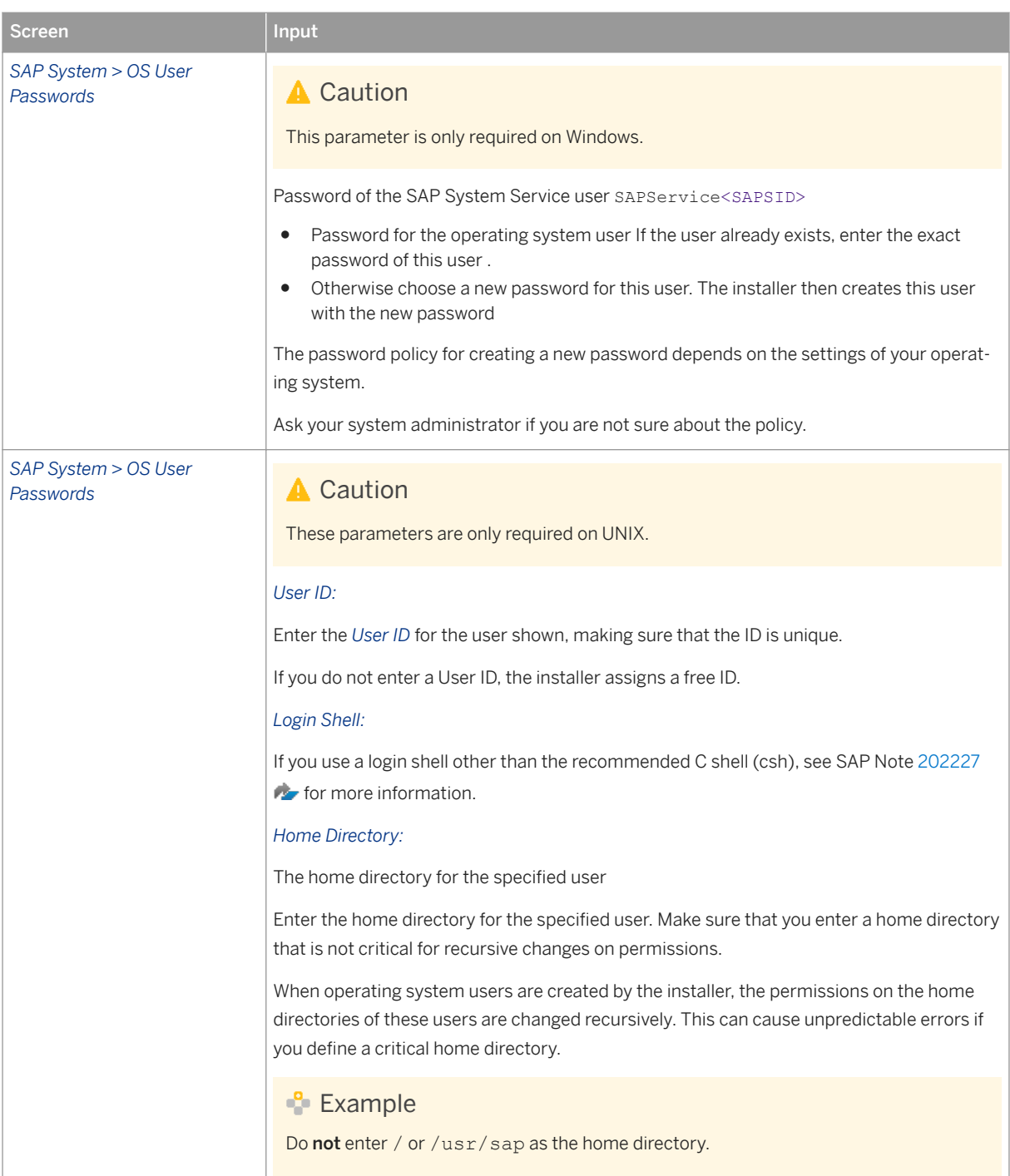

۰

# **10 Post-Installation Configuration**

After the *Search and Classification (TREX)* function has been installed, you perform a number of technical configuration steps. The following sections describe:

- General configuration steps that you carry out for your operating platform.
- Configuration steps that you only carry out if the application in question communicates with TREX using an HTTP or an RFC connection.

Server Side [page 74] [Client Side \[page 89\]](#page-88-0)

# **10.1 Server Side**

The following sections describe the configuration steps that you have to carry out on the server side.

# **10.1.1 Configuring TREX for the System Landscape Directory (SLD)**

A modern computing environment consists of a number of hardware and software components that depend on each other with regard to installation, software updates, and demands on interfaces. The SAP System Landscape Directory (SLD) simplifies the administration of your system landscape.

The SLD is a server application that communicates with a client application using the Hypertext Transfer Protocol (HTTP). The SLD server contains component information, a landscape description, and a name reservation, which are based on the standard Common Information Model (CIM). The CIM standard is a general schema for describing the elements in a system landscape. This standard is independent of any implementation.

The component description provides information about all available SAP software modules, as well as their combination options and dependencies. This includes version numbers, current patch level, and dependencies between landscape components.

For more information about the SAP System Landscape Directory , see <https://help.sap.com/netweaver> *SAP NetWeaver 7.0 <Release> Application Help Function-Oriented View SAP NetWeaver by Key Capability Solution Life Cycle Management by Key Capability Software Life Cycle Management System Landscape Directory*

To supply data to the SLD that originates from a system other than a J2EE or ABAP system, the executable sldreg is used. The sldreg sends data in XML format using a predefined DTD. For this purpose it uses an HTTP connection, as shown in the figure below:

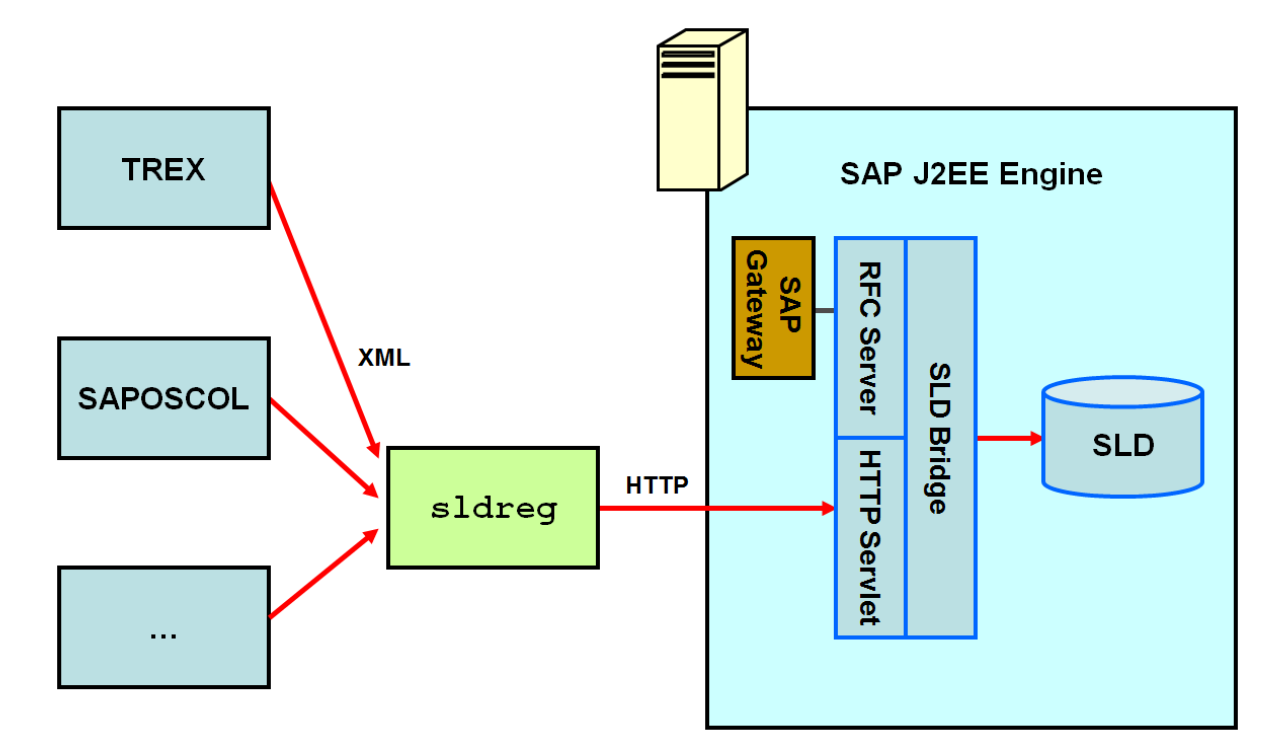

On the TREX host, there is an SLD client, which generates an XML file of this type and which registers itself with the SLD server using sldreg .

## **Prerequisites**

- After the TREX installation, the SLD client and the associated executable files are located on your TREX host.
- The SLD server is running.
- You or your SLD administrator have generated the SLD configuration files slddest.cfg and slddest.cfg.key .

#### i Note

The slddest.cfg.key file is only available if the configuration of sldreg was generated using the usekeyfile parameter.

● The user specified in the SLD configuration file slddest.cfg belongs to the DataSupplierLD user role, in order to have permission to send the files to the SLD.

## **Generating SLD Configuration Files**

In case you generate the SLD configuration files (slddest.cfg and slddest.cfg.key ) by yourself you have to know the host, port, user and password of the SLD server. You generate these configuration files by using the executable files which are located on your TREX host.

Set the environment variables required by TREX by executing the following scripts in a command prompt in the <TREX\_DIR> directory:

```
● UNIX:
```
- Bourne shell sh , Bourne-again shell bash , Korn shell ksh :
	- . TREXSettings.sh
- C shell csh : source TREXSettings.csh
- Windows:
	- TREXSettings.bat

Execute the following commands:

- Without usekeyfile **sldreg -configure <path>/slddest.cfg**
- With usekeyfile **sldreg -usekeyfile -configure <path>/slddest.cfg**

## **Copying the SLD Configuration Files to the Global SLD Directory**

To configure TREX for the System Landscape Directory (SLD) , you copy the SLD configuration files slddest.cfg and slddest.cfg.key (if available) to the global SLD directory on your TREX host.

This directory is called <disk\_drive>:\usr\sap\<SAPSID>\SYS\global on Windows and /usr/sap/ <SAPSID>/SYS/global on UNIX. In the case of a distributed TREX installation on Windows, all TREX instances use the configuration files for the TREX global file system with first TREX instance as \ \<host\_central\_instance>\sapmnt\<SAPSID>\SYS\global.

#### **Result**

By copying the files slddest.cfg and slddest.cfg.key , and by you have configured TREX for integration in the System Landscape Directory (SLD).

TREX checks every five minutes whether anything has changed in the TREX system landscape and reports any changes automatically to the SLD server. If nothing has changed, TREX reports every twelve hours to the SLD server. This allows you to see that this landscape is still active.

## **Display Results**

To display the information about TREX systems and services navigate to the screen Content Maintenance:

- In the initial screen for the System Landscape Directory ®Development: *Content Maintenance*
- In the initial screen for the System Landscape Directory ®Administration ® Content: *Content Maintenance*

In the screen Content Maintenance navigate to Subset and choose All With Instances in the dropdown list.

Navigate to Class. In the dropdown list you can display the TREX Services (for example TREX Index Service, TREX Name Service) and TREX systems known by SLD.

## **Information Transferred to the SLD Server**

TREX transfers the following information to the SLD server:

- Information about naming and version:
	- Software component version (for example, TREX 7.0 )
	- SAP name (for example, TREX)
	- Version (for example, 7.0 )
- Information about the TREX servers:
	- Host name, on which the server is running
	- Port number that the server is using
	- Type of server, for example, indexserver
	- Web server URL (instead of the port)
	- RFC destination of the RFC server (instead of the port)
- Information about the TREX instances on individual hosts:
	- System ID
	- Instance number
	- Installation directory
	- Version information for the TREX software

Information about the TREX configuration

- Name of the TREX hosts (Hosts ) that belong to the TREX system landscape
- TREX server roles
	- Roles of the TREX name server (Name Server Mode ) Possible roles are: 1st, 2nd, 3rd Master Name Server, Slave Server
	- Use as master index server or master queue server
	- Roles of the master, slave, and backup index servers
- TREX preprocessor mode (Preprocessor Mode )
- Information about the TREX installation directory (Base Path )
- Services that have been started by the TREX daemon (Services )

# **10.1.2 General UNIX Configuration**

The following sections describe the steps that are necessary after an installation on UNIX.

# **10.1.2.1 Checking and Changing UNIX Kernel Parameters**

Check the following UNIX kernel parameters and modify them if necessary:

● Number of open files per process

On UNIX platforms, each process may only have a certain number of files open at once. If you create a large number of indexes and queues during routine operation, the TREX processes, in particular the queue server and index server, open a lot of files.

With many UNIX installations, the value for the maximum number of files that the processes are allowed to have open is too low. The parameter must have the following value:

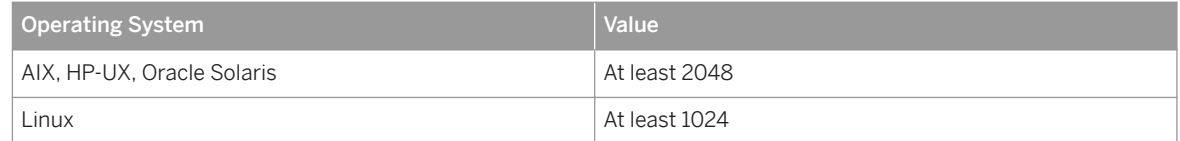

- HP-UX only:
	- Process Size

The process size should be at least 2GB.

#### i Note

The process size is not limited for AIX and Oracle Solaris.

● Files larger than 2 GB

Since TREX can also use files that are larger than 2GB, these must be activated at operating system level.

The TREX directory contains a test program that you can use to check whether the kernel parameters are set at a suitable level. If this is not the case, you should change the kernel parameters.

### **Related Information**

[Checking Kernel Parameters \[page 79\]](#page-78-0) [Changing Kernel Parameters \[page 79\]](#page-78-0)

# <span id="page-78-0"></span>**10.1.2.1.1 Checking Kernel Parameters**

#### **Procedure**

- 1. Log on as user <sapsid>adm .
- 2. Go to the TREX directory.
- 3. Set the environment variables required by TREX:

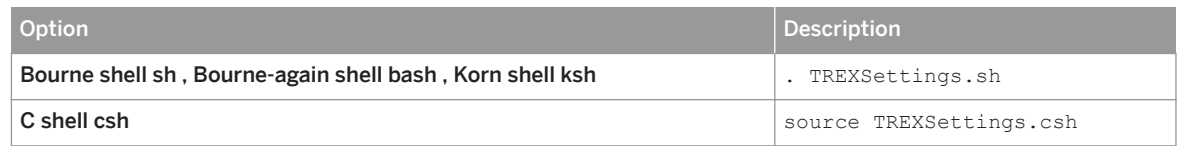

4. Test the size and number of open files per process using the following command:

#### **portlibtester.x –file**

Number of open files

This command creates test files in the directory /tmp/portlibtester. The test must give a result of at least 1000 files (Linux) or 2000 files for other UNIX platforms. If this is not the case, you should change the kernel parameters.

5. Only HP-UX: Test the possible process size using the following command:

#### **portlibtester.x –mem**

This command calls upon as much main memory as possible. The test must output the value 1900 MB at least. If this is not the case, you should change the kernel parameters.

# **10.1.2.1.2 Changing Kernel Parameters**

## **Related Information**

[Changing Kernel Parameters on AIX \[page 80\]](#page-79-0) [Changing Kernel Parameters on HP-UX \[page 80\]](#page-79-0) [Changing Kernel Parameters on Linux \[page 81\]](#page-80-0) [Changing Kernel Parameters on Oracle Solaris \[page 82\]](#page-81-0)

# <span id="page-79-0"></span>**10.1.2.1.2.1 Changing Kernel Parameters on AIX**

### **Procedure**

- 1. Log on as a user with root authorizations.
- 2. Carry out the following steps as appropriate, depending on whether you are working with or without a Network Information System (NIS).
	- (Without NIS) Execute the following command: **chuser nofiles=2000 trx<instance\_number>**
	- (With NIS) Add the following entry to the file /etc/security/limits: **trx<instance\_number>: nofiles=2000**
- 3. Restart the host using reboot.

## **Results**

After making the change, execute **portlibtester.x –file** again. If the number of open files is still too low, the UNIX system administrator must have restricted this parameter in another way. Contact the UNIX system administrator to remove this restriction.

# **10.1.2.1.2.2 Changing Kernel Parameters on HP-UX**

## **Procedure**

- Changing the process size
	- a. Log on as a user with root authorizations.
	- b. Open the administration tool SAM (usr/sbin/sam ).
	- c. Set at least the following values in the dialog box *kernel configuration/configurable*.

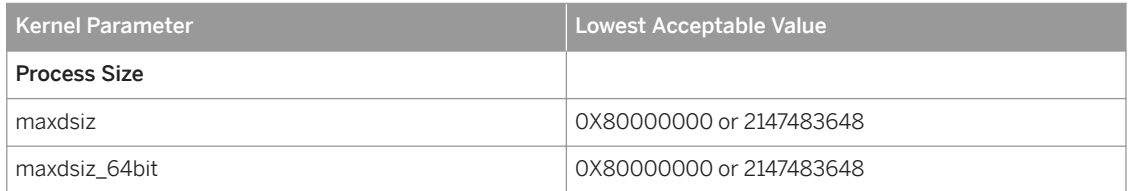

<span id="page-80-0"></span>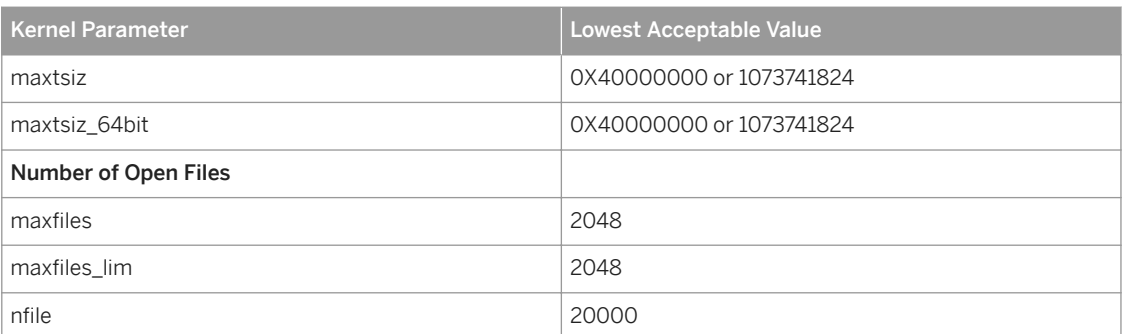

- Activating files larger than 2 GB
	- a. Log on as a user with root authorizations.
	- b. Execute the following command:
		- **fsadm -o largefiles <mount-point>**

In doing this, you activate usage of files larger than 2 GB on a certain file system.

#### **Results**

After making the change, execute **portlibtester.x –file** again. If the number of open files is still too low, the UNIX system administrator must have restricted this parameter in another way. Contact the UNIX system administrator to remove this restriction.

# **10.1.2.1.2.3 Changing Kernel Parameters on Linux**

#### **Procedure**

1. Add the following line to the end of the script <TREX\_DIR>/TREXSettings.sh:

#### **ulimit -n 1024**

2. Add the following line to the end of the script <TREX\_DIR>/TREXSettings.csh: **unlimit openfiles**

#### i Note

TREXSettings.csh is not relevant for the TREX daemon. It is only relevant if you start the TREX servers manually or execute test scripts.

3. If the TREX daemon is running, restart it.

#### <span id="page-81-0"></span>**Results**

After making the change, execute **portlibtester.x –file** again. If the number of open files is still too low, the UNIX system administrator must have restricted this parameter in another way. Contact the UNIX system administrator to remove this restriction.

#### **Next Steps**

If you receive error messages during indexing, the value 1024 for the number of open files may not be sufficient. If this is the case, run TREX on root (you can only raise the parameter value to 2048 on root). Proceed as follows:

- Make sure that the script <TREX\_DIR>/TREXSettings.sh contains the following line at the end: **ulimit -n 2048**
- Make sure that the script <TREX\_DIR>/TREXSettings.csh contains the following line at the end: **unlimit openfiles** TREXSettings.csh is not relevant for the TREX daemon. It is only relevant if you start the TREX servers manually or execute test scripts.
- Add a comment sign to the configuration file <TREX\_DIR>/<host\_name>/TREXDaemon.ini before the following lines:

#userid = trx<instance\_number>

#groupid = <group>

This change causes the TREX daemon to run on root next time it starts.

# **10.1.2.1.2.4 Changing Kernel Parameters on Oracle Solaris**

#### **Procedure**

- 1. Log on as a user with root authorizations.
- 2. Add the following lines to the configuration file /etc/system:
	- **set rlim\_fd\_max=2048**
	- **set rlim\_fd\_cur=2048**
- 3. Restart the host using reboot.

#### **Results**

After making the change, execute **portlibtester.x –file** again. If the number of open files is still too low, the UNIX system administrator must have restricted this parameter in another way. Contact the UNIX system administrator to remove this restriction.

# **10.1.3 Configuration of the RFC Connection**

#### **Context**

The following sections describe the steps that you carry out if the application and TREX are communicating using an RFC connection.

#### **Procedure**

- 1. Define the SAP system users. For more information, see [Creating a SAP System User for the TREX Admin Tool \(Stand-Alone\) \[page 84\]](#page-83-0)
- 2. Determine the SAP system connection data. For more information, see [Determining the SAP System Connection Information \[page 85\]](#page-84-0)
- 3. Configure the RFC connection in the TREX admin tool using the TREX admin tool (stand-alone). For more information, see [Configuring the RFC Connection in the TREX Admin Tool \[page 86\]](#page-85-0)

#### i Note

For more information about how you start the TREX admin tool (stand-alone), see [Starting the TREX](#page-102-0) [Admin Tool \[page 103\]](#page-102-0).

#### **Results**

For more information about the RFC connection and handling connection and configuration errors, see the documentation on the TREX admin tool (stand-alone). You can find this documentation in the SAP Library at:

<http://help.sap.com/netweaver> **//definition-SAP NetWeaver 7.0**<Release> > Application Help > Function-Oriented *View* ®*SAP NetWeaver by Key Capability Information Integration by Key Capability -> Search -> Search*  and Classification TREX > -> TREX 7.0 for SAP NetWeaver 7.0 > -> TREX Administration > -> TREX Admin *Tools -> TREX Admin Tool (Stand-Alone)*

# <span id="page-83-0"></span>**10.1.3.1 Creating a SAP System User for the TREX Admin Tool (Stand-Alone)**

## **Context**

You must create an SAP user that the TREX admin tool (stand-alone) can use to log on to the SAP system. In addition, the SAP user is required so that the TREX alert server has permission to regularly test and check the RFC configuration.When doing this, the user can have been created in the default client or in another client. In this case, make sure that you enter the associated client for the user during the configuration of the RFC connection in the TREX admin tool .

The TREX admin tool (stand-alone) is used to configure and monitor TREX. You also use this admin tool to configure the RFC connection between TREX and the ABAP application that is using TREX. To use the TREX admin tool (stand-alone) to create the RFC destination, the TREX admin tool requires a SAP system user that you create based on the predefined role SAP\_BC\_TREX\_ADMIN . This user then has the authorization required to configure the RFC connection.

#### i Note

You can find current information about the role SAP\_BC\_TREX\_ADMIN in SAP Note [766516](http://help.sap.com/disclaimer?site=https://launchpad.support.sap.com/#/notes/766516) ...

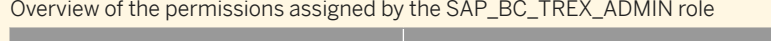

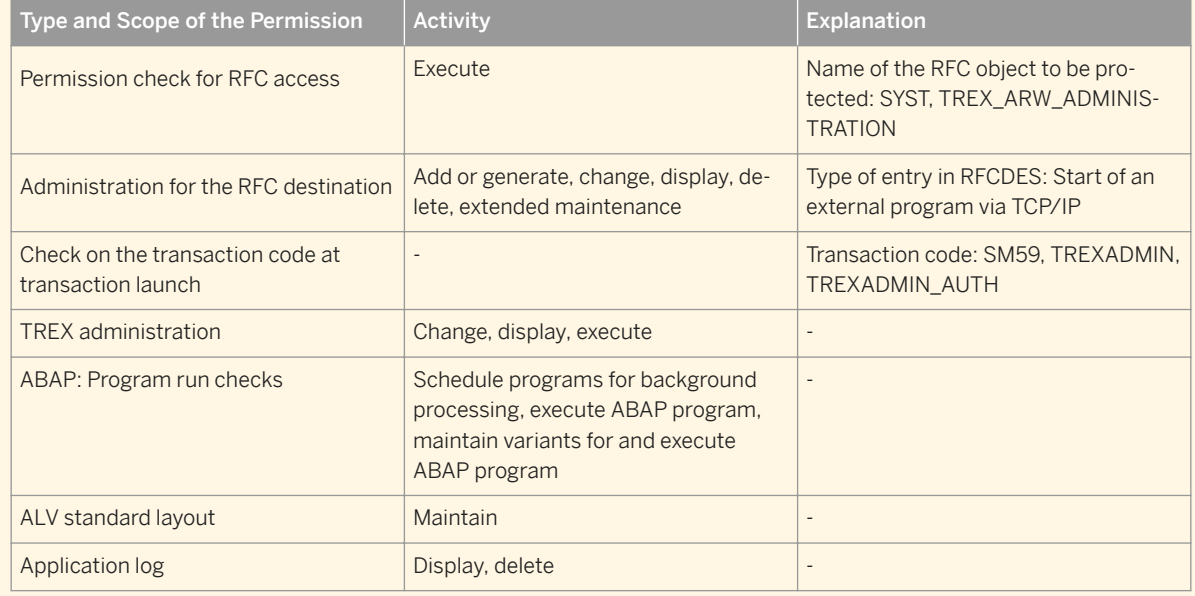

## **Procedure**

1. Create a SAP system user for the TREX admin tool (stand-alone) and assign the SAP\_BC\_TREX\_ADMIN role to this user.

- <span id="page-84-0"></span>2. Launch transaction  $SUD1$  (user maintenance) or choose in the SAP menu **Administration** > System *Administration Vser Maintenance Vser* . The *User Maintenance: Initial Screen* appears.
- 3. Enter a new user name and choose *Create* .
- 4. On the *Address* tab page, enter the personal data for the user.
- 5. On the *Roles* tab page, assign the SAP\_BC\_TREX\_ADMIN role and thus the permission to access the SAP system to the SAP system user for the TREX admin tool (stand-alone).

## **Results**

This user for the TREX admin tool (stand-alone) now has the authorization required to configure the RFC connection.

## **Related Information**

[Configuring the RFC Connection in the TREX Admin Tool \[page 86\]](#page-85-0)

# **10.1.3.2 Determining the SAP System Connection Information**

## **Context**

The TREX admin tool (stand-alone) can connect to an SAP system in two ways.

- Through a specific application server of the SAP system (variant A)
- Through the message server of the SAP system (variant B)
	- This variant uses the load-balancing function for the SAP system. The message server assigns the request from the TREX admin tool to any application server.

Depending on the variant used, the TREX admin tool requires different connection information for the SAP system. You must determine the connection information and specify it later in the TREX admin tool.

#### $\rightarrow$  Recommendation

SAP recommends using variant B. Variant A has the disadvantage that the connection does not work if the application server is not available.

#### <span id="page-85-0"></span>**Procedure**

1. Open the SAP Logon.

SAP Logon is the program that you use to log on to an SAP system.

2. Note the following connection information:

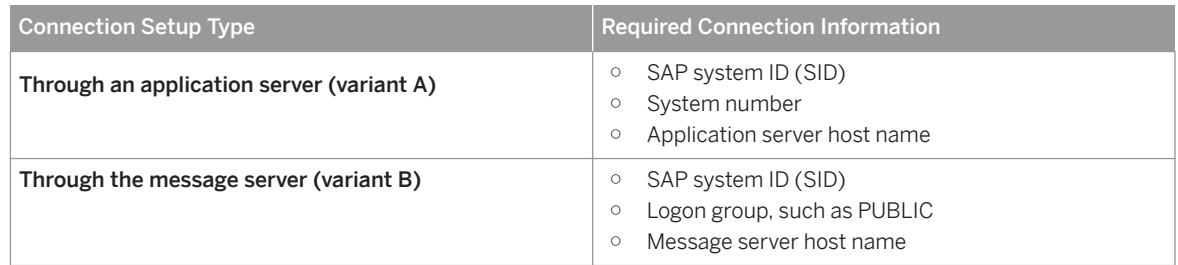

# 10.1.3.3 Configuring the RFC Connection in the TREX Admin **Tool**

## **Context**

You work through the steps below using the TREX admin tool (stand-alone).

## **Related Information**

Creating a Connection [page 86] [Creating an RFC Destination \[page 87\]](#page-86-0) [Completing the RFC Configuration \[page 88\]](#page-87-0)

# **10.1.3.3.1 Creating a Connection**

#### **Procedure**

1. In the *Landscape RFC* window, choose the *Create Connection* function.

- <span id="page-86-0"></span>2. Choose connection type A or B. Specify the connection data for the SAP system. For more information, see [Determining the SAP System Connection Information \[page 85\]](#page-84-0)
- 3. Specify the SAP system user, the associated password, and the client that the TREX admin tool is to use to log on.

For more information, see [Creating a SAP System User for the TREX Admin Tool \(Stand-Alone\) \[page 84\]](#page-83-0)

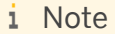

If the SAP system user in question exists in the default client, you do not need to specify the client.

# **10.1.3.3.2 Creating an RFC Destination**

#### **Procedure**

- 1. In the Landscape RFC window, choose the RFC Destination (SM59) function.
- 2. Enter the following parameters:

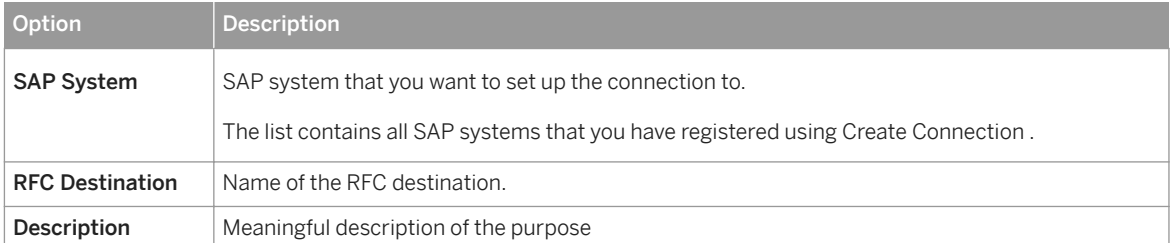

3. Decide which SAP gateway you want to use. You have the following options:

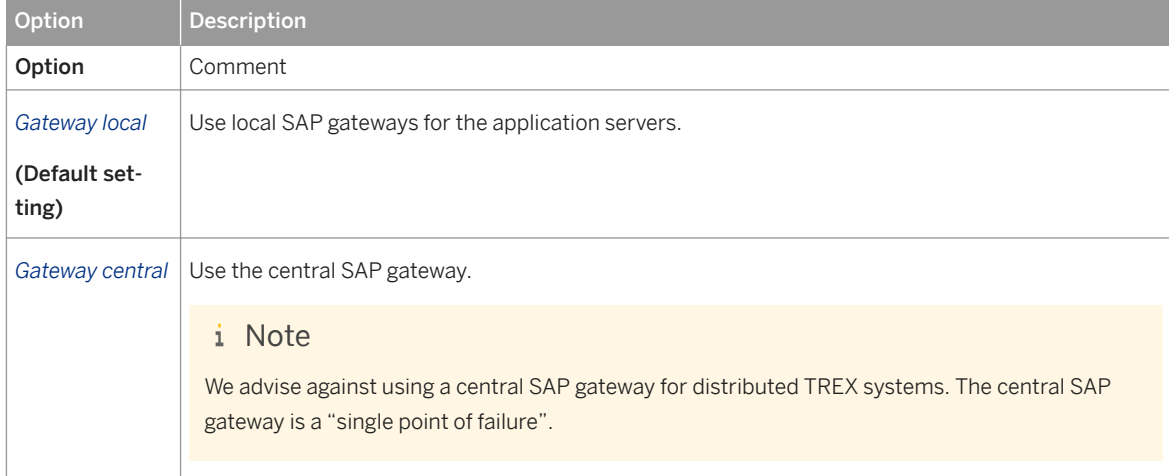

<span id="page-87-0"></span>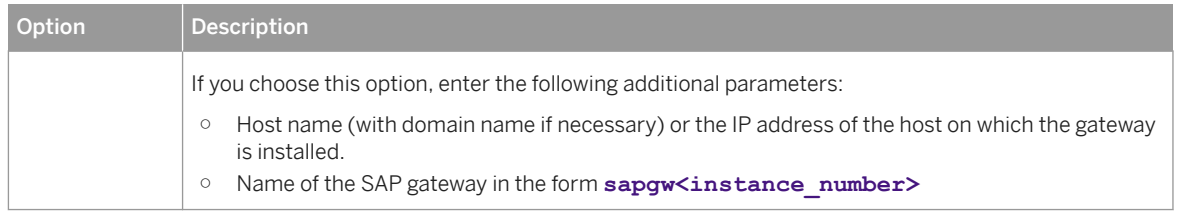

#### **Next Steps**

SAP advises against creating the RFC destination directly in the SAP system. The name of the RFC destination and the program ID must satisfy certain naming conventions. The TREX admin tool ensures that these are fulfilled.

If you nevertheless create the RFC destination directly in the SAP system, note the following:

- We recommend starting the name of the RFC destination with **TREX\_** .
- Choose the activation type Registered Server Program .
- Choose a program ID that is unique for the SAP gateway used.

Use the RFC Destinations function to register the RFC destination in the TREX admin tool.

# **10.1.3.3.3 Completing the RFC Configuration**

#### **Procedure**

- 1. In the Landscape RFC window, choose the *Connect* function. The TREX admin tool creates the connection to all SAP systems that are known to it. Because the RFC configuration is still incomplete, the configuration status is  $\Delta$  yellow or  $\blacksquare$  red.
- 2. Choose *Repair All* .

The TREX admin tool completes the RFC configuration and starts the TREX RFC server. This can take several minutes. During this time, the configuration status remains  $\Delta$  yellow or  $\Box$  red. After completion of the configuration process, the status changes to  $\Box$  green.

Do not choose *Repair All* several times in quick succession. This would trigger the configuration process more than once and delay it.

3. Check the progress by choosing *Refresh* to update the display.

# <span id="page-88-0"></span>**10.2 Client Side**

The following sections describe the configuration steps that you have to carry out on the client side.

# **10.2.1 Java Application**

If a Java application communicates with TREX, you configure the TREX Java client, which is integrated as a TREX service in the J2EE engine. You also check the client-side proxy settings.

## **10.2.2 Specifying the Address of the TREX Name Server**

## **Context**

TREX provides APIs (Application Programming Interfaces) for the languages Java and ABAP, which allow access to all TREX functions. The Java interface (TREX Java client) is part of the SAP Web AS Java as TREX service. The TREX Java client needs to know the address of the TREX name server in order to communicate with the TREX servers.

The following procedure describes how you determine the TREX name server address and how you specify it in the SAP NetWeaver Visual Administrator .

#### i Note

The TREX Java client communicates with the TREX server by HTTP and TCP/IP. Make sure that the TCP port that the name server uses is open.

#### **Procedure**

1. You have to specify the address of the TREX name server in the SAP NetWeaver Visual Administrator by naming the following values:

<host\_name\_of\_trex\_host>:<name\_server\_port>

- o <host\_name\_of\_trex\_host>: name of the host on which TREX is installed and where the TREX name server runs.
- <name\_server\_port>: port of the TREX name server
- 2. You can determine the TREX name server address in two ways:

a. Start the TREX admin tool (see [Starting the TREX Admin Tool \[page 103\]](#page-102-0)) and determine the address of the name server using **Landscape** Tree topology globals all\_masters .

# $\mathbf{E}$  Example

mytrexhost:34801

b. Determine the port of the TREX name server by means of the following rule:

<name\_server\_port>: 3<instance\_number>01

The value  $\leq$  instance number  $>$  signifies the TREX instance number which had been specified during the TREX installation:

Installation directory for TREX

- On UNIX: /usr/sap/<sapsid>/trx<instance\_number>
- On Windows: <disk\_drive>:\usr\sap\<SAPSID>\TRX<instance\_number>

The value for <host\_name\_of\_trex\_host> you know from the host where TREX is installed (mytrexhost) .

- 3. Use the user <j2eeadm> to log onto the host on which the J2EE Engine is running.
- 4. Start the SAP NetWeaver Visual Administrator and log on to the J2EE Engine.

For more information about using SAP NetWeaver Visual Administrator, see [http://help.sap.com/](http://help.sap.com/netweaver) [netweaver](http://help.sap.com/netweaver) **SAP NetWeaver 7.0** <Release> > Application Help > Function-Oriented View > SAP *NetWeaver by Key Capability Application Platform by Key Capability Java Technology Administration Manual J2EE Engine J2EE Engine Administration Tools Visual Administrator*

- 5. Click Cluster and navigate to *Services TREX Service* .
- 6. Enter the address of the TREX name server into the parameter nameserver.address.

tcpip://<host\_name\_of\_trex\_host>:<name\_server\_port>

You enter only the host name or the host name and the domain depending on your network environment.

#### $\mathbf{E}$  Example

tcpip://mytrexhost:34801 or tcpip://mytrexhost.mydomain:34801

#### **A** Caution

The address of the TREX name server must be configured for all server processes of the cluster. Otherwise the connection between the J2EE Engine and TREX cannot be established.

7. Save your changes and confirm the restart of the service.

# **10.2.3 Checking Proxy Settings**

If an application is unable to communicate with TREX, it may be due to the application trying to access TREX using a proxy server. If this is the case, you have to change the configuration so that access does not take place using the proxy server.

The procedure depends on the application concerned:

- SAP Enterprise Portal 6.0 with Content Management
- Other Java applications based on J2EE 6.40

#### **SAP Enterprise Portal 6.0 with Content Management**

Check the settings in the portal at **System Administration** System Configuration Service Configuration *Applications (Content Catalog) com.sap.portal.ivs.httpservice Services proxy* .

If a proxy server is entered there, you have to enter the TREX host in the field *http – Bypass Proxy Servers*.

#### **Other Java applications based on J2EE 6.40**

For other Java applications, you have to check the configuration of the J2EE Engine. The proxy settings belong to the Java parameters. If a proxy server is configured in the Java parameters, enter the TREX host in the parameter nonProxyHosts . You can choose one of the following options:

- Alternative 1: **D"http.nonProxyHosts=<hostname>.<mydomain>| localhost** For <hostname>.<domain>, enter the host name and domain (if necessary) of the TREX host.
- Alternative 2:**D"http.nonProxyHosts=\*.<mydomain>|localhost**

You can change the Java parameters using the SAP J2EE Engine GUI Config Tool.. For more information about using this tool, see <http://help.sap.com/netweaver> > SAP NetWeaver 7.0 <Release> *Application Help Function-Oriented View SAP NetWeaver by Key Capability Application Platform by Key Capability Java Technology Administration Manual J2EE Engine J2EE Engine Administration Tools* **Config Tool** .

#### **A** Caution

Note that you have to specify the name of the TREX host in the same way both on TREX side in the TREX configuration files (topology.ini, sapprofile.ini ) and in the configuration of the J2EE Engine as described above. In case you specify the TREX host name as fully qualified (for example PWDF12345.sap.corp ) you have to do so on both sides. A mixed usage of host names does not work.

# **11 Installation Check**

If you have carried out all the steps described, TREX is ready for operation. You can carry out checks to ascertain whether the installation was successful.

Checking Processes [page 92]

[Executing an Installation Test Script \[page 93\]](#page-92-0)

# **11.1 Checking Processes**

You can check on operating systems whether the TREX daemon is running and whether the required process has started.

## **Procedure on UNIX**

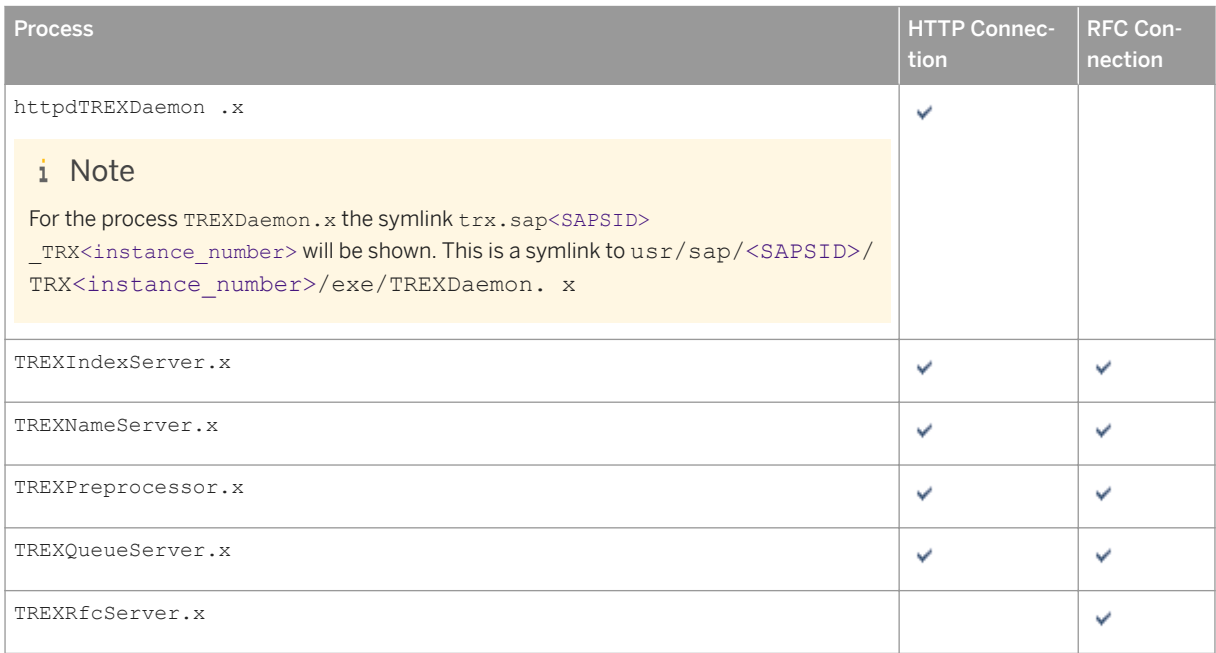

## <span id="page-92-0"></span>**Procedure on Windows**

Open the Task Manager and check whether the following programs are running:

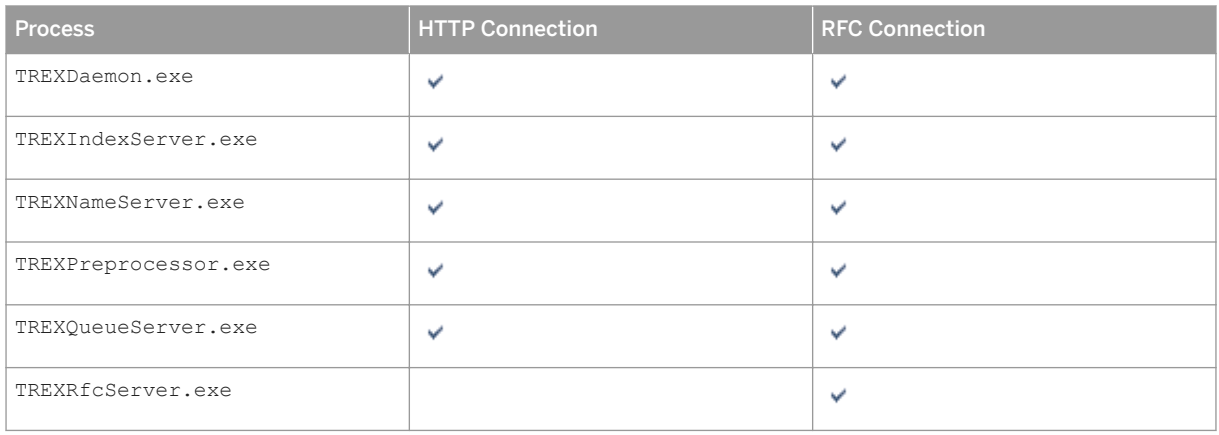

# **11.2 Executing an Installation Test Script**

## **Context**

TREX delivers a Python script that you can use to test the basic functions of TREX. If the Python script is executed successfully, you know that TREX has been installed properly, the configuration files contain the necessary entries, and the TREX servers are running.

## **Related Information**

[Procedure on UNIX \[page 94\]](#page-93-0) [Procedure on Windows \[page 95\]](#page-94-0)

# <span id="page-93-0"></span>**11.2.1 Procedure on UNIX**

#### **Procedure**

- 1. Log on as user <sapsid>adm .
- 2. Go to the TREX directory.

#### **cd /usr/sap/<SAPSID>/trx<instance\_number>**

- 3. Set the environment variables required by TREX by executing one of the following scripts.
	- Bourne shell sh , Bourne-again shell bash , Korn shell ksh :
		- **. /TREXSettings.sh**
	- Bourne shell sh , Bourne-again shell bash , Korn shell ksh : **source TREXSettings.csh**
- 4. Go to the directory in which the test script is located:

#### **cd /usr/<SAPSID>/trx<instance\_number>/exe/python\_support**

5. To run the test script, enter the following:

**python runInstallationTest.py**

#### **Results**

The script carries out the following tests:

- Deleting any test indexes that were generated for a previous script run
- Creating a test index
- Indexing documents
- Testing search functions
	- Exact, error-tolerant (fuzzy), and linguistic searches
	- Search using Boolean operators such as AND and OR

The results are displayed at the end of the script run. You see the tested calls and their statuses (OK or Failed ).

When you run the script for the first time, the call "Delete Index" has the status Failed. This is because there was no existing text index to be deleted. If this is the only cell with the status Failed, the test was successful.

# <span id="page-94-0"></span>**11.2.2 Procedure on Windows**

## **Procedure**

- 1. Log on as user <sapsid>adm .
- 2. Open a test console by choosing **Start Programs** or **All Programs** SAP TREX Instance <instance\_number> *Tools TREX\_*<instance\_number> *Console* .
- 3. Run the test script in this directory: **python runInstallationTest.py**

#### **Results**

The script carries out the following tests:

- Deleting any test indexes that were generated for a previous script run
- Creating a test index
- Indexing documents
- Testing search functions
	- Exact, error-tolerant (fuzzy), and linguistic searches
	- Search using Boolean operators such as AND and OR

The results are displayed at the end of the script run. You see the tested calls and their statuses (OK or Failed ).

When you run the script for the first time, the call "Delete Index" has the status Failed. This is because there was no existing text index to be deleted. If this is the only cell with the status Failed, the test was successful.

# <span id="page-95-0"></span>**12 Additional Information**

Additional Information about the Installer [page 96] [Starting the TREX Admin Tool \[page 103\]](#page-102-0) [Starting and Stopping TREX \[page 104\]](#page-103-0) [Uninstalling TREX \[page 111\]](#page-110-0)

# **12.1 Additional Information about the Installer**

Interrupted Installation [page 96] [Troubleshooting with the Installer \[page 101\]](#page-100-0) [Using the Step State Editor \(SAP Support Experts Only\) \[page 102\]](#page-101-0)

# **12.1.1 Interrupted Installation**

The SAP system installation might be interrupted for one of the following reasons:

- An error occurred during the *Define Parameters* or *Execute* phase. The installer does not abort the installation in error situations. If an error occurs, the installation pauses and a dialog box appears. The dialog box contains a short description of the choices listed in the table below as well as a path to a log file that contains detailed information about the error.
- You interrupted the processing of the installer by choosing *Cancel* in the SL Common GUI.

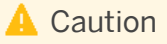

If you stop an option in the *Execute* phase, any system or component installed by this option is incomplete and not ready to be used. Any system or component uninstalled by this option is not completely uninstalled.

The following table describes the options in the dialog box:

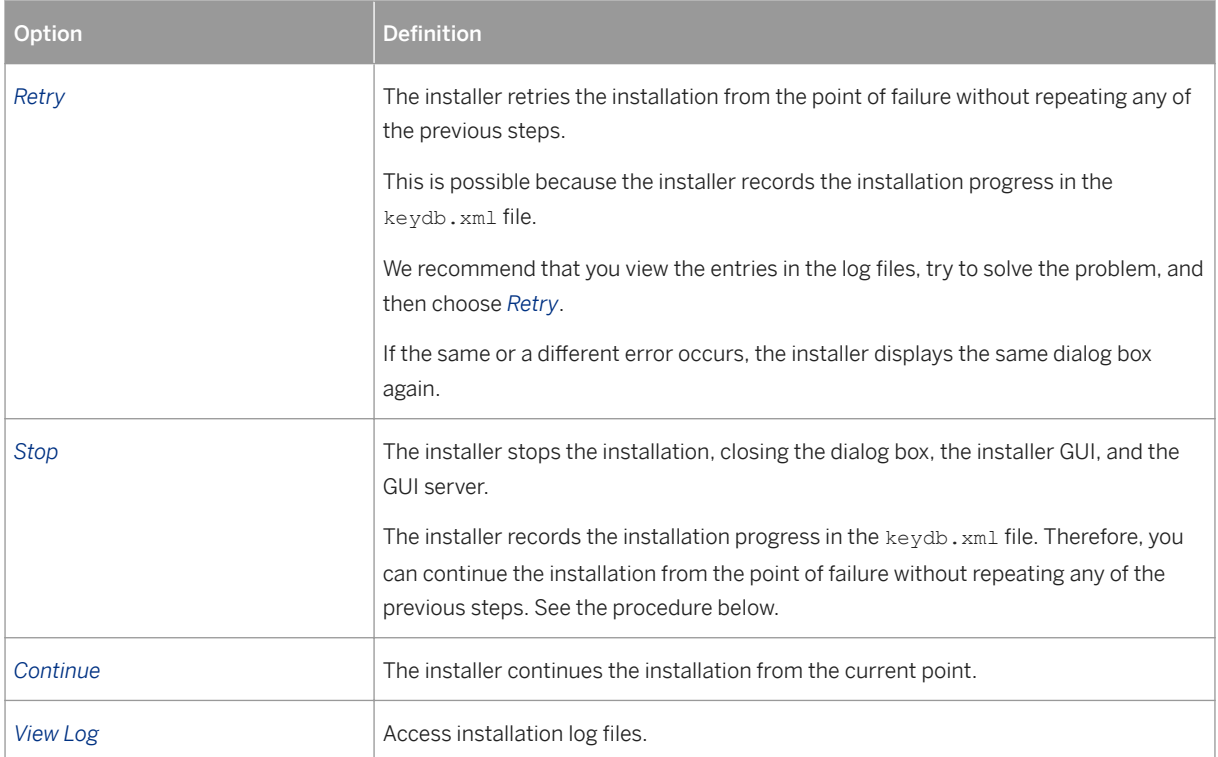

#### i Note

UNIX only: You can also terminate the installer by choosing Ctrl+C. However, we do not recommend this, because it kills the process immediately.

## **Related Information**

Procedure on UNIX [page 97] [Procedure on Windows \[page 99\]](#page-98-0)

# **12.1.1.1 Procedure on UNIX**

## **Procedure**

1. Make sure that you are logged on to your local UNIX host as user root.

- 2. Restart the installer from the directory to which you unpacked the 70SWPM10SP<support package number> <version number>.SAR file by executing the following command: **/<path to unpack directory>/sapinst**
- 3. The installer is restarting.

The installer now starts and waits for the connection with the SL Common GUI.

You can find the URL you require to access the SL Common GUI at the bottom of the shell from which you are running the installer.

#### <sup>"</sup>≡, Sample Code

```
...
****************************************************************************
****
Open your browser and paste the following URL address to access the GUI
https://[<hostname>]:4237/sapinst/docs/index.html
Logon users: [<users>]
****************************************************************************
****
...
```
If you have a supported web browser installed on the host where you run the installer, you can open this URL directly in the shell. Otherwise open the URL in a supported web browser that runs on another device.

The SL Common GUI opens in the browser by displaying the *Welcome* screen.

#### i Note

Before you reach the *Welcome* screen, your browser might warn you that the certificate of the sapinst process on this computer could not be verified. Accept this warning to inform your browser that it can trust this site, even if the certificate could not be verified.

4. From the tree structure in the *Welcome* screen, select the installation option that you want to continue and choose *Next* .

The *What do you want to do?* screen appears.

5. In the *What do you want to do?* screen, decide between the following alternatives and choose *OK*:

<span id="page-98-0"></span>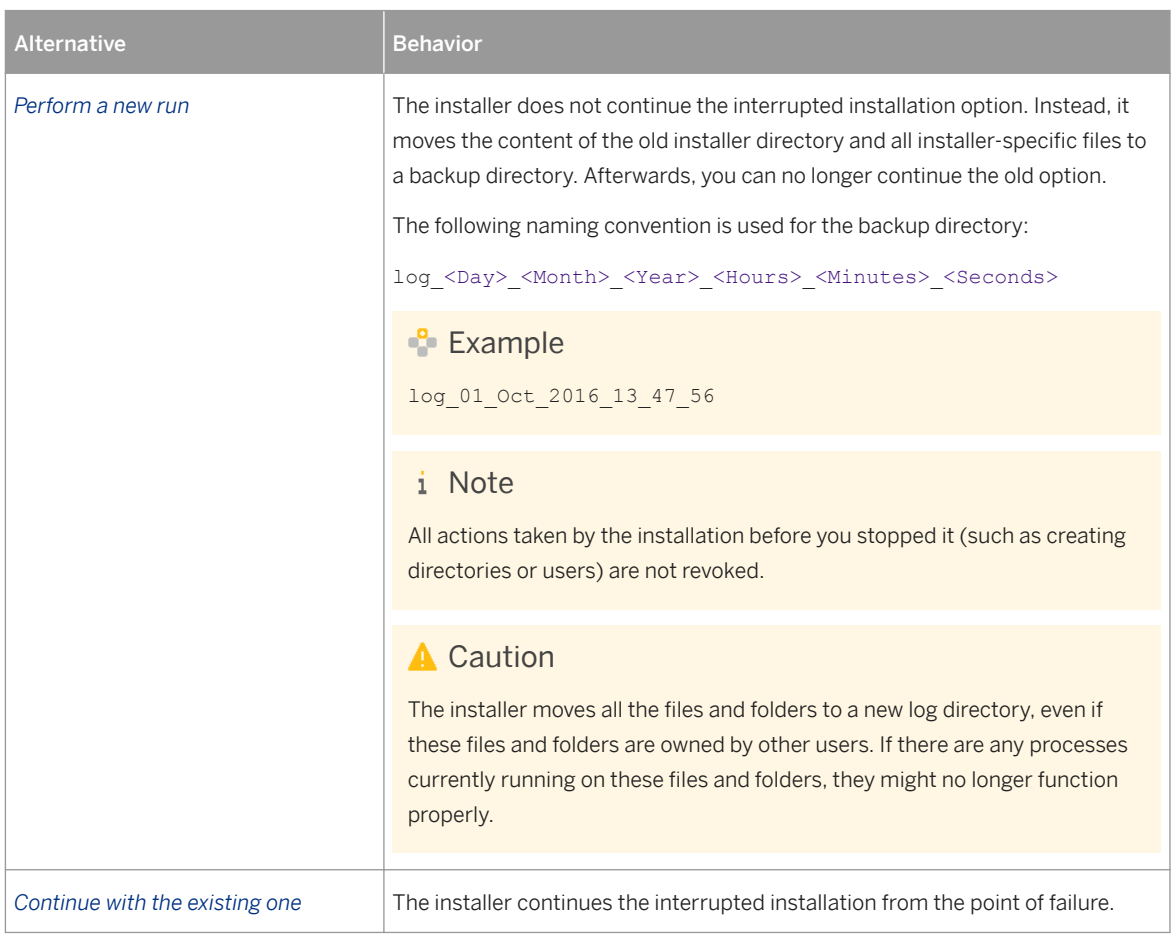

# **12.1.1.2 Procedure on Windows**

## **Procedure**

- 1. Make sure that you are logged on to your remote host as a user who is a member of the local administrators group .
- 2. Restart the installer by double-clicking sapinst.exe from the directory to which you unpacked the 70SWPM10SP<support package number>\_<version number>.SAR file.
- 3. The installer is restarting.

The installer now starts and waits for the connection with the SL Common GUI. If you have a supported web browser installed on the host where you run the installer, the SL Common GUI starts automatically by displaying the *Welcome* screen.

If the SL Common GUI does not open automatically, you can find the URL you require to access the SL Common GUI at the bottom of the *Program Starter* window of the installer. You find the icon of the *Program*  *Starter* window in the taskbar of your Windows host. Open a supported web browser and run the URL from there.

#### <sup>"</sup>≡ Sample Code

```
...<br>******
****************************************************************************
****
Open your browser and paste the following URL address to access the GUI
https://[<hostname>]:4237/sapinst/docs/index.html
Logon users: [<users>]
                                         ****************************************************************************
****
...
```
The SL Common GUI opens in the browser by displaying the *Welcome* screen.

#### i Note

Before you reach the *Welcome* screen, your browser might warn you that the certificate of the sapinst process on this computer could not be verified. Accept this warning to inform your browser that it can trust this site, even if the certificate could not be verified.

4. From the tree structure in the *Welcome* screen, select the installation option that you want to continue and choose *Next* .

The *What do you want to do?* screen appears.

5. In the *What do you want to do?* screen, decide between the following alternatives and choose *OK*:

<span id="page-100-0"></span>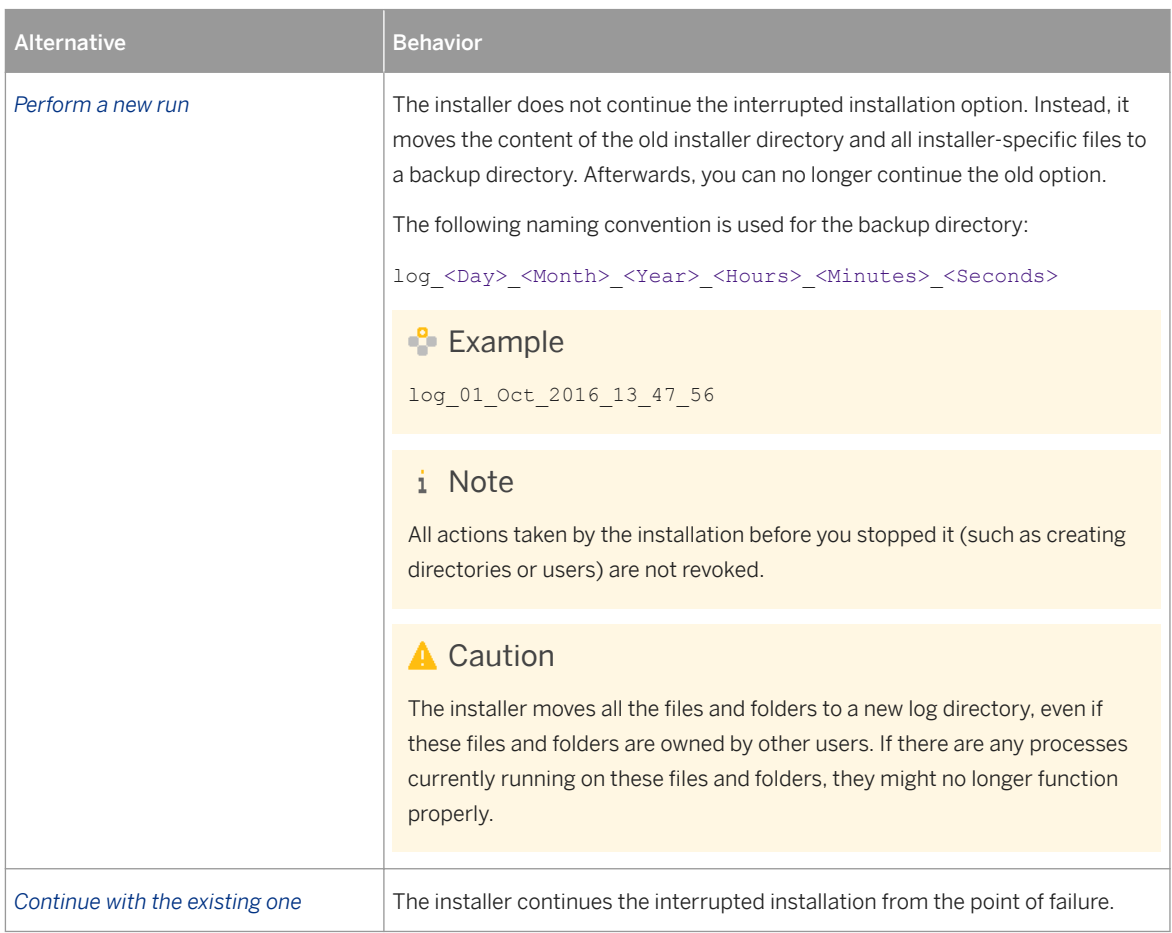

# **12.1.2 Troubleshooting with the Installer**

## **Context**

This section tells you how to proceed when errors occur during the installation with the installer.

If an error occurs, the installer:

- Stops the installation.
- Displays a dialog informing you about the error.

## **Procedure**

1. Check SAP Note [1548438](http://help.sap.com/disclaimer?site=https://launchpad.support.sap.com/#/notes/1548438) for known installer issues.

- <span id="page-101-0"></span>2. If an error occurs during the *Define Parameters* or the *Execute Service* phase, do one of the following:
	- Try to solve the problem:
		- To check the installer log files (sapinst.log and sapinst\_dev.log) for errors, choose the *LOG FILES* tab in the SL Common GUI.
		- To check the log and trace files of the installer GUI for errors. You can find them in the directory %userprofile%\.sapinst\ (on Windows) or <User\_Home>/.sapinst/ (on UNIX) in the SL Common GUI .
		- Then continue by choosing *Retry*.
	- If required, abort the installer by choosing *Cancel* in the tool menu of the SL Common GUI. Restart the installer as described in [Interrupted Installation \[page 96\].](#page-95-0)
- 3. If you cannot resolve the problem, report an incident using the appropriate subcomponent of BC-INS\*. For more information about using subcomponents of BC-INS\*, see SAP Note [1669327](http://help.sap.com/disclaimer?site=https://launchpad.support.sap.com/#/notes/1669327).

# **12.1.3 Using the Step State Editor (SAP Support Experts Only)**

#### i Note

Only use the Step State Editor if SAP Support requests you to do so, for example to resolve a customer incident.

#### **Prerequisites**

SAP Support requests you to use the Step State Editor.

#### **Procedure**

- 1. Start the installer from the command line as described in [Running the Installer \[page 37\]](#page-36-0) with the additional command line parameter **SAPINST\_SET\_STEPSTATE=true**.
- 2. Follow the instructions on the installer screens and fill in the parameters prompted during the *Define Parameters* phase until you reach the *Parameter Summary* screen.
- 3. Choose *Next*.

The *Step State Editor* opens as an additional dialog. Within this dialog you see a list of all steps to be executed by the installer during the *Execute Service* phase. By default all steps are in an initial state. Underneath of each step you see the assigned installer component. For each step you have a *Skip* and a *Break* option.

- Mark the checkbox in front of the *Break* option of the steps where you want the installer to pause.
- Mark the checkbox in front of the *Skip* option of the steps which you want the installer to skip.

<span id="page-102-0"></span>4. After you have marked all required steps with either the *Break* or the *Skip* option, choose *OK* on the *Step State Editor* dialog.

The installer starts processing the *Execute Service* phase and pauses one after another when reaching each step whose *Break* option you have marked. You can now choose one of the following:

- Choose *OK* to continue with this step.
- Choose *Step State Editor* to return to the Step State Editor and make changes, for example you can repeat the step by marking the checkbox in front of the *Repeat* option.
- Choose *Cancel* to abort the installer.
- 5. Continue until you have run through all the steps of the *Execute Service* phase of the installer.

## **12.2 Starting the TREX Admin Tool**

### **Prerequisites**

On UNIX: Since the TREX admin tool has a graphical interface, you need an X server. You cannot use a terminal program that only supports text mode, such as telnet .

## **Procedure**

- 1. Log on as user <sapsid>adm .
- 2. Carry out one of the following steps:

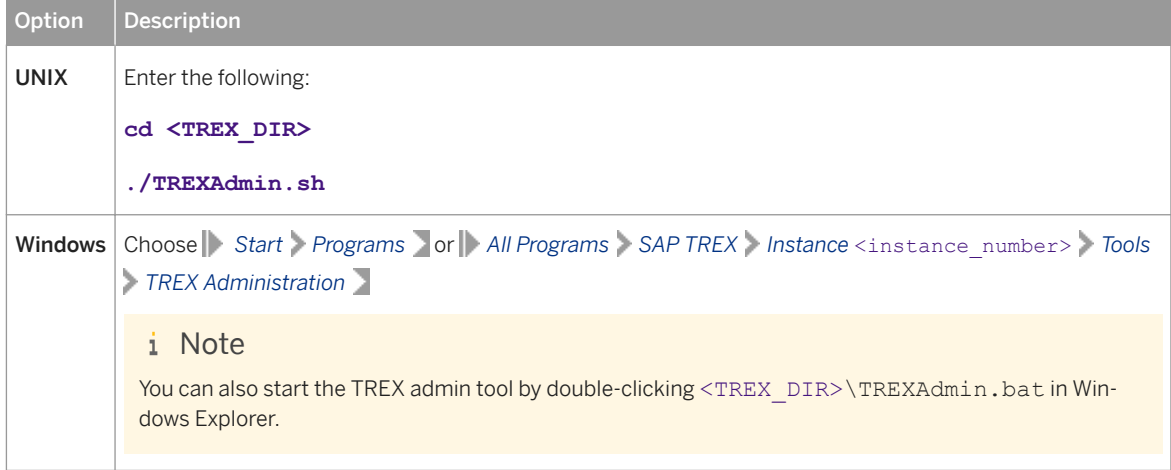

# <span id="page-103-0"></span>**12.3 Starting and Stopping TREX**

You can use the following methods to start and stop TREX:

#### **Windows**

- SAP Microsoft Management console
- SAP Management Console
- Executable files startsap.exe and stopsap.exe

#### **UNIX**

- SAP Management Console
- Executable files startsap and stopsap

#### **Starting and Stopping the TREX Web Server and Individual TREX Servers**

When administrating TREX, you may need to stop (and then restart) the TREX Web server (Windows: IIS/UNIX: Apache) and individual TREX servers.The procedures differ depending on whether you are using Windows or UNIX.

#### **SAP Management Console**

The SAP Management Console (SAP MC) provides a common framework for centralized system management. It allows you to monitor and perform basic administration tasks on the SAP system centrally, which simplifies system administration.

The SAP MC is a Java applet that can be run from any Web browser supporting Java. You can therefore administer remote systems without needing a local installation.

For more information about the SAP Management Console, see [http://%20help.sap.com/netweaver](http://help.sap.com/disclaimer?site=http%3A%2F%2F%2520help.sap.com%2Fnetweaver) *SAP NetWeaver 7.0* <Release> > Application Help > SAP NetWeaver by Key-Capability > Solution Lifecycle *Management Solution Monitoring Monitoring in the CCMS SAP Management Console* .

## **SAP Microsoft Management Console**

You use the SAP Microsoft Management console, a snap-in in the Microsoft Management Console (MMC) , to start and stop SAP systems and TREX instances. The snap-in consists of a root node of the SAP system, below which the various SAP systems and their TREX instances appear as subnodes. The system displays detailed information about the processes, the current status, and open alerts for the instances.

A newly-installed MMC allows you only to start a locally-installed SAP instance on the host that you are logged on to. If the MMC is configured for central system administration, you can start and stop the entire SAP system from a single host.

For more information about the SAP Management Console, see [http://%20help.sap.com/netweaver](http://help.sap.com/disclaimer?site=http%3A%2F%2F%2520help.sap.com%2Fnetweaver) **SAP** SAP *NetWeaver 7.0* <Release> *Application Help SAP NetWeaver by Key-Capability Solution Lifecycle Management Solution Monitoring Monitoring in the CCMS SAP Microsoft Management Console : Windows* .

As part of the installation of the global file system, the SAP service for the corresponding TREX instance (SAP<sapsid>\_TRX<instance\_number> ) is registered as a Windows service. The service is configured so that it starts automatically when the host is started up, and stops automatically when the host is shut down. You can start and stop the service manually if necessary. You can also start the TREX servers individually for test purposes or troubleshooting.

## **Prerequisites**

During the installation of the global file system, a SAP Management console has been installed on your host machine.

#### **Executable Files startsap and stopsap**

You use the executable files startsap.exe and stopsap.exe (Windows), startsap and stopsap (UNIX) to start and stop TREX. After installation of the TREX instance, these files are located in the directory <TREX\_DIR>\exe (Windows), <TREX\_DIR>/exe (UNIX).

## **Related Information**

[Starting TREX \[page 106\]](#page-105-0) [Stopping TREX \[page 109\]](#page-108-0)

# <span id="page-105-0"></span>**12.3.1 Starting TREX**

The following sections describe in detail how to start TREX in the different ways listed above.

# **12.3.1.1 Using the SAP Management Console to Start TREX**

You can use the SAP Management Console (SAP MC) to start TREX.

## **Related Information**

Starting the Web-Based SAP Management Console [page 106] [Registering Systems and Instances in the SAP Management Console \[page 107\]](#page-106-0) [Starting a TREX Instance \[page 107\]](#page-106-0)

## **12.3.1.1.1 Starting the Web-Based SAP Management Console**

## **Procedure**

1. Start a Web browser and enter the following URL: **http://<hostname>:5<instance\_number>13**

#### $\mathbb{R}$  Example

If the instance number is 53 and the host name is saphost06 , you enter the following URL: **http:// saphost06:55313**

This starts the SAP MC Java applet.

#### i Note

If your browser displays a security warning message, choose the option that indicates that you trust the applet.

2. Choose *Start*.

The SAP Management Console appears.

#### <span id="page-106-0"></span>i Note

When you start the SAP MC for the first time for a newly installed SAP system, you have to register your system as described in Registering Systems and Instances below. After you have done this, the instances installed on the host you have connected to are already present in the SAP Management Console when you next start the SAP MC.

# **12.3.1.1.2 Registering Systems and Instances in the SAP Management Console**

#### **Context**

You can extend the list of systems and instances displayed in the SAP MC, so that you can monitor and administer all systems and instances from a single console. You can configure the SAP MC startup view to display the set of systems and instances you want to manage.

#### **Procedure**

- 1. In the SAP MC, choose **File New** .
- 2. In the *New System* dialog box, enter the required data.

If you have already registered systems in the SAP MC, they are stored in the history. To open the *System's History* dialog box, choose the browsing button next to the Instance Nr. field. Select an instance of the system that you want to add and choose *OK.*

3. Choose *Finish*.

# **12.3.1.1.3 Starting a TREX Instance**

#### **Procedure**

- 1. Select the TREX instance you want to start and choose *Stop* from the context menu.
- 2. In the *Start SAP System(s)* dialog box, choose the required options.
- 3. Choose *OK*.

The system might prompt you for the SAP system administrator credentials. To complete the operation, you require administration permissions. Log in as user <sapsid>adm.

The SAP MC starts the specified TREX instance.

# **12.3.1.2 Using the SAP Microsoft Management Console to Start TREX**

#### **Procedure**

- 1. Log on as user <sapsid>adm .
- 2. Launch the SAP Management console by double-clicking the program icon on your desktop or by choosing *Start Programs SAP Management Console* .
- 3. In the tree structure, choose the node for the central SAP instance <SAPSID> and navigate to the subnode for the TREX instance <host> <instance\_number> (for example, p123456\_77).
- 4. Choose the right-hand mouse button to access the context menu.
- 5. Choose *Start* .

# **12.3.1.3 Windows: Using startsap.exe to Start TREX**

#### **Procedure**

- 1. Log on as user <sapsid>adm .
- 2. Open a command prompt by choosing *Start Programs > <Instance\_number>> Tools > TREX\_<instance\_number>>* so that the environment variables are set correctly.
- 3. Switch to the <TREX\_DIR>/exe directory and enter the following:

**startsap.exe name=<SAPSID> nr=TRX<instance\_number> SAPDIAHOST =<host>** In the SAPDIAHOST parameter, you specify the host name on which the TREX instance should be started.

 $E$  Example **startsap.exe name=ABC nr=TRX77 SAPDIAHOST =p123456**
# <span id="page-108-0"></span>**12.3.1.4 UNIX: Using startsap to Start TREX**

### **Procedure**

- 1. Log on as user <sapsid>adm .
- 2. Enter the following command: **startsap <TREX\_instance>**

**Example** 

The following command starts a TREX instance with instance number 77:

```
startsap TRX77
```
# **12.3.2 Stopping TREX**

The following sections describe in detail how to stop TREX in the different ways listed above.

# **12.3.2.1 Using the SAP Management Console to Stop TREX**

### **Procedure**

- 1. Start the SAP Management Console (SAP MC) as described in [Starting the Web-Based SAP Management](#page-105-0)  [Console \[page 106\]](#page-105-0)
- 2. Select the TREX instance you want to stop and choose *Stop* from the context menu.
- 3. In the *Stop SAP System(s)* dialog box, choose the required options.
- 4. Choose *OK*.

The system might prompt you for the SAP system administrator credentials. To complete the operation, you require administration permissions. Log in as user <sapsid>adm .

The SAP MC stops the specified TREX instance.

### **12.3.2.2 Using the SAP Microsoft Management Console to Stop TREX**

#### **Procedure**

- 1. Log on as user <sapsid>adm .
- 2. Launch the SAP Management console by double-clicking the program icon on your desktop or by choosing *Start Programs SAP Management Console* .
- 3. In the tree structure, choose the node for the central SAP instance <SAPSID> and navigate to the subnode for the TREX instance <host> <instance\_number> (for example, p123456\_77).
- 4. Choose the right-hand mouse button to access the context menu.
- 5. Choose *Stop* .

### **12.3.2.3 Windows: Using stopsap.exe to Stop TREX**

#### **Procedure**

- 1. Log on as user <sapsid>adm .
- 2. Open a command prompt by choosing **F** Start > Programs > <Instance\_number> > Tools > *TREX\_<instance\_number>> so that the environment variables are set correctly.*
- 3. Switch to the <TREX\_DIR>/exe directory and enter the following:

**stopsap.exe name=<SAPSID> nr=TRX<instance\_number> SAPDIAHOST =<host>** In the SAPDIAHOST parameter, you specify the host name on which the TREX instance should be started.

#### $\mathbf{E}$  Example

**stopsap.exe name=ABC nr=TRX77 SAPDIAHOST =p123456**

# **12.3.2.4 UNIX: Using stopsap to Stop TREX**

#### **Procedure**

- 1. Log on as user <sapsid>adm.
- 2. Enter the following command:

**stopsap <TREX\_instance>**

**Example** 

The following command starts a TREX instance with instance number 77:

**stopsap TRX77**

# **12.4 Uninstalling TREX**

### **Context**

You can uninstall the TREX server software using software provisioning manager ("the installer" for short).

#### **A** Caution

When you uninstall TREX, the entire TREX directory is deleted, including all configuration data. If the index directory and queue directory are located in the TREX directory, all indexes and queues are deleted.

#### **Procedure**

1. Log on as a user with the required authorizations:

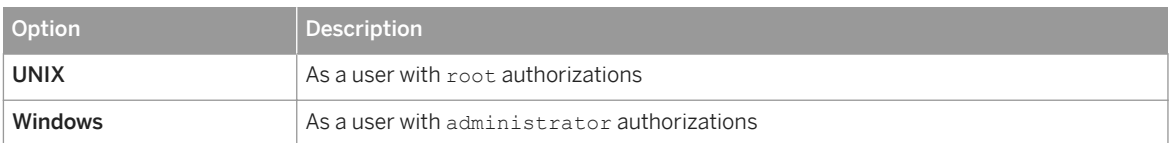

2. Stop TREX (see [Stopping TREX \[page 109\]\)](#page-108-0).

It can take a while to stop the TREX processes. Make sure that all of the TREX processes have stopped before you start the uninstallation process.

#### UNIX:

For an installation with an HTTP connection: Check that the Web server (HTTP daemon) has stopped. You can use the following command to do this:

#### **ps –fu trx<instance\_number> | grep httpd**

3. Start the installer.

For a detailed description of these steps, see [Running the Installer \[page 37\]](#page-36-0).

4. Once the installer has started, navigate in the *Welcome* screen to the following directory:

<SAP Product> *Software Life-Cycle Options Uninstall Uninstall - System /Standalone Engine / Optional Standalone Unit*

- 5. In the **SAP System** General Parameters screen, enter the path to the directory in which the SAP system profiles are stored in the field **SAP System Parameters** > Profile Directory > .
- 6. In the *Uninstall SAP System or Standalone Engine* screen, the TREX instances that you can uninstall appear.

By choosing the options *Remove all instances of the SAP system or standalone engine on this host?* and *Remove OS user of SAP System or standalone engine on this host?*, you can remove all TREX instances together with the associated operating system users from your host.

You can only select the option *Remove OS user of SAP System or standalone engine on this host?*, if you have already selected *Remove all instances of the SAP system or standalone engine on this host?*.

- 7. The installer displays the selected settings in the *Start Execution* screen:
	- You can check the selected settings and choose *Edit* to change them if necessary.
	- To start the uninstallation, choose *Next* .

### **Related Information**

[Using the SAP Management Console to Start TREX \[page 106\]](#page-105-0) [Using the SAP Microsoft Management Console to Start TREX \[page 108\]](#page-107-0)

# **Important Disclaimers and Legal Information**

### **Coding Samples**

Any software coding and/or code lines / strings ("Code") included in this documentation are only examples and are not intended to be used in a productive system environment. The Code is only intended to better explain and visualize the syntax and phrasing rules of certain coding. SAP does not warrant the correctness and completeness of the Code given herein, and SAP shall not be liable for errors or damages caused by the usage of the Code, unless damages were caused by SAP intentionally or by SAP's gross negligence.

### **Gender-Neutral Language**

As far as possible, SAP documentation is gender neutral. Depending on the context, the reader is addressed directly with "you", or a gender-neutral noun (such as "sales person" or "working days") is used. If when referring to members of both sexes, however, the third-person singular cannot be avoided or a gender-neutral noun does not exist, SAP reserves the right to use the masculine form of the noun and pronoun. This is to ensure that the documentation remains comprehensible

### **Internet Hyperlinks**

The SAP documentation may contain hyperlinks to the Internet. These hyperlinks are intended to serve as a hint about where to find related information. SAP does not warrant the availability and correctness of this related information or the ability of this information to serve a particular purpose. SAP shall not be liable for any damages caused by the use of related information unless damages have been caused by SAP's gross negligence or willful misconduct. All links are categorized for transparency (see:<https://help.sap.com/viewer/disclaimer>).

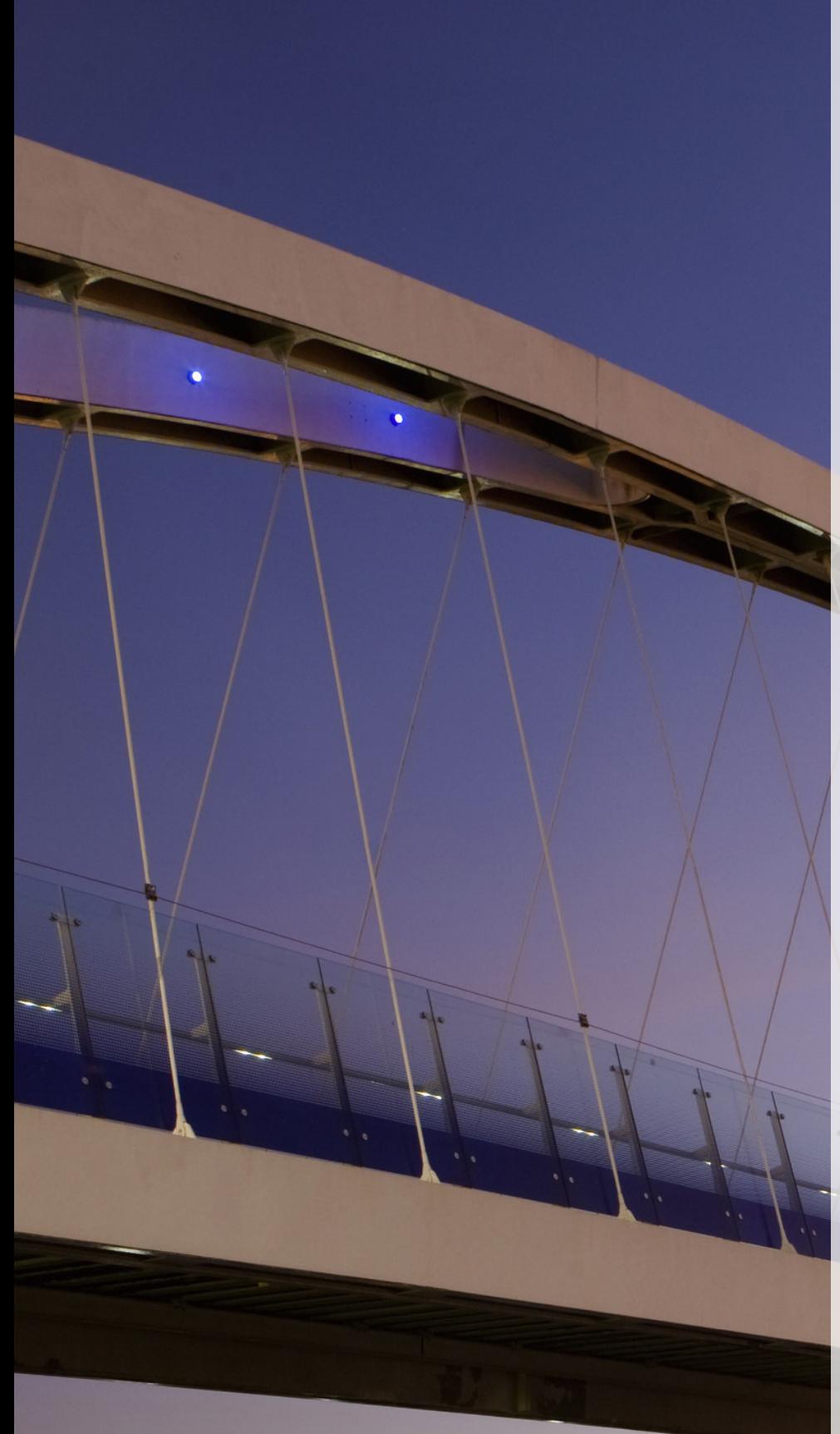

### **[go.sap.com/registration/](https://go.sap.com/registration/contact.html) [contact.html](https://go.sap.com/registration/contact.html)**

© 2018 SAP SE or an SAP affiliate company. All rights reserved. No part of this publication may be reproduced or transmitted in any form or for any purpose without the express permission of SAP SE or an SAP affiliate company. The information contained herein may be changed without prior notice.

Some software products marketed by SAP SE and its distributors contain proprietary software components of other software vendors. National product specifications may vary.

These materials are provided by SAP SE or an SAP affiliate company for informational purposes only, without representation or warranty of any kind, and SAP or its affiliated companies shall not be liable for errors or omissions with respect to the materials. The only warranties for SAP or SAP affiliate company products and services are those that are set forth in the express warranty statements accompanying such products and services, if any. Nothing herein should be construed as constituting an additional warranty. SAP and other SAP products and services mentioned herein as well as their respective logos are trademarks or registered trademarks of SAP SE (or an SAP affiliate company) in Germany and other countries. All other product and service names mentioned are the trademarks of their respective companies. Please see<https://www.sap.com/corporate/en/legal/copyright.html> for additional trademark information and notices.

> **Material Number:** \*\*